# Bærbar datamaskin

Brukerhåndbok

© Copyright 2012 Hewlett-Packard Development Company, L.P.

Bluetooth er et varemerke for sin eier og brukes av Hewlett-Packard Company på lisens. Intel og Centrino er varemerker for Intel Corporation i USA og andre land. AMD er et varemerke for Advanced Micro Devices, Inc. SD-logoen er et varemerke for sin eier. Inc. Microsoft og Windows er registrerte varemerker for Microsoft Corporation i USA.

Informasjonen i dette dokumentet kan endres uten varsel. De eneste garantiene for HP-produktene og -tjenestene er uttrykkelig angitt i garantierklæringene som følger med disse produktene og tjenestene. Ingenting i dette dokumentet kan tolkes som en tilleggsgaranti. HP er ikke erstatningsansvarlig for tekniske eller andre typer feil eller utelatelser i dette dokumentet.

Første utgave: September 2012

Dokumentets delenummer: 702218-091

#### **Merknad om produktet**

Denne brukerhåndboken beskriver funksjoner som finnes på de fleste modeller. Enkelte av funksjonene er kanskje ikke tilgjengelig på din datamaskin.

Ta kontakt med kundestøtte for å få oppdatert informasjon til denne håndboken. Gå til <http://www.hp.com/go/contactHP>for å få kundestøtte i USA. Gå til [http://welcome.hp.com/country/us/en/](http://welcome.hp.com/country/us/en/ wwcontact_us.html) [wwcontact\\_us.html](http://welcome.hp.com/country/us/en/ wwcontact_us.html) for å få verdensomspennende kundestøtte.

#### **Vilkår for programvaren**

Ved å installere, kopiere, laste ned eller på annen måte bruke et programvareprodukt som er forhåndsinstallert på datamaskinen, samtykker du i vilkårene i HPs lisensavtale for sluttbrukere (EULA). Hvis du ikke godtar vilkårene i lisensavtalen, er ditt eneste rettsmiddel å returnere det ubrukte produktet (maskinvare og programvare) i sin helhet innen 14 dager og få kjøpesummen refundert i henhold til refusjonspolitikken på kjøpsstedet.

Ta kontakt med det lokale kjøpsstedet (selgeren) for å få mer informasjon eller be om å få kjøpet av datamaskinen hevet.

### **Sikkerhetsadvarsel**

**ADVARSEL:** Reduser risikoen for varmerelaterte skader eller overoppheting av datamaskinen ved å unngå å sette datamaskinen i fanget eller dekke til datamaskinens luftespalter. Plasser datamaskinen på en fast, plan flate når du skal bruke den. Pass på at ingen annen hard flate, for eksempel en tilkoblet skriver, eller en myk flate, for eksempel puter eller tepper, blokkerer for luftstrømmen. La heller ikke strømadapteren komme i kontakt med hud eller myke gjenstander som puter og tepper, under bruk. Datamaskinen og strømadapteren overholder grenseverdiene for temperatur på brukertilgjengelige flater som er definert av den internasjonale sikkerhetsstandarden for IT-utstyr (IEC 60950).

# **Innhold**

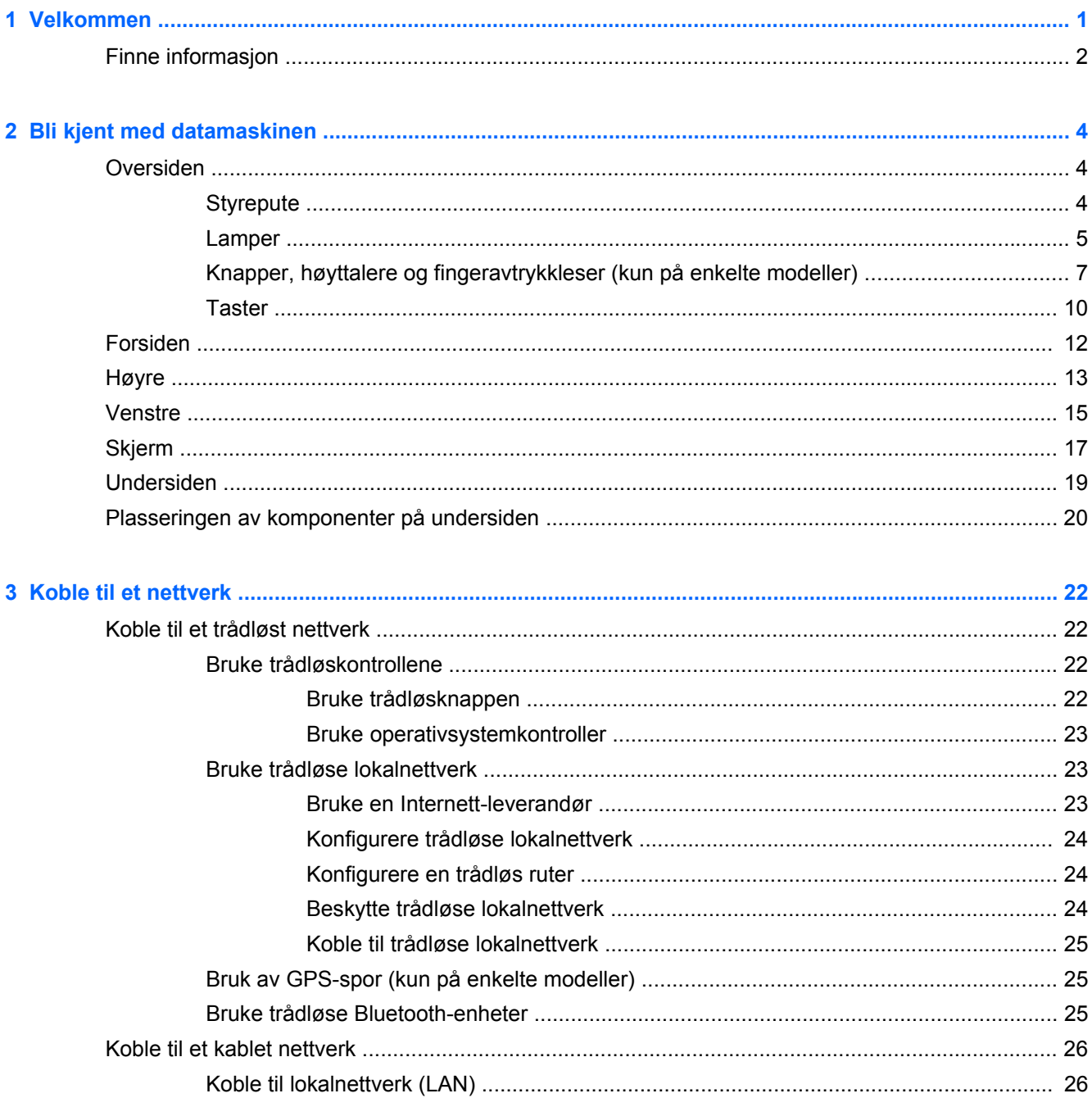

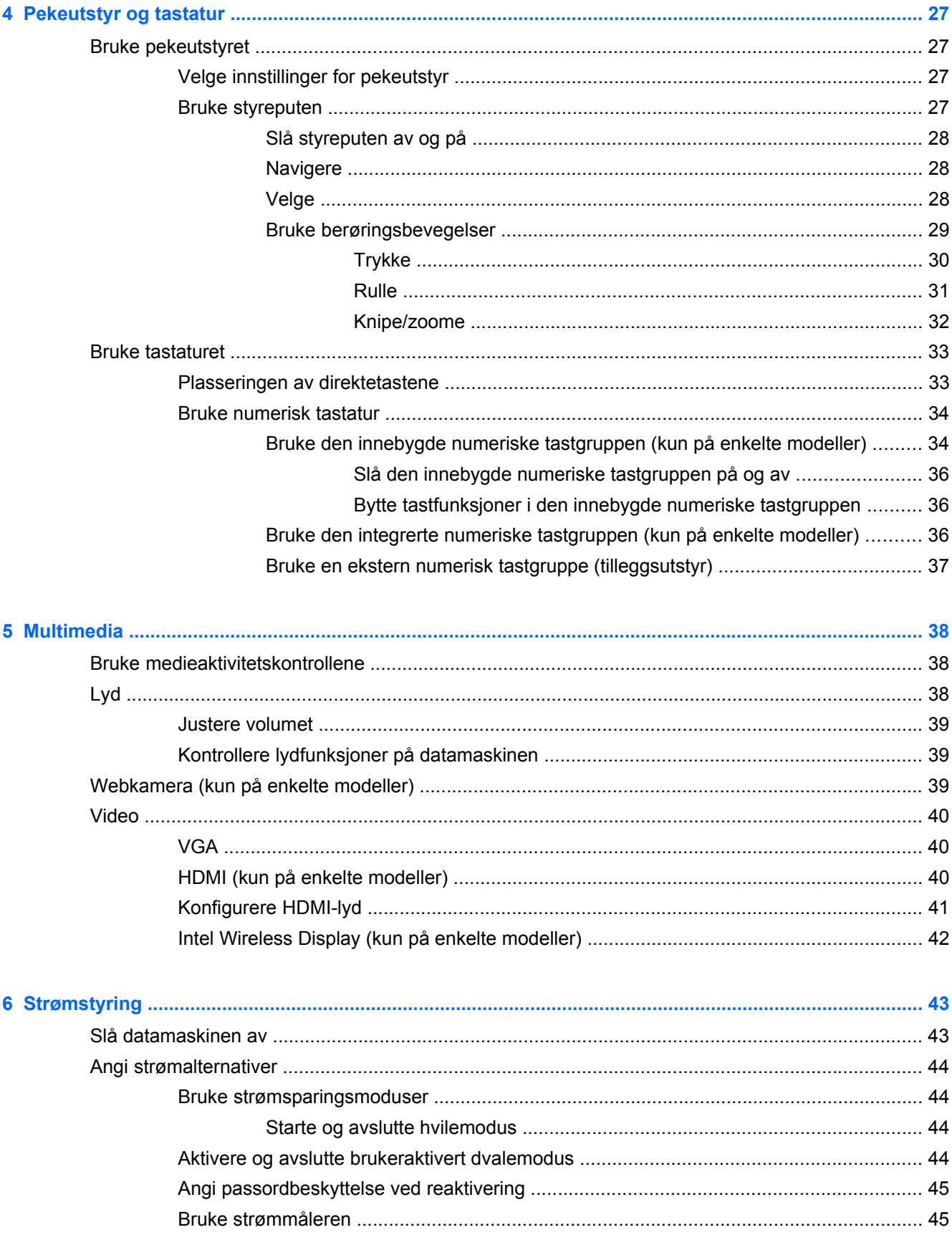

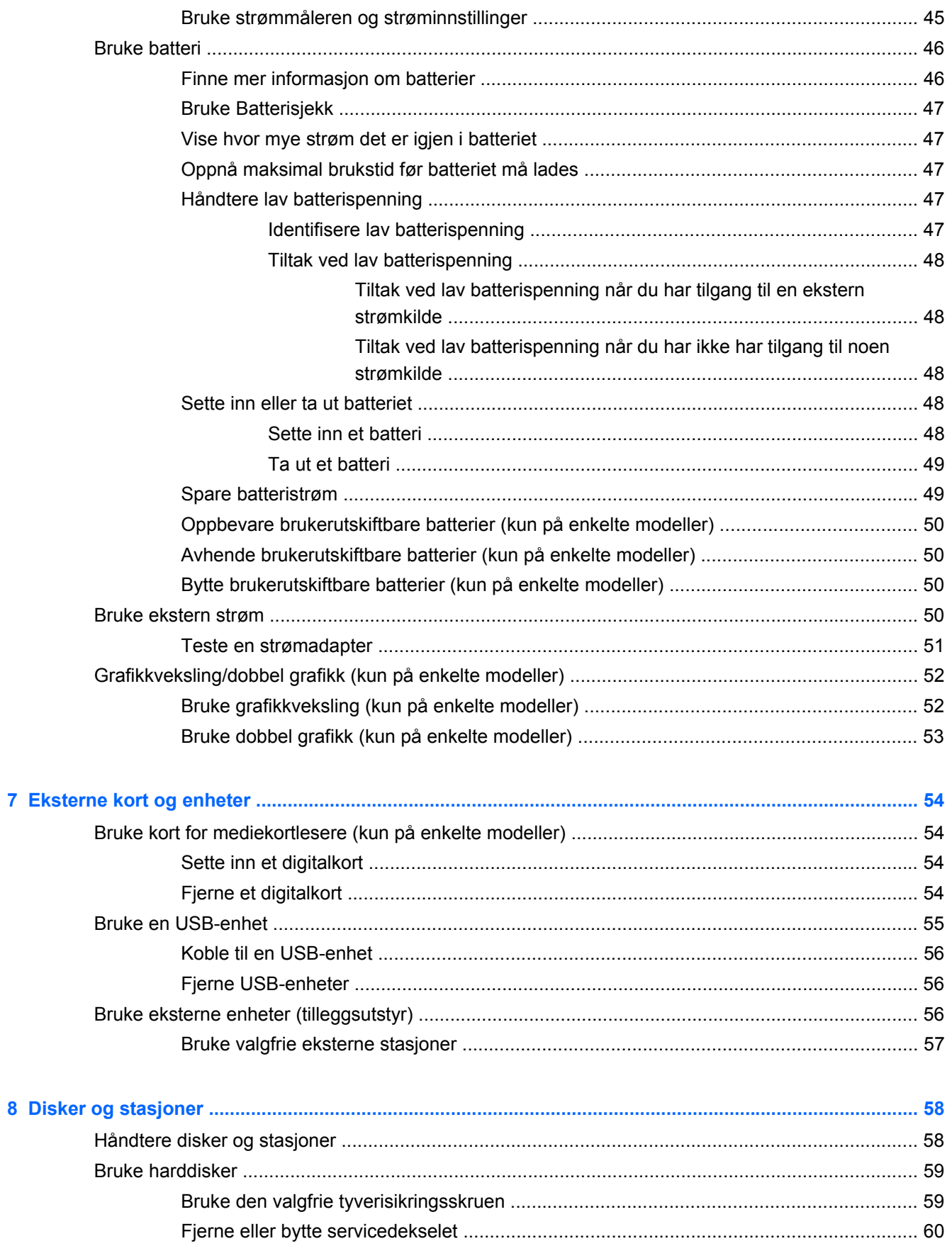

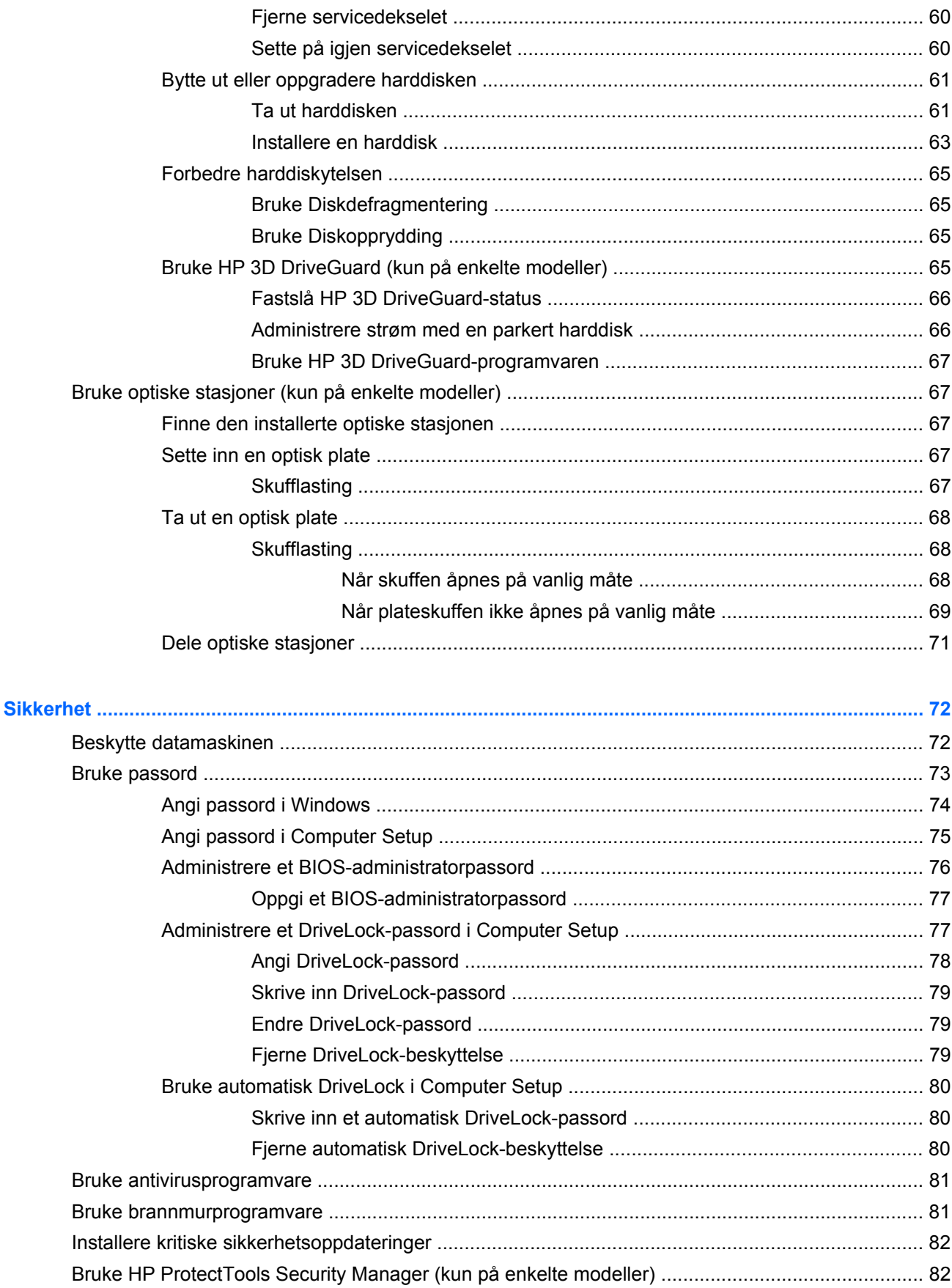

9

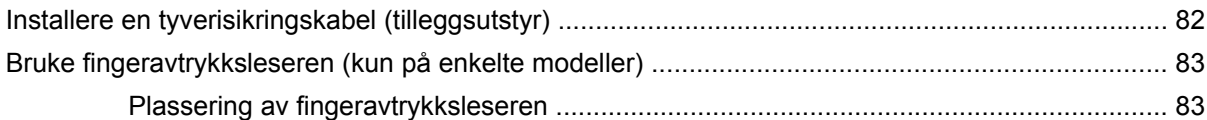

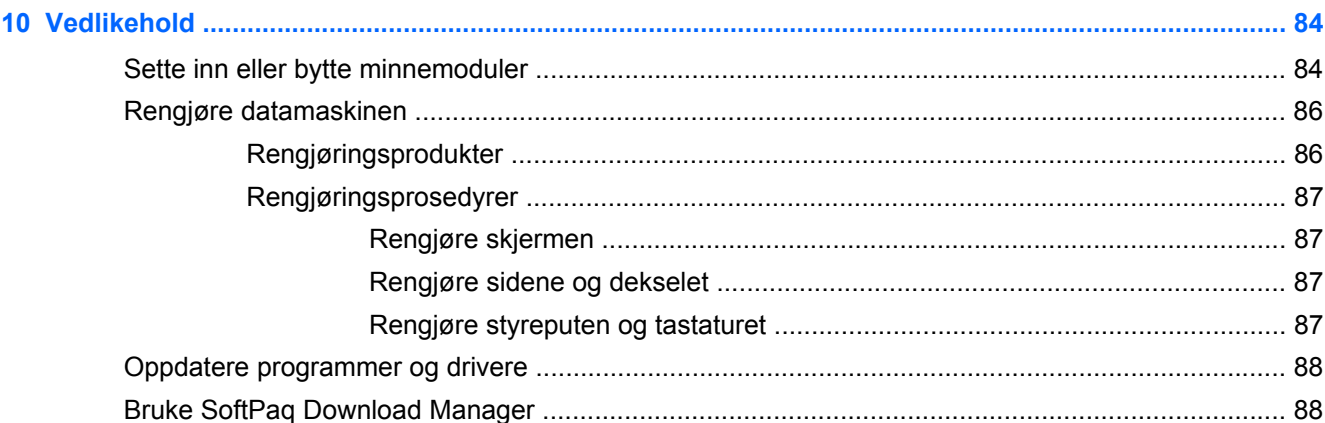

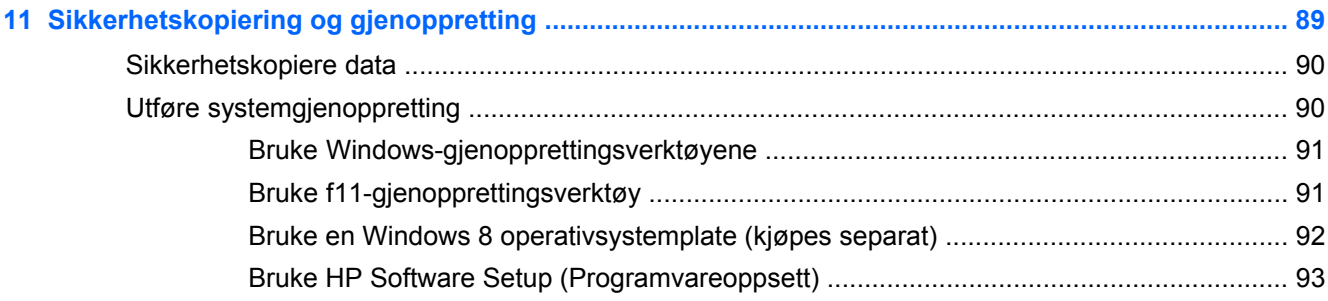

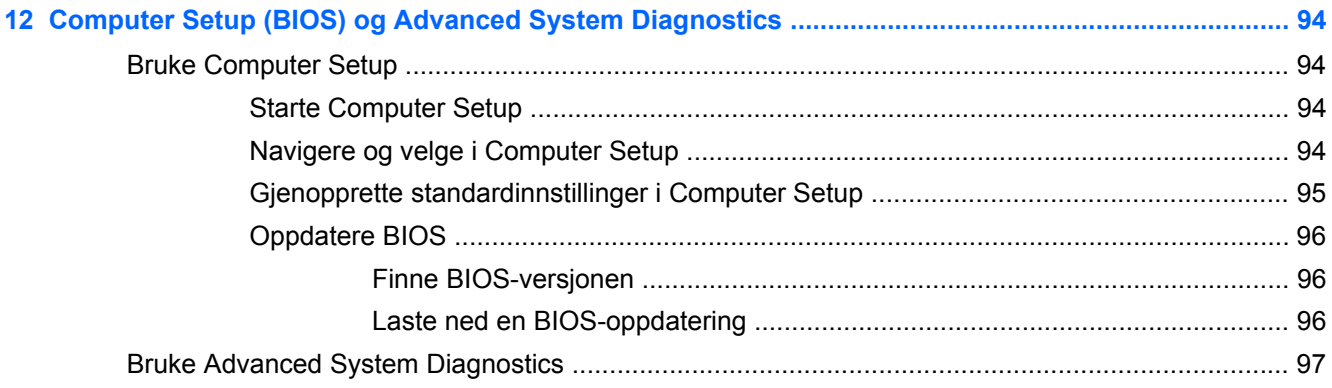

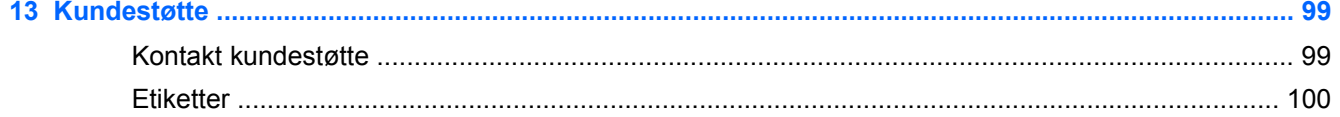

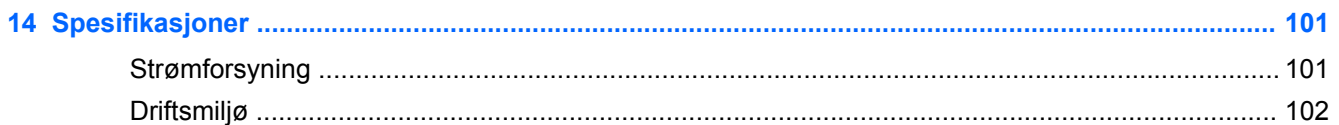

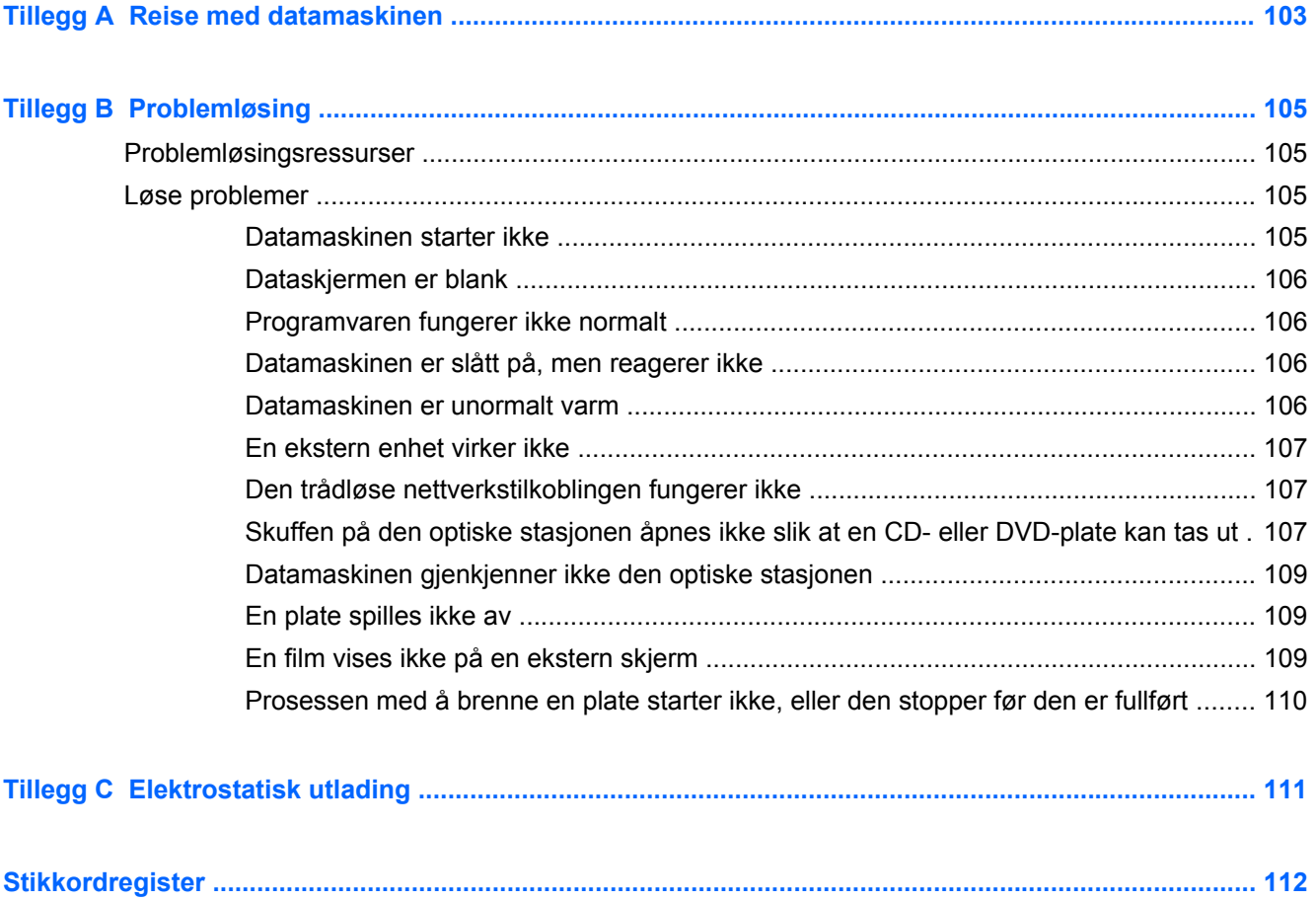

# <span id="page-10-0"></span>**1 Velkommen**

Når du har installert og registrert datamaskinen, er det viktig at du gjør følgende:

- **Koble til Internett** Konfigurer det kablede eller trådløse nettverket, slik at du kan koble datamaskinen til Internett. Se [Koble til et nettverk på side 22](#page-31-0) for å få mer informasjon.
- **Oppdatere antivirusprogramvaren** Beskytt datamaskinen mot skade forårsaket av virus. Programvaren er forhåndsinstallert på datamaskinen. Se [Bruke antivirusprogramvare](#page-90-0) [på side 81](#page-90-0) for å få mer informasjon.
- **[Bli kjent med](#page-13-0) datamaskinen** Lær om datamaskinens funksjoner. Se Bli kjent med [datamaskinen på side 4](#page-13-0) og [Pekeutstyr og tastatur på side 27](#page-36-0) for å få mer informasjon.
- **Finne installert programvare** Få en oversikt over programvaren som er forhåndsinstallert på datamaskinen:

Høyreklikk og klikk på **Alle apper**-ikonet fra startskjermen, nederst i venstre hjørne på skjermen. Hvis du ønsker detaljert informasjon om bruk av programvaren som følger med datamaskinen, kan du se produsentens veiledning, som kan følge med programvaren eller finnes på produsentens nettsted.

# <span id="page-11-0"></span>**Finne informasjon**

Datamaskinen leveres med flere ressurser som hjelper deg med ulike oppgaver.

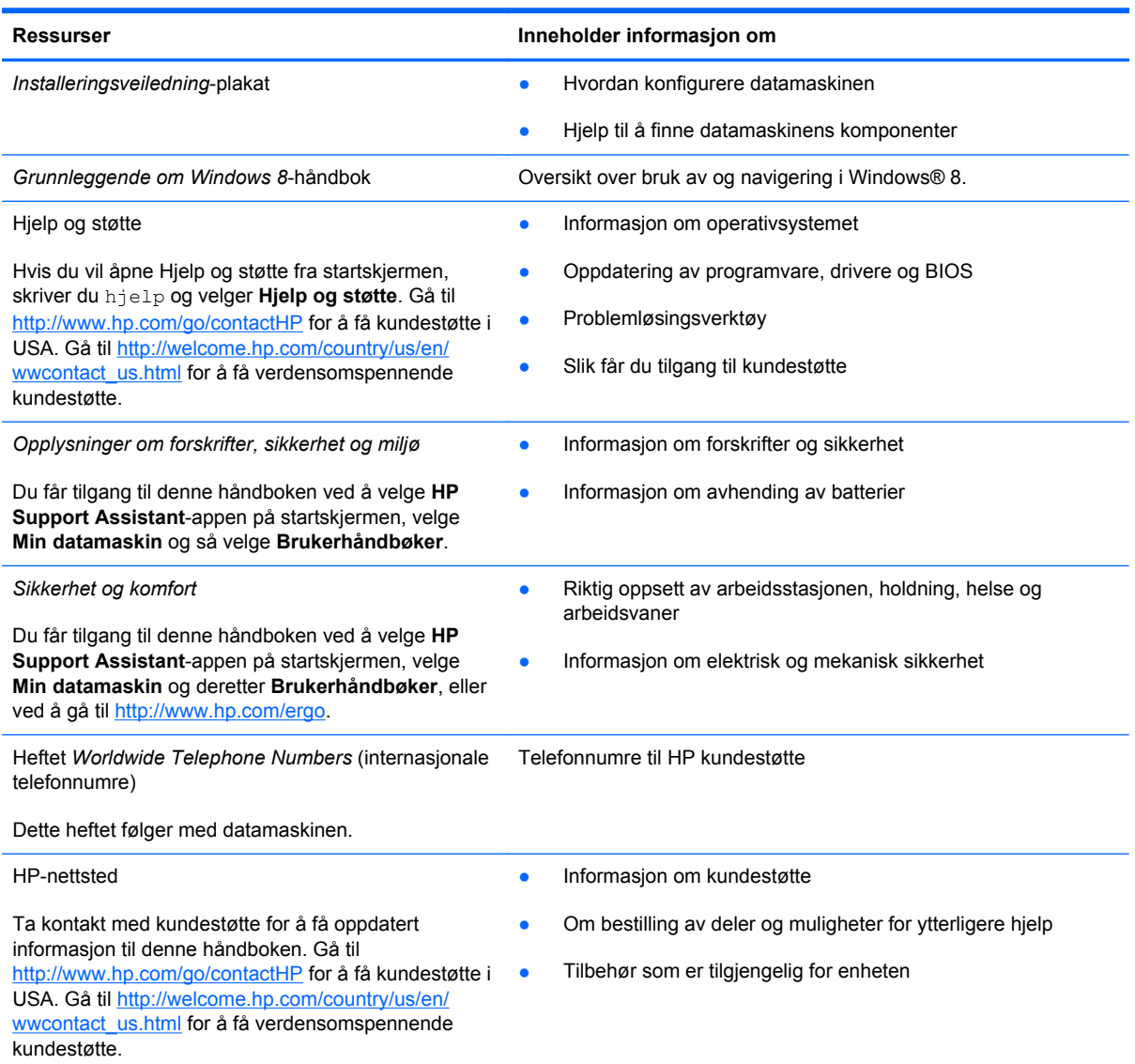

**Ressurser Inneholder informasjon om** 

*Begrenset garanti*\*

Garantiinformasjon

Du får tilgang til denen appen ved å velge **HP Support Assistant**-appen, velge **Min datamaskin** og deretter **Brukerhåndbøker**, eller ved å gå til [http://www.hp.com/go/orderdocuments.](http://www.hp.com/go/orderdocuments)

\*Du finner den aktuelle begrensede garantien fra HP som gjelder for produktet, i brukerhåndbøkene på datamaskinen og/ eller på CD/DVD-platen som følger med. I enkelte land eller regioner kan HP sørge for en trykt utgave av HPs begrensede garanti. I de landene eller regionene hvor garantien ikke følger med i trykt format, kan du be om å få et trykt eksemplar på <http://www.hp.com/go/orderdocuments>eller skrive til:

- **Nord-Amerika**: Hewlett-Packard, MS POD, 11311 Chinden Blvd., Boise, ID 83714, USA
- **Europa, Midtøsten, Afrika**: Hewlett-Packard, POD, Via G. Di Vittorio, 9, 20063, Cernusco s/Naviglio (MI), Italia
- **Stillehavsområdet av Asia**: Hewlett-Packard, POD, P.O. Box 200, Alexandra Post Office, Singapore 911507

Når du ber om en utskrift av garantien, må du passe på å inkludere produktnummeret, garantiperioden (finnes på serviceetiketten), navnet ditt og postadressen.

**VIKTIG:** IKKE returner HP-produktet til adressene ovenfor. Gå til <http://www.hp.com/go/contactHP> for å få kundestøtte i USA. Gå til [http://welcome.hp.com/country/us/en/ wwcontact\\_us.html](http://welcome.hp.com/country/us/en/ wwcontact_us.html) for å få verdensomspennende kundestøtte.

# <span id="page-13-0"></span>**2 Bli kjent med datamaskinen**

# **Oversiden**

### **Styrepute**

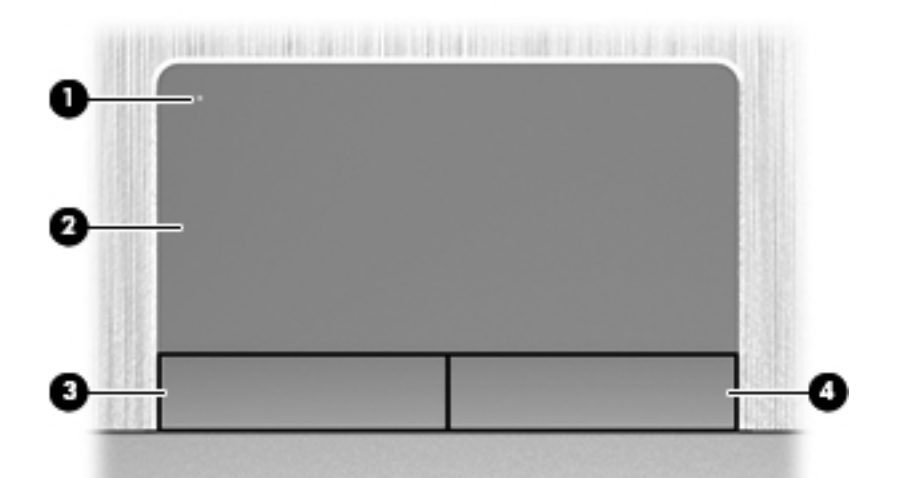

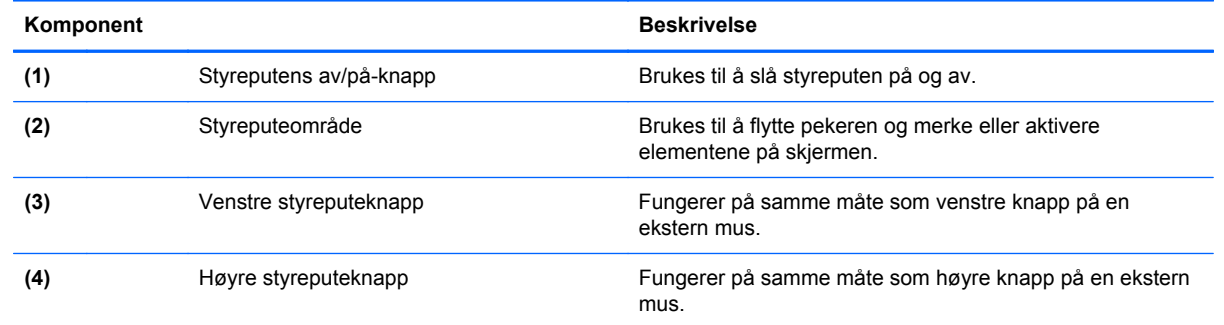

### <span id="page-14-0"></span>**Lamper**

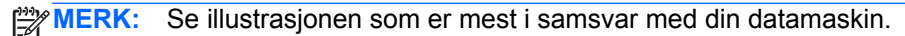

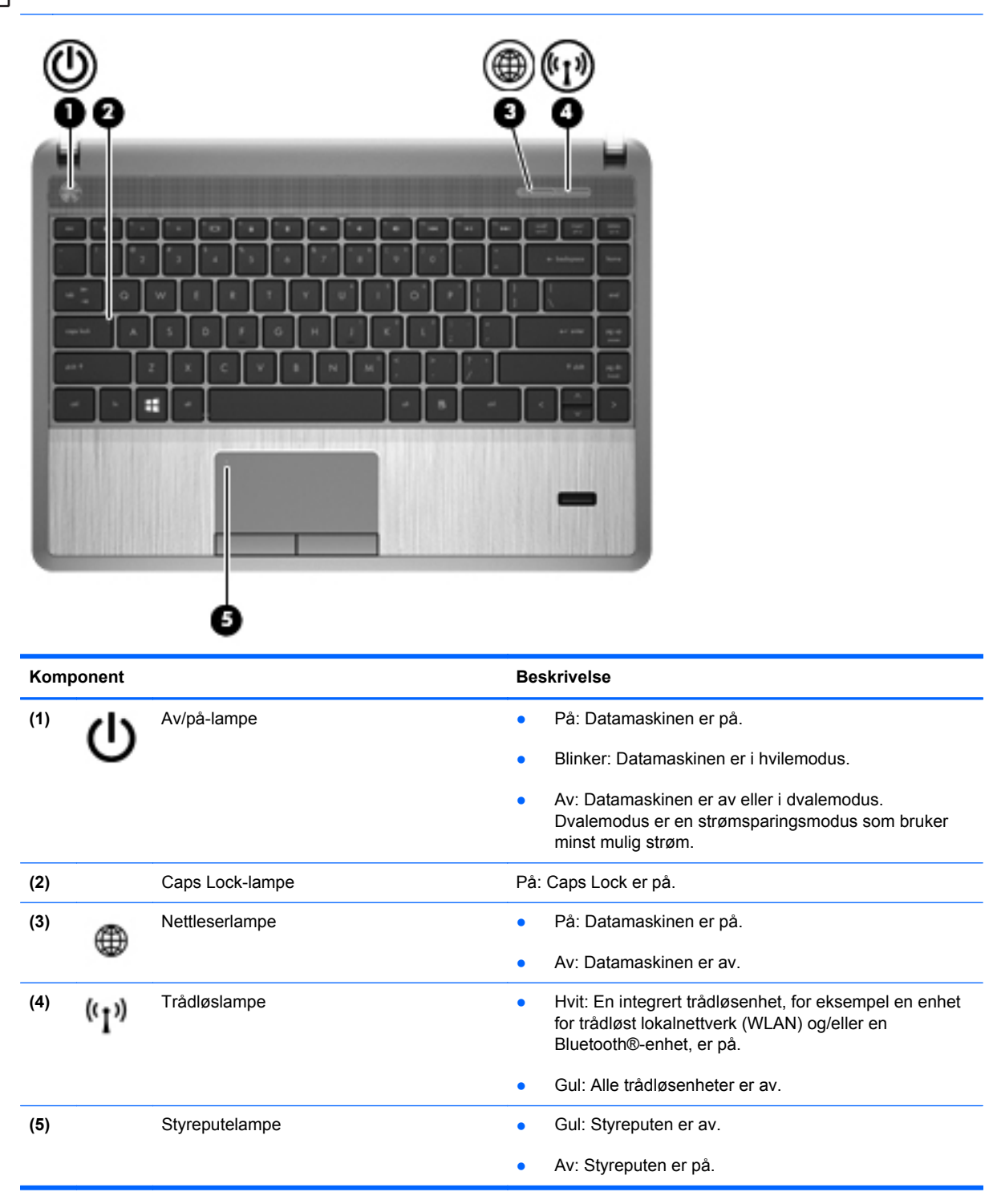

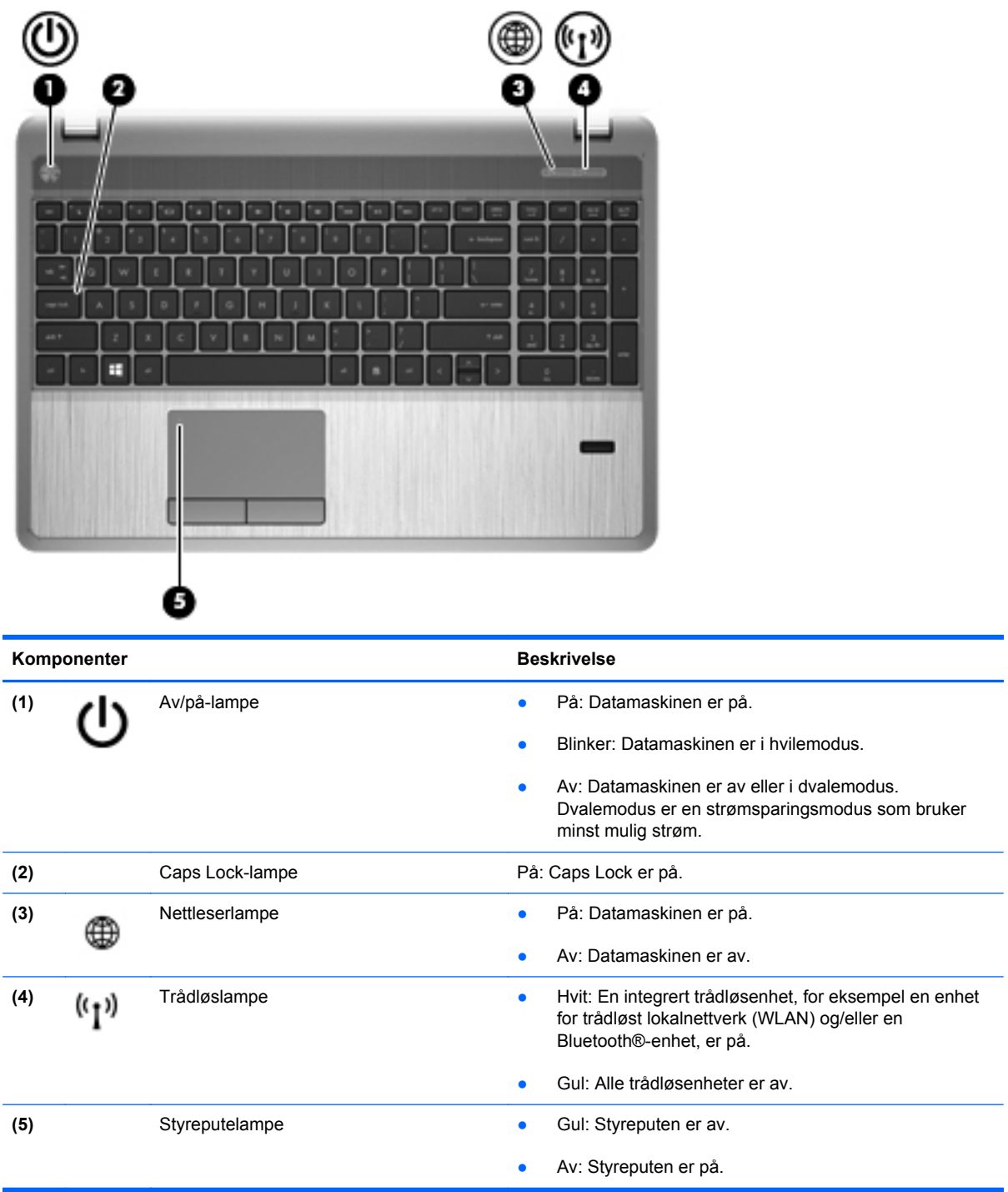

### <span id="page-16-0"></span>**Knapper, høyttalere og fingeravtrykkleser (kun på enkelte modeller)**

**MERK:** Se illustrasjonen som er mest i samsvar med din datamaskin.

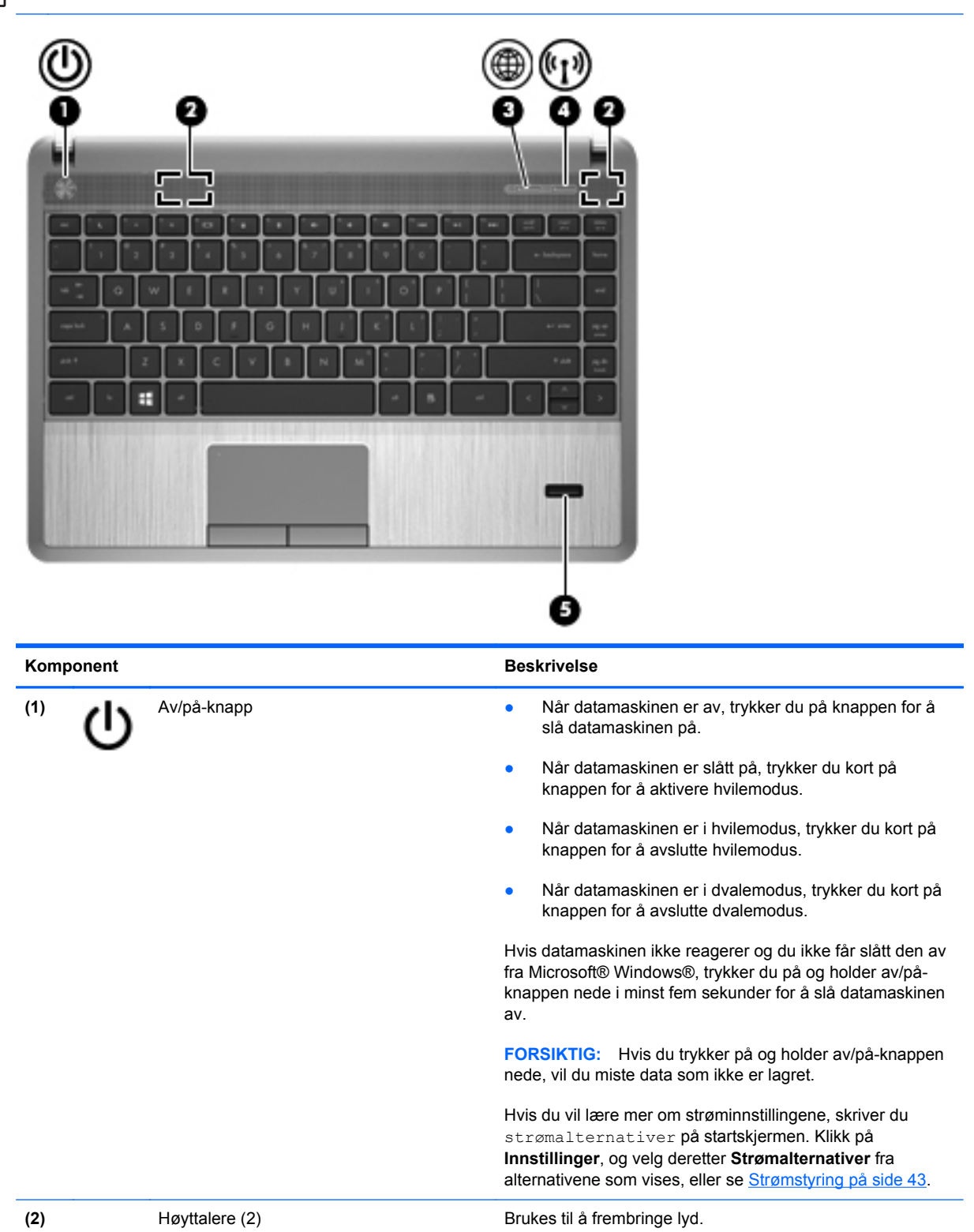

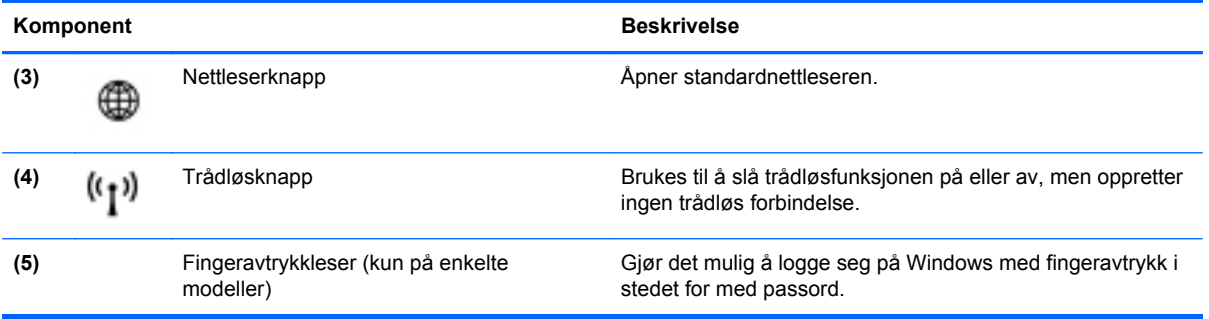

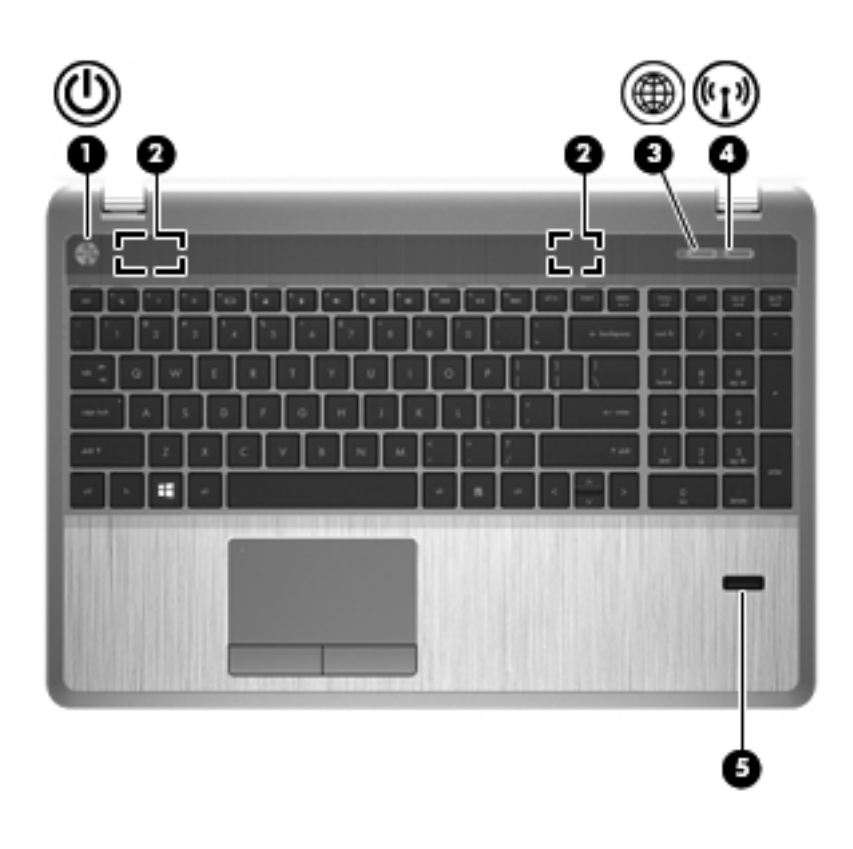

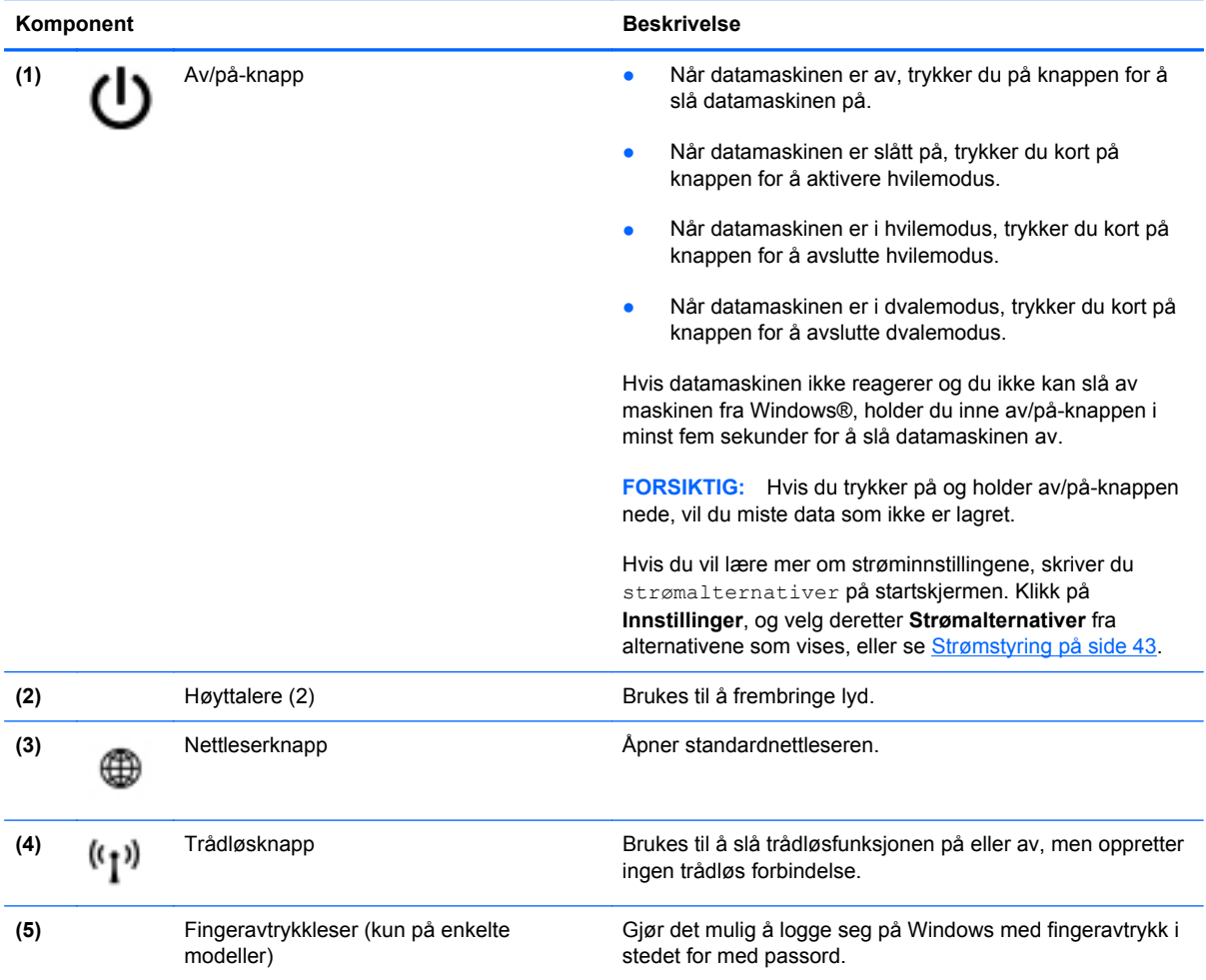

### <span id="page-19-0"></span>**Taster**

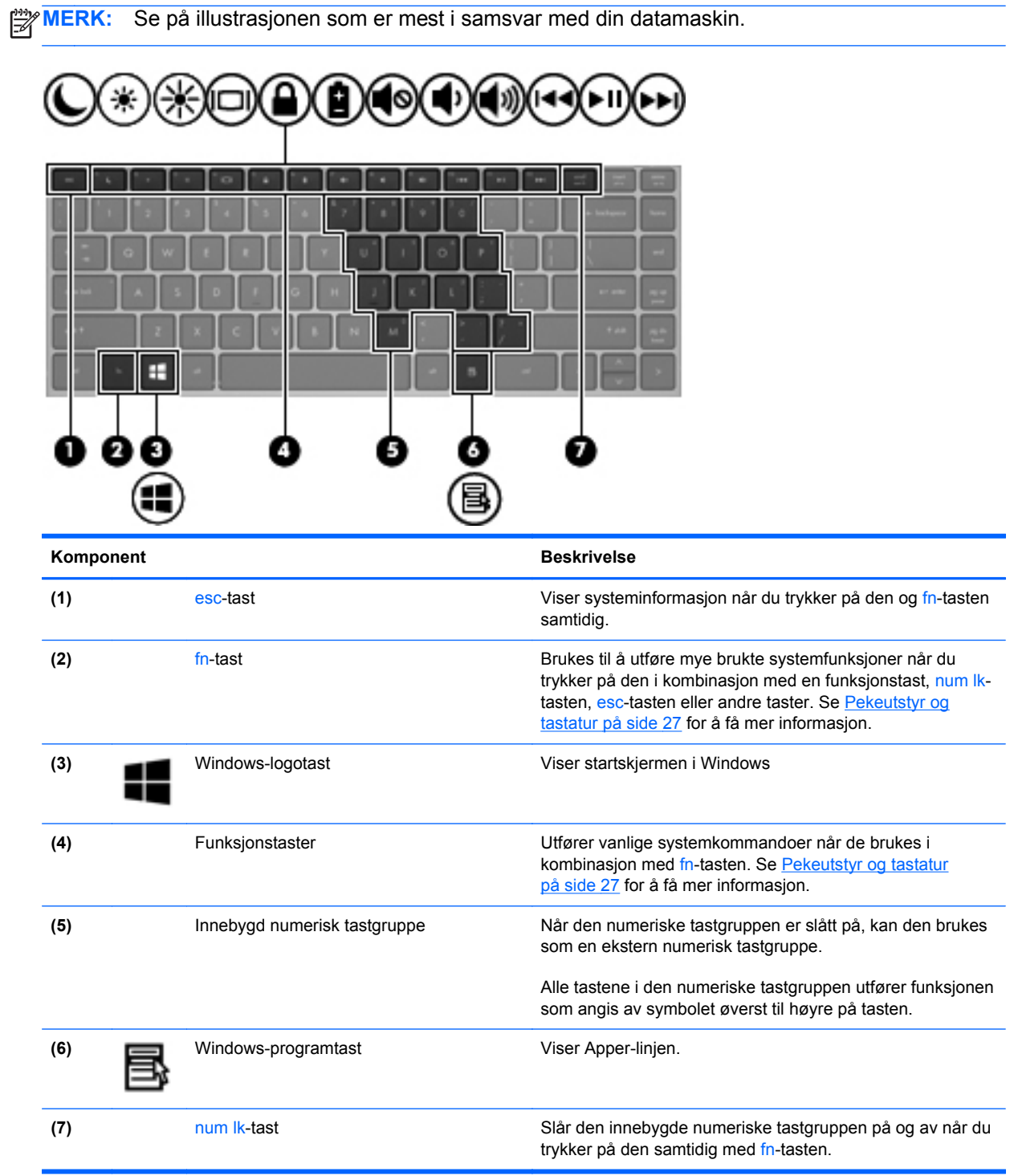

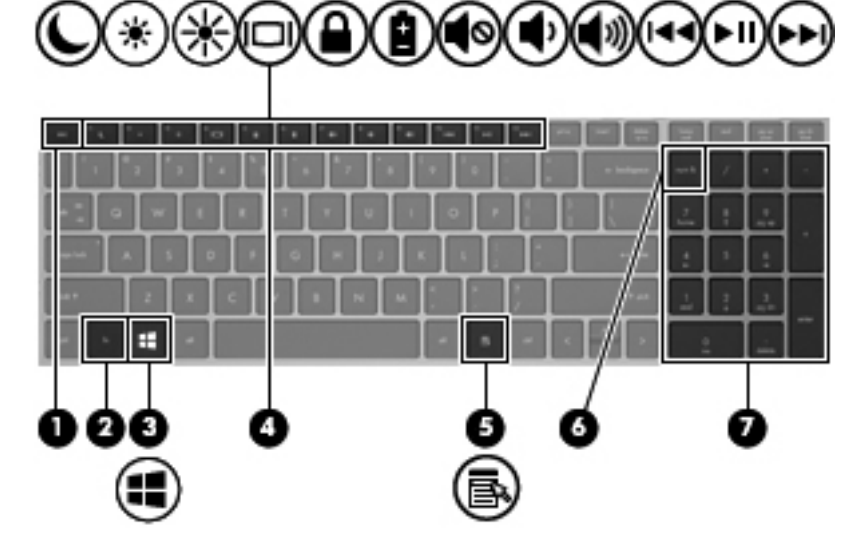

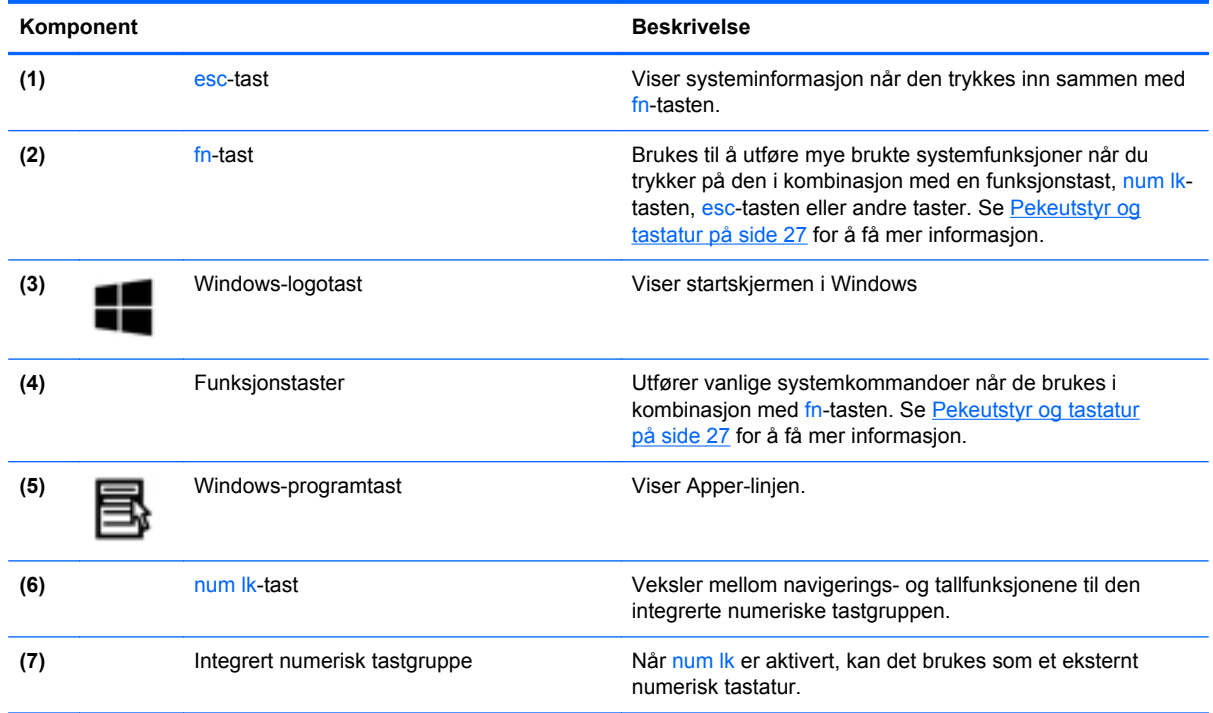

## <span id="page-21-0"></span>**Forsiden**

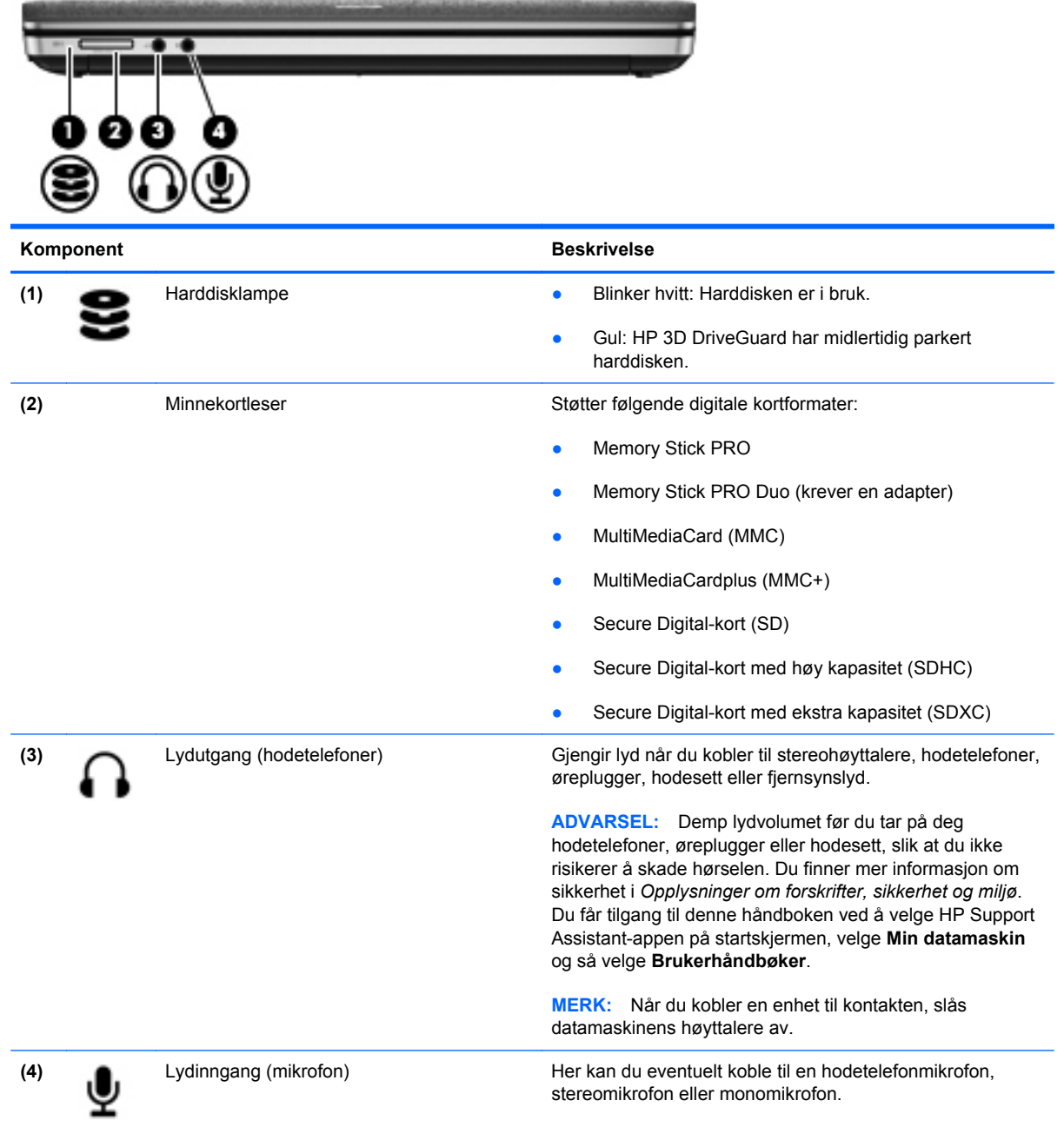

# <span id="page-22-0"></span>**Høyre**

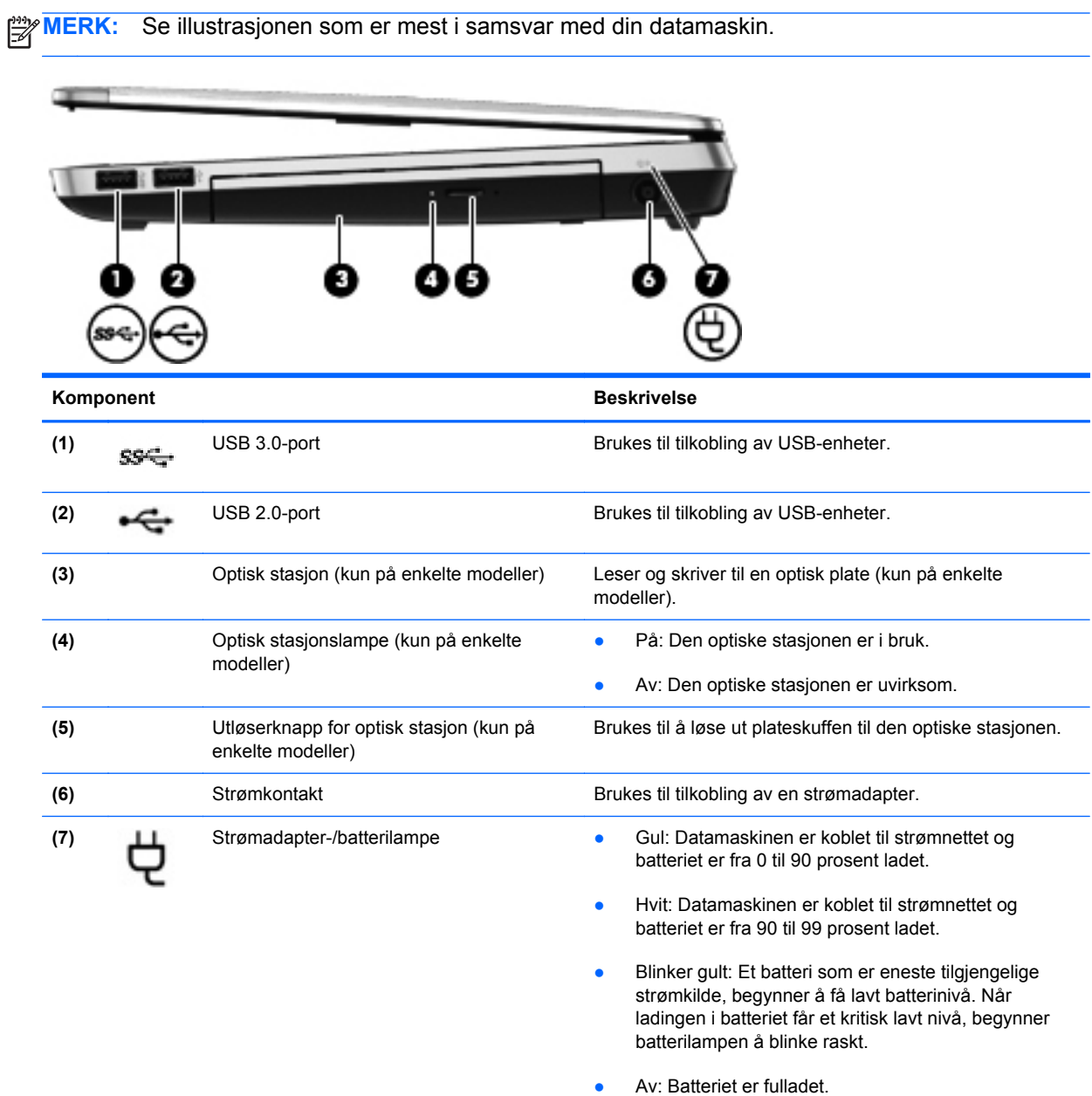

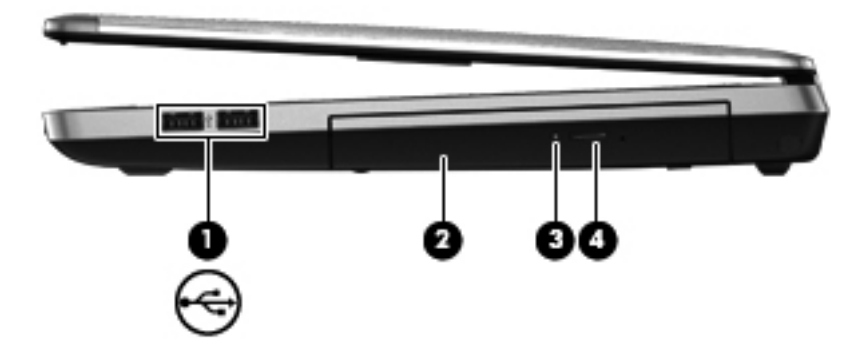

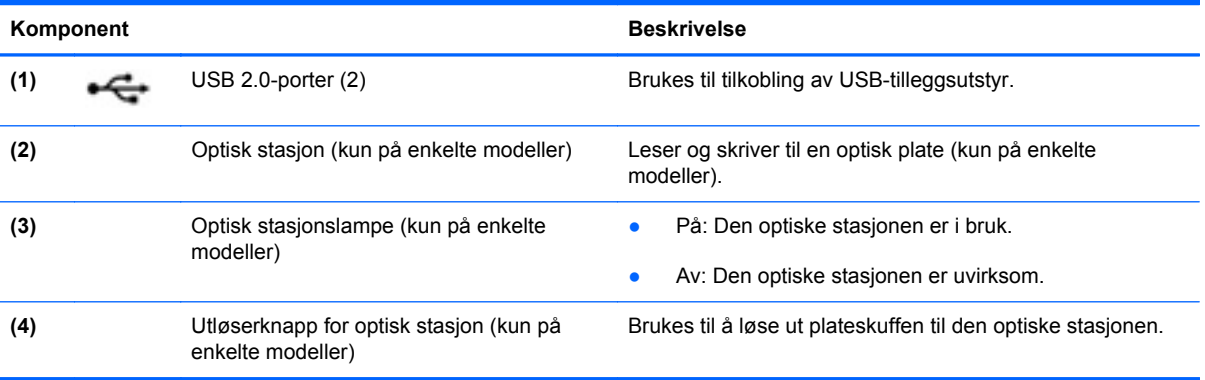

## <span id="page-24-0"></span>**Venstre**

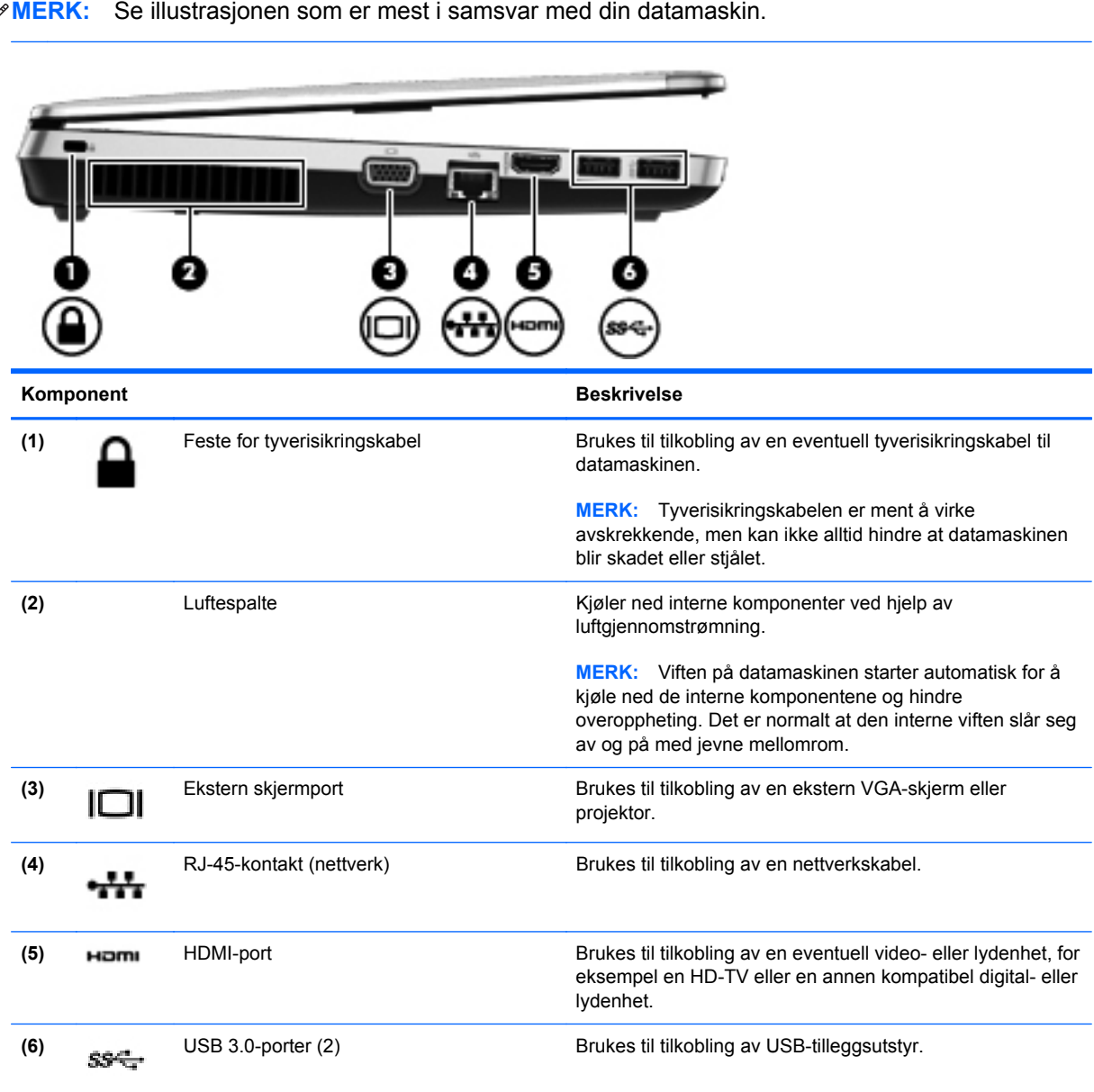

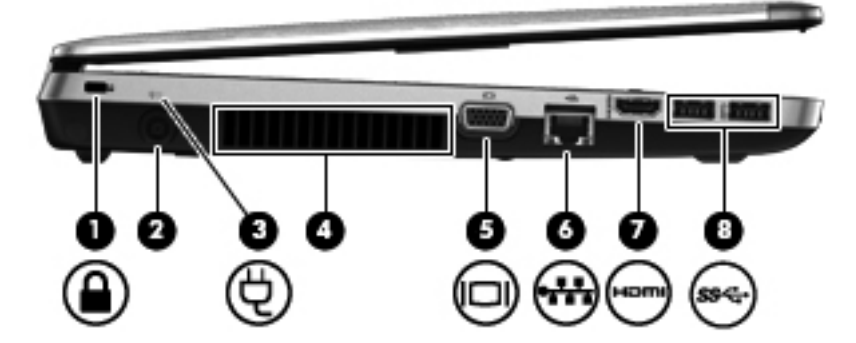

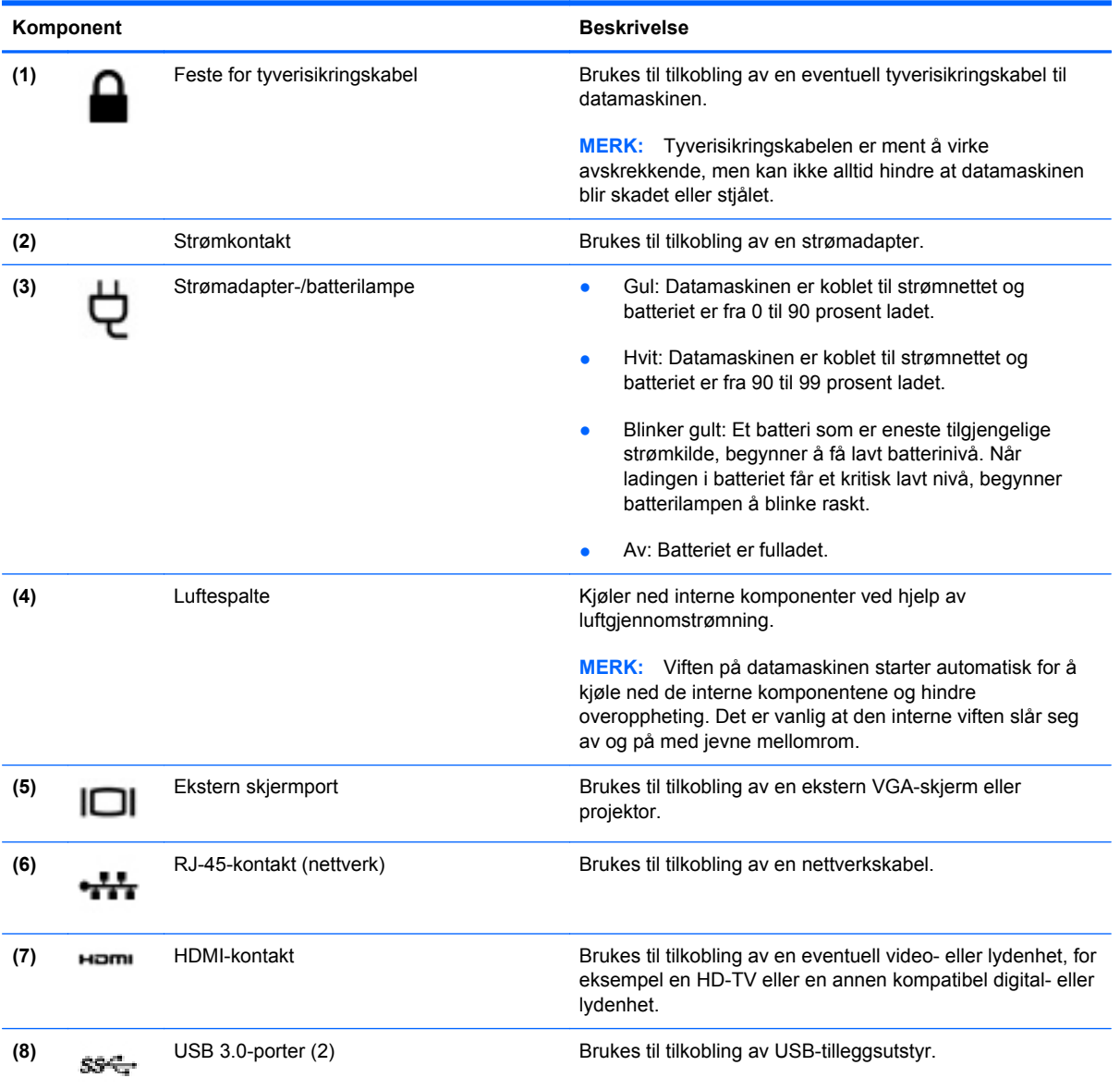

## <span id="page-26-0"></span>**Skjerm**

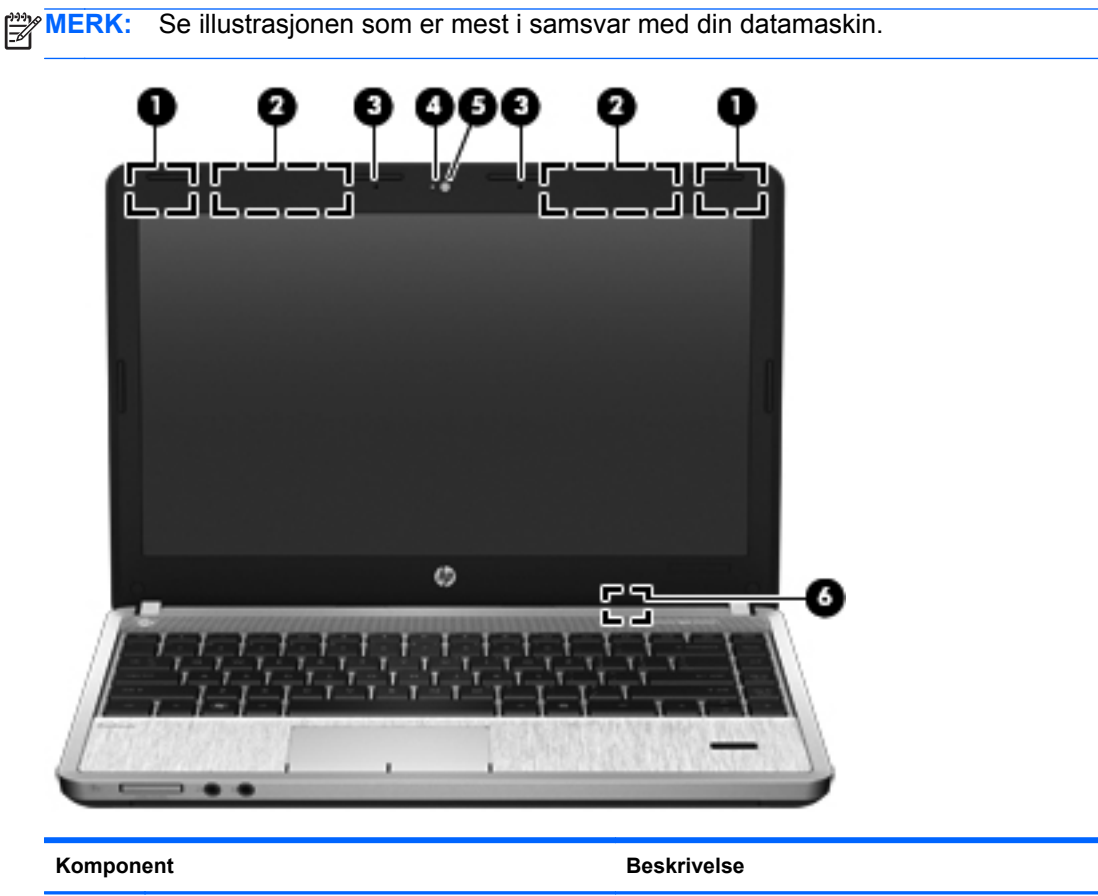

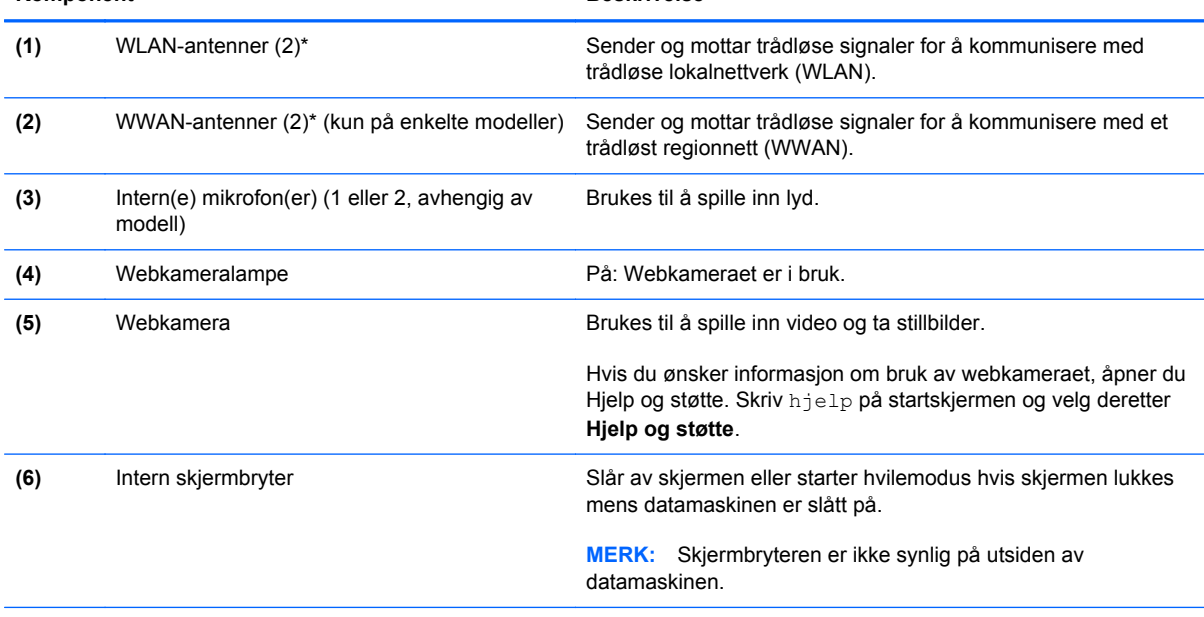

\*Antennene er ikke synlige på utsiden av datamaskinen. For å få best mulig overføring bør du unngå å dekke til områdene rundt antennene. Du finner mer informasjon om forskrifter for trådløse enheter i avsnittet som gjelder for ditt land eller din region i *Opplysninger om forskrifter, sikkerhet og miljø*. Du får tilgang til denne håndboken ved å velge **HP Support Assistant**-appen på startskjermen, velge **Min datamaskin** og så velge **Brukerhåndbøker**.

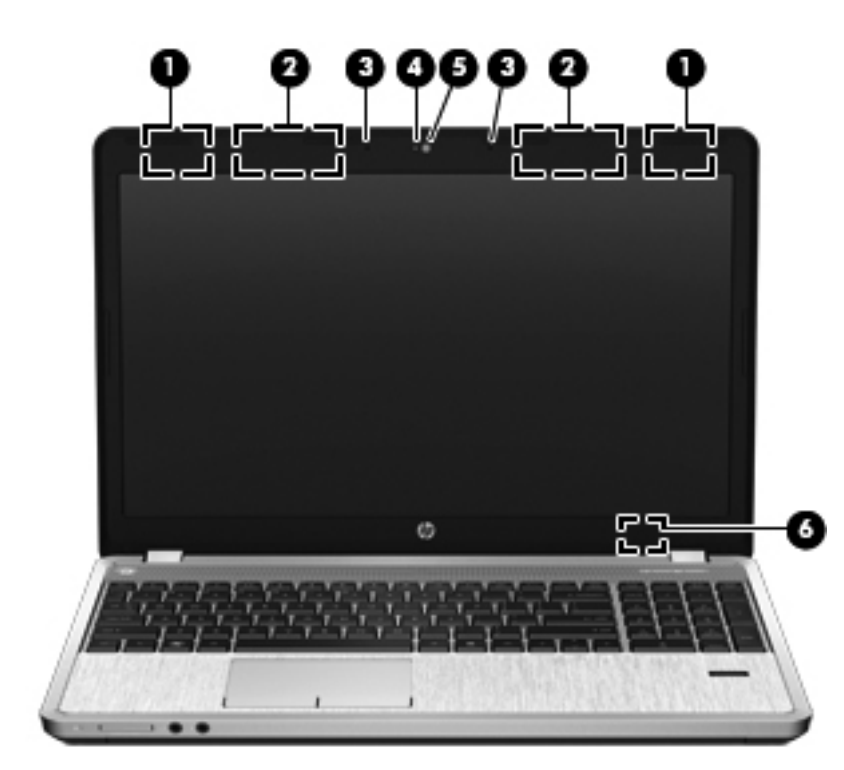

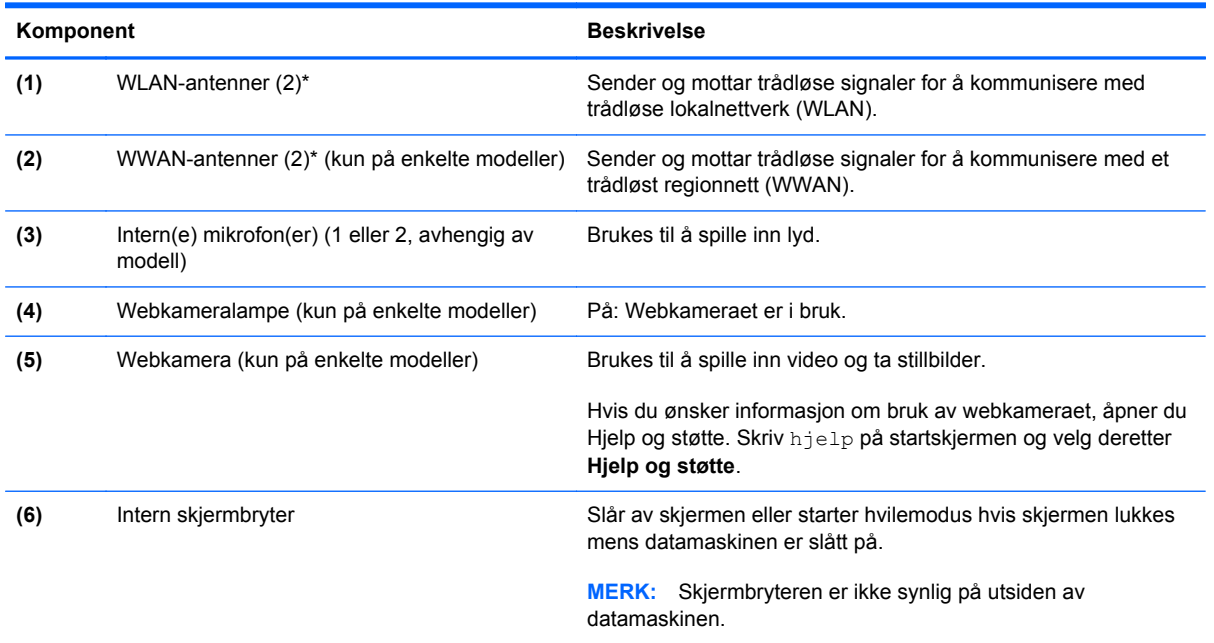

\*Antennene er ikke synlige på utsiden av datamaskinen. For å få best mulig overføring bør du unngå å dekke til områdene rundt antennene. Du finner mer informasjon om forskrifter for trådløse enheter i avsnittet som gjelder for ditt land eller din region i *Opplysninger om forskrifter, sikkerhet og miljø*. Du får tilgang til denne håndboken ved å velge **HP Support Assistant**-appen på startskjermen, velge **Min datamaskin** og så velge **Brukerhåndbøker**.

## <span id="page-28-0"></span>**Undersiden**

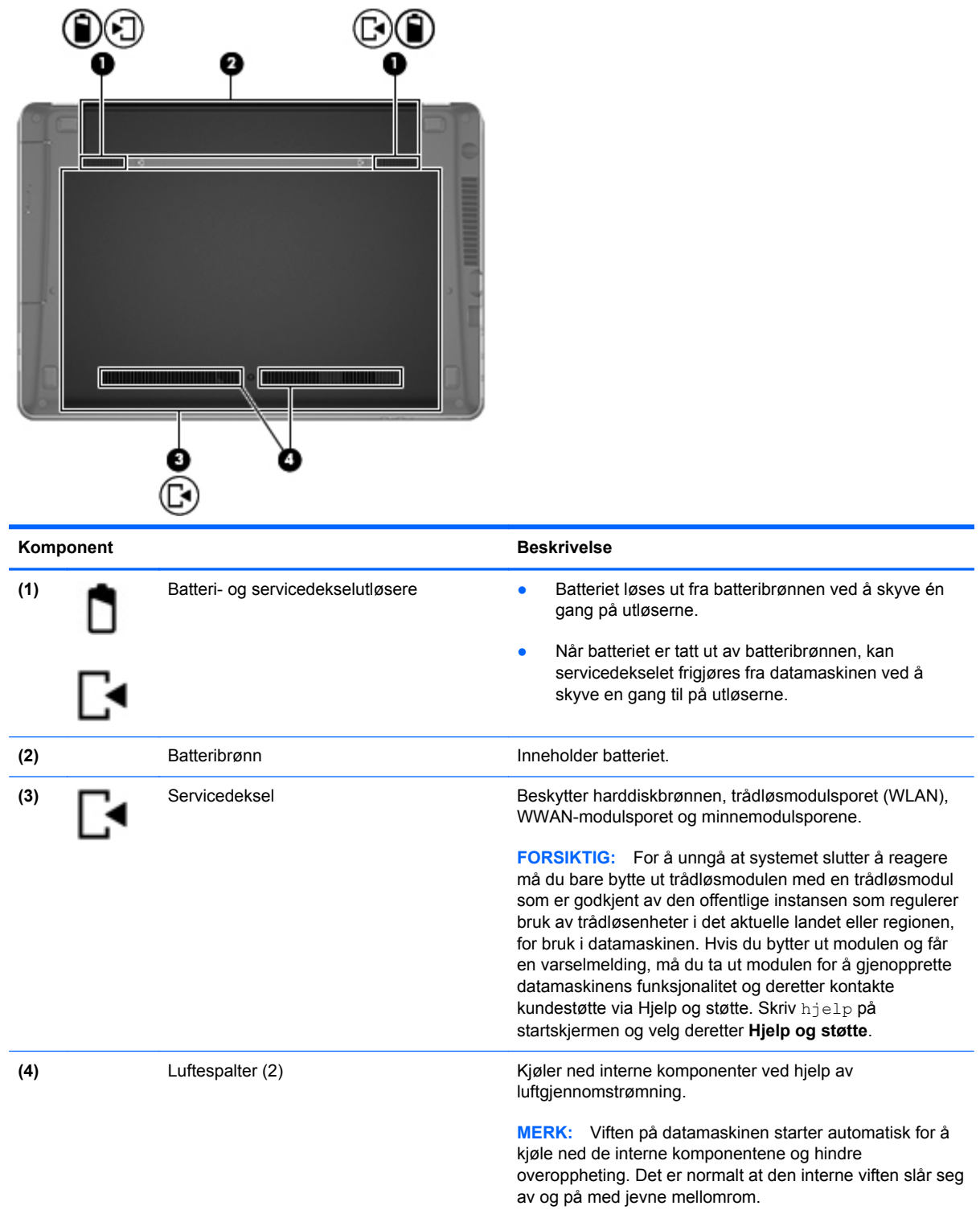

## <span id="page-29-0"></span>**Plasseringen av komponenter på undersiden**

**MERK:** Se illustrasjonen som er mest i samsvar med din datamaskin. Servicedekselet er tatt av i illustrasjonene som følger.

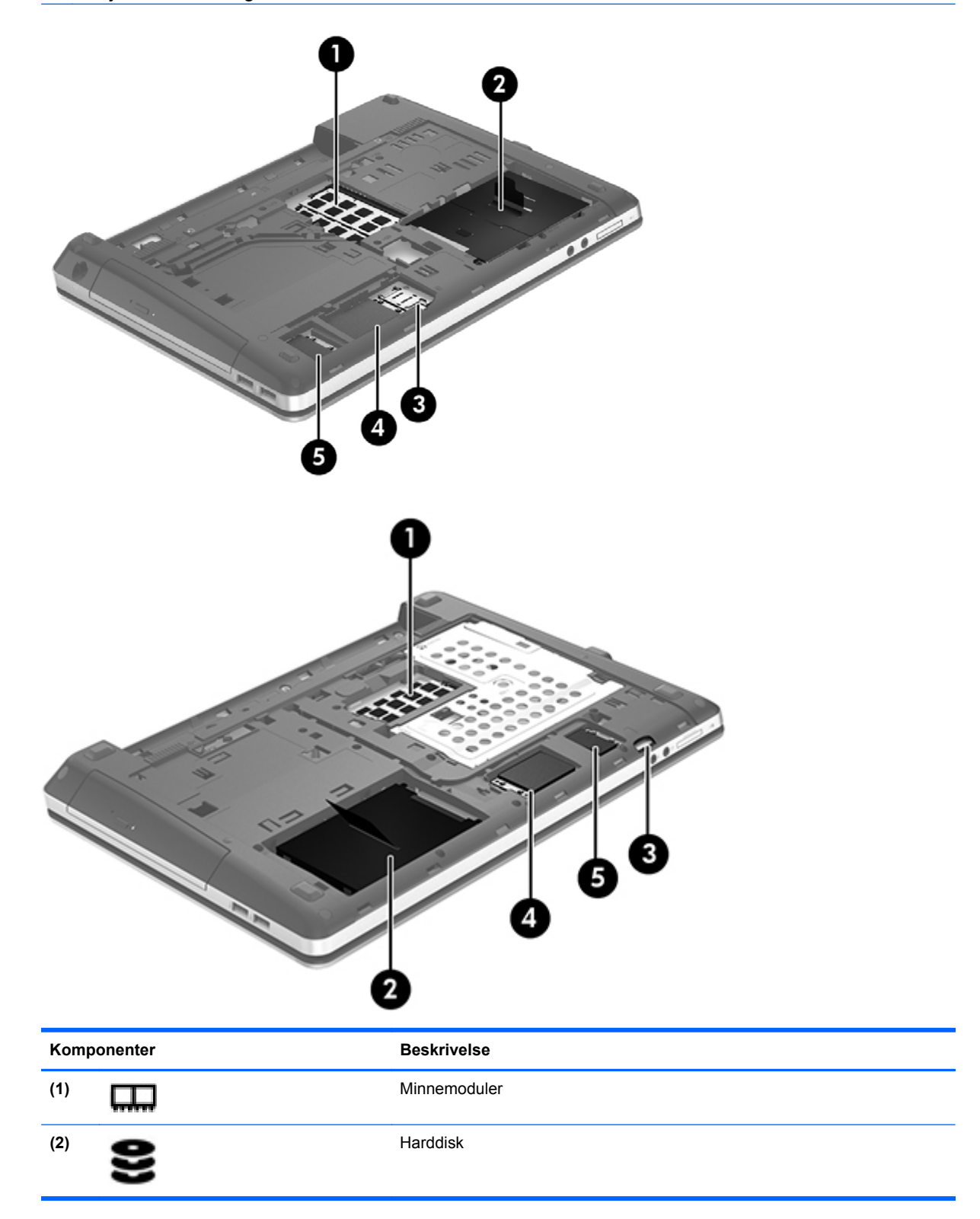

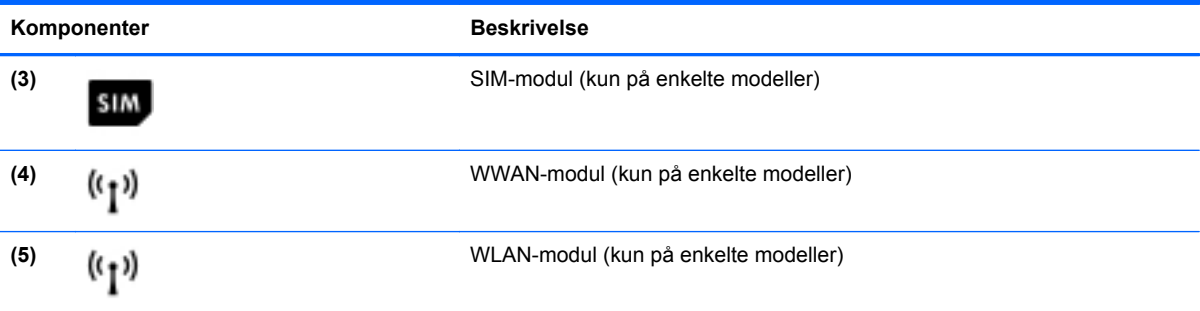

# <span id="page-31-0"></span>**3 Koble til et nettverk**

Du kan ta med deg datamaskinen overalt hvor du drar. Men selv når du er hjemme, kan du utforske verden og få tilgang til informasjon fra millioner av nettsteder ved hjelp av datamaskinen og en kablet eller trådløs nettverkstilkobling. I dette kapittelet får du hjelp til å koble til denne verdenen.

### **Koble til et trådløst nettverk**

Trådløs teknologi overfører data via radiobølger i stedet for kabler. Datamaskinen kan være utstyrt med én eller flere av følgende trådløsenheter:

- WLAN-enhet (Wireless Local Area Network) Kobler datamaskinen til trådløse lokalnettverk (omtales vanligvis som Wi-Fi-nettverk, trådløse nettverk eller WLAN) på kontorer, hjemme og på offentlige steder som flyplasser, restauranter, kafeer, hoteller og universiteter. I et trådløst lokalnettverk kommuniserer den mobile trådløsenheten i datamaskinen med en trådløs ruter eller et trådløst tilgangspunkt.
- Bluetooth-enhet oppretter et personlig områdenettverk (PAN) for å koble til andre Bluetoothaktiverte enheter, for eksempel datamaskiner, telefoner, skrivere, hodetelefoner, høyttalere og kameraer. I et trådløst områdenettverk kommuniserer hver enkelt enhet direkte med andre enheter, og enhetene må være plassert relativt nær hverandre – vanligvis innenfor en avstand av 10 meter.

Du finner mer informasjon om trådløs teknologi i dokumentene og lenkene til nettsteder under Hjelp og støtte. Skriv hjelp på startskjermen og velg deretter **Hjelp og støtte**.

### **Bruke trådløskontrollene**

Du kan styre trådløsenhetene på datamaskinen ved hjelp av disse funksjonene:

- Trådløsknapp, trådløsbryter eller trådløstast (alle benevnes som trådløsknapp i dette kapittelet)
- Operativsystemkontroller

#### **Bruke trådløsknappen**

Datamaskinen har en trådløsknapp, én eller flere trådløsenheter og én eller to trådløslamper, avhengig av modell. Alle trådløsenhetene til datamaskinen er aktivert fra fabrikk, slik at trådløslampen lyser (hvitt) når du slår datamaskinen på.

Trådløslampen viser den generelle strømstatusen til trådløsenhetene, ikke statusen til enkeltenheter. Hvis trådløslampen er hvitt, er minst én trådløsenhet slått på. Hvis trådløslampen er av, er alle trådløsenheter slått av.

**MERK:** På enkelte modeller er trådløslampen gul når alle trådløsenhetene er slått av.

Trådløsenhetene er aktivert fra fabrikk, slik at du kan bruke trådløsknappen til å slå alle trådløsenhetene på eller av samtidig.

#### <span id="page-32-0"></span>**Bruke operativsystemkontroller**

Ved hjelp av Nettverks- og delingssenter kan du sette opp en forbindelse eller et nettverk, koble til et nettverk, administrere trådløse nettverk og diagnostisere og reparere nettverksproblemer.

Slik bruker du operativsystemkontroller:

- **1.** Trykk h på startskjermen og velg deretter **Innstillinger**.
- **2.** Skriv nettverk og deling i søkeboksen, og velg deretter **Nettverks- og delingssenter**.

Hvis du ønsker mer informasjon, skriver du hjelp på startskjermen og velger **Hjelp og støtte**.

#### **Bruke trådløse lokalnettverk**

Med en WLAN-enhet har du tilgang til et trådløst lokalnettverk (WLAN) som består av andre datamaskiner og tilleggsutstyr som er koblet sammen ved hjelp av en trådløs ruter eller et trådløst tilgangspunkt.

**MERK:** Begrepene *trådløs ruter* og *trådløst tilgangspunkt* brukes ofte om hverandre.

- Et stort trådløst lokalnettverk, for eksempel et stort bedriftsnettverk eller et offentlig nettverk, bruker vanligvis trådløse tilgangspunkter som kan håndtere et stort antall datamaskiner og tilleggsutstyr, og som kan skille ut kritiske nettverksfunksjoner.
- Et trådløst lokalnettverk for hjemmebruk eller småbedrifter bruker vanligvis en trådløs ruter, som gjør det mulig for flere trådløse og kabeltilkoblede datamaskiner å dele en Internett-forbindelse, en skriver og filer uten at det er nødvendig med flere maskin- og programvarekomponenter.

Hvis du skal bruke WLAN-enheten i datamaskinen, må du opprette forbindelse med en WLANinfrastruktur (via en tjenesteleverandør, et offentlig nettverk eller et bedriftsnettverk).

#### **Bruke en Internett-leverandør**

Når du skal konfigurere Internett-tilgang hjemme, må du opprette en konto hos en Internettleverandør (ISP). Kontakt en lokal Internett-leverandør for å skaffe deg Internett-tjeneste og et modem. Internett-leverandøren hjelper deg med å sette opp modemet, installere nettverkskabelen som kobler den trådløse ruteren til modemet, og med å teste Internett-tjenesten.

**MERK:** Internett-leverandøren vil gi deg en bruker-ID og et passord for tilgang til Internett. Noter disse opplysningene og oppbevar dem på et trygt sted.

#### <span id="page-33-0"></span>**Konfigurere trådløse lokalnettverk**

Når du skal konfigurere et trådløst lokalnettverk og koble datamaskinen til Internett, trenger du følgende utstyr:

- Et bredbåndsmodem (enten DSL eller kabel) **(1)** og en høyhastighets Internett-tjeneste kjøpt hos en Internett-leverandør
- En trådløs ruter **(2)** (kjøpes separat)
- En datamaskin med trådløst nettverk **(3)**
- **MERK:** Enkelte modem har en innebygd trådløs ruter. Forhør deg med Internett-leverandøren om hva slags modem du har.

Illustrasjonen nedenfor viser et eksempel på en trådløs nettverksinstallasjon som er koblet til **Internett** 

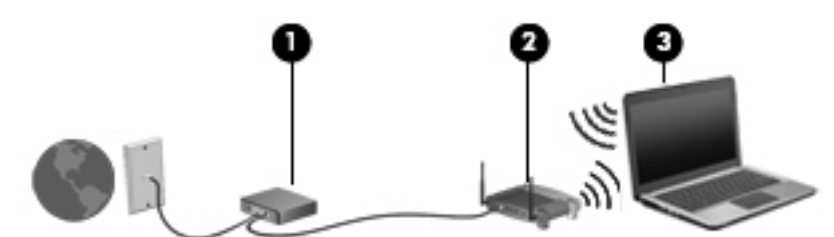

Etter hvert som nettverket vokser kan flere trådløse og kabelbaserte datamaskiner kobles til nettverket for å få tilgang til Internett.

Se informasjonen som gis av ruterprodusenten eller Internett-leverandøren, for å få hjelp til å konfigurere et trådløst lokalnettverk.

#### **Konfigurere en trådløs ruter**

Se informasjonen som gis av ruterprodusenten eller Internett-leverandøren, for å få hjelp til å konfigurere et trådløst lokalnettverk.

**MERK:** Det anbefales at du til å begynne med kobler den nye trådløse datamaskinen til ruteren ved hjelp av nettverkskabelen som følger med ruteren. Når datamaskinen er koblet til Internett, kan du koble fra kabelen og få tilgang til Internett via det trådløse nettverket.

#### **Beskytte trådløse lokalnettverk**

Når du konfigurerer et trådløst lokalnettverk eller bruker et offentlig trådløst nettverk, må du alltid aktivere sikkerhetsfunksjoner for å beskytte nettverket mot uautorisert tilgang. Trådløse lokalnettverk på offentlige steder (trådløse soner) som kaffebarer og flyplasser, har kanskje ingen sikkerhet i det hele tatt. Hvis du er bekymret for sikkerheten til datamaskinen i en trådløs sone, bør du begrense nettverksaktivitetene til e-postmeldinger og grunnleggende Internett-surfing som ikke er fortrolig.

Trådløse radiosignaler går utenfor nettverket, slik at andre WLAN-enheter kan plukke opp ubeskyttede signaler. Ta disse forholdsreglene for å beskytte det trådløse lokalnettverket:

Bruk en brannmur.

En brannmur kontrollerer både data og forespørsler om data som sendes til nettverket, og forkaster alle mistenkelige elementer. Brannmurer er tilgjengelig både som program- og maskinvare. Noen nettverk bruker en kombinasjon av begge typer.

Bruk trådløs kryptering.

Trådløs kryptering bruker sikkerhetsinnstillinger til å kryptere og dekryptere data som sendes gjennom nettverket. Hvis du ønsker mer informasjon, skriver du hjelp på startskjermen og velger **Hjelp og støtte**.

#### <span id="page-34-0"></span>**Koble til trådløse lokalnettverk**

Følg denne fremgangsmåten for å koble til et trådløst lokalnettverk:

**1.** Kontroller at WLAN-enheten er på. Hvis enheten er på, lyser trådløslampen. Hvis trådløslampen ikke lyser, trykker du på trådløsknappen.

**MERK:** På enkelte modeller lyser trådløslampen gult når alle trådløsenhetene er slått av.

- **2.** Trykk og hold eller klikk på nettverksstatusikonet i systemstatusfeltet lengst til høyre på oppgavelinjen på skrivebordet.
- **3.** Velg riktig trådløst lokalnettverk på listen.
- **4.** Klikk på **Koble til**.

Hvis nettverket er et trådløst lokalnettverk med sikkerhet aktivert, blir du bedt om å oppgi en sikkerhetskode. Skriv koden og klikk på **OK** for å fullføre tilkoblingen.

**MERK:** Hvis ingen trådløse nettverk vises, er du kanskje utenfor rekkevidden til trådløse rutere eller tilgangspunkter.

**MERK:** Hvis du ikke ser det trådløse lokalnettverket du vil koble til, høyreklikker du på nettverksstatusikonet på skrivebordet og velger **Åpne Nettverks- og delingssenter**. Klikk på **Konfigurer en ny tilkobling eller et nytt nettverk**. Det vises en liste over alternativer, der du kan velge å søke manuelt etter og koble deg til et nettverk eller opprette en ny nettverkstilkobling.

Når tilkoblingen er gjort, plasserer du musepekeren over nettverksstatusikonet i systemstatusfeltet lengst til høyre på oppgavelinjen for å kontrollere navnet på og status for tilkoblingen.

**MERK:** Den funksjonelle rekkevidden (hvor langt de trådløse signalene når) er avhengig av WLANimplementeringen, ruterprodusenten og støy fra andre elektroniske enheter eller bygningsmessige hindringer som vegger og gulv.

### **Bruk av GPS-spor (kun på enkelte modeller)**

Datamaskinen kan være utstyrt med et GPS-system (Global Positioning System). GPS-satellitter sender informasjon om posisjon, hastighet og retning til GPS-systemer.

Du finner mer informasjon i hjelpen til HP GPS and Location-programvaren.

#### **Bruke trådløse Bluetooth-enheter**

En Bluetooth-enhet sørger for trådløs kommunikasjon innenfor korte avstander som erstatning for fysiske kabeltilkoblinger som tradisjonelt er brukt til å koble sammen elektroniske enheter, som for eksempel:

- Datamaskiner (stasjonær, bærbar, PDA)
- Telefoner (mobil, trådløs, smarttelefon)
- Bildebehandlingsenheter (skriver, kamera)
- <span id="page-35-0"></span>Lydenheter (hodetelefoner, høyttalere)
- **Mus**

Bluetooth-enheter gir node-til-node-funksjonalitet, slik at du kan konfigurere et trådløst områdenettverk (PAN) med Bluetooth-enheter. Du finner informasjon om konfigurering og bruk av Bluetooth-enheter i hjelpen til Bluetooth-programvaren.

### **Koble til et kablet nettverk**

Det finnes to typer kablede tilkoblinger: lokalnettverk (LAN) og modemtilkobling. En LAN-tilkobling bruker en nettverkskabel og er mye raskere enn et modem, som bruker en telefonkabel. Begge kablene selges separat.

**ADVARSEL:** Hvis du kobler en modem- eller telefonkabel til en RJ-45-nettverkskontakt, kan det medføre elektrisk støt, brann eller skade på utstyret.

### **Koble til lokalnettverk (LAN)**

Bruk en LAN-tilkobling hvis du vil koble datamaskinen direkte til en ruter hjemme (i stedet for å arbeide trådløst), eller hvis du vil koble den til et eksisterende nettverk på arbeidsplassen.

Tilkobling til et LAN krever en 8-pinners RJ-45-kabel (nettverk).

Følg denne fremgangsmåten for å koble til nettverkskabelen:

- **1.** Koble nettverkskabelen til nettverkskontakten **(1)** på datamaskinen.
- **2.** Koble den andre enden av nettverkskabelen til nettverkskontakten **(2)** eller ruteren.
- **MERK:** Hvis nettverkskabelen har en støyreduksjonskrets **(3)** som hindrer støy fra TV- og radiosignaler, kobler du til kabelen med kretsenden mot datamaskinen.

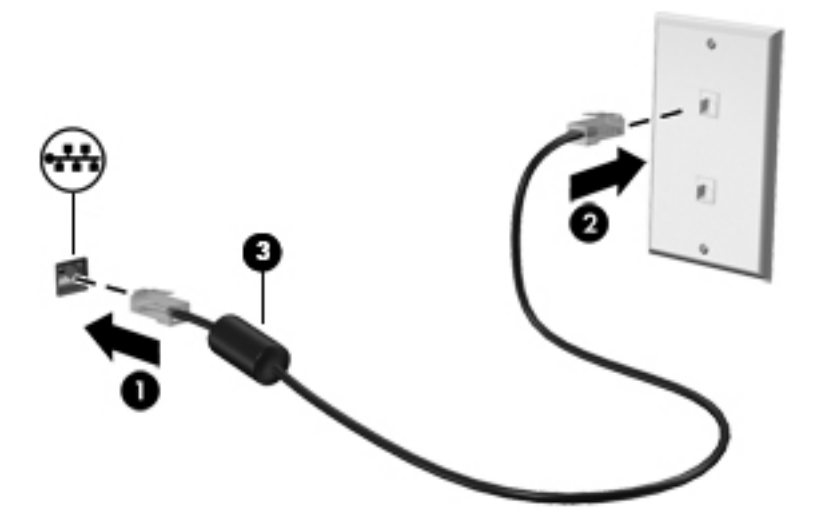
# **4 Pekeutstyr og tastatur**

## **Bruke pekeutstyret**

**MERK:** I tillegg til pekeutstyret som følger med datamaskinen, kan du bruke en ekstern USB-mus (kjøpes separat) ved å koble den til en av USB-portene på datamaskinen.

### **Velge innstillinger for pekeutstyr**

Bruk Egenskaper for mus i Windows for å tilpasse innstillingene for pekeenheter, for eksempel knappekonfigurasjon, klikkehastighet og pekeralternativer.

Slik får du tilgang til Egenskaper for mus:

● Skriv mus fra startskjermen, klikk på **Innstillinger** og velg **Mus**.

#### **Bruke styreputen**

Når du skal flytte pekeren, fører du en finger over styreputen i den retningen du vil bevege pekeren. Bruk venstre og høyre styreputeknapp på samme måte som knappene på en ekstern mus.

#### **Slå styreputen av og på**

Når du skal slå styreputen av eller på, dobbeltklikker du raskt på styreputens av/på-knapp.

$$
\begin{array}{c}\n\begin{array}{c}\n\diagup \\
\diagdown \\
\diagdown \\
\diagdown \\
\diagdown\n\end{array}\n\end{array}
$$

Tabellen nedenfor viser og beskriver styreputens skjermikoner.

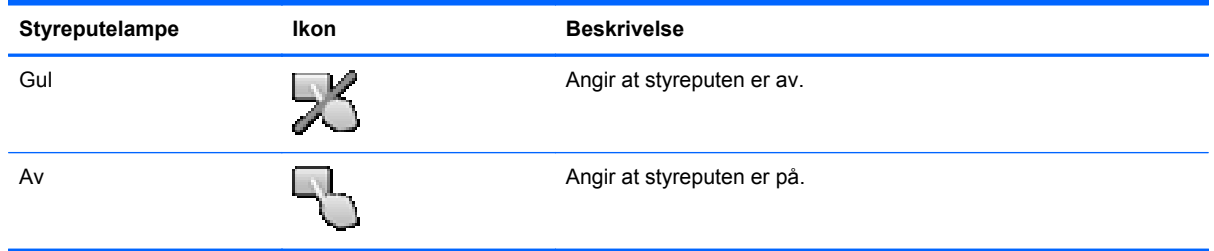

#### **Navigere**

Når du skal flytte pekeren, fører du en finger over styreputen i den retningen du vil bevege pekeren.

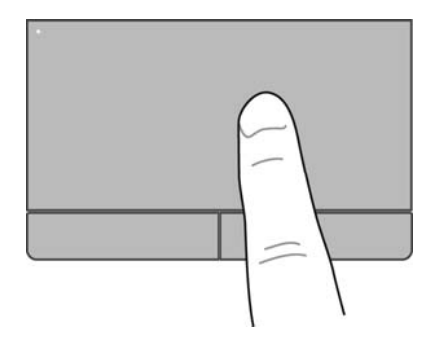

#### **Velge**

Bruk venstre og høyre styreputeknapp på samme måte som de tilsvarende knappene på en ekstern mus.

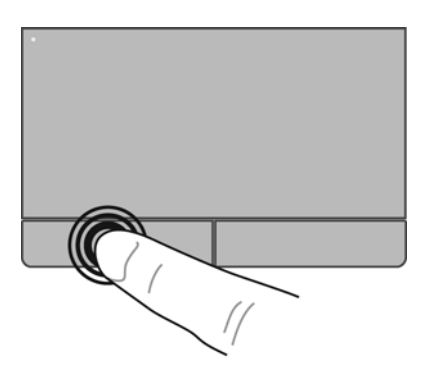

#### **Bruke berøringsbevegelser**

Styreputen eller berøringsskjermen (kun på enkelte modeller) gjør det mulig å navigere på skjermen ved å bruke fingrene til å styre pekeren.

**TIPS:** Når det gjelder datamaskiner med berøringsskjerm, kan du utføre bevegelsene på skjermen, på styreputen eller med en kombinasjon av de to.

Styreputen støtter en rekke forskjellige bevegelser. Når du skal bruke styreputebevegelser, plasserer du to fingrer samtidig på styreputen.

**WERK:** Styreputebevegelser støttes ennå ikke i alle programmer.

- **1.** Skriv mus fra startskjermen, klikk på **Innstillinger** og velg **Mus** fra listen over programmer.
- **2.** Klikk på fanen **Enhetsinnstillinger**, velg enheten i vinduet som vises, og klikk deretter på **Innstillinger**.
- **3.** Klikk på en bevegelse for å aktivere demonstrasjonen.

Slik slår du bevegelser av eller på:

- **1.** Skriv mus fra startskjermen, klikk på **Innstillinger** og velg **Mus** fra listen over programmer.
- **2.** Klikk på fanen **Enhetsinnstillinger**, velg enheten i vinduet som vises, og klikk deretter på **Innstillinger**.
- **3.** Merk av i ruten ved siden av bevegelsen du vil slå av eller på.
- **4.** Klikk på **Bruk** og deretter på **OK**.

#### **Trykke**

Bruk trykkefunksjonen til å gjøre valg på skjermen. Bruk én finger til å trykke for å gjøre et valg med styreputen eller berøringsskjermen (kun på enkelte modeller). Dobbelttrykk på et element for å åpne det. Du kan også trykke og holde for å åpne et hjelpskjermbilde med informasjon om det valgte elementet.

**TIPS:** Bruk venstre og høyre knapp på styreputen på samme måte som de tilsvarende knappene på en ekstern mus.

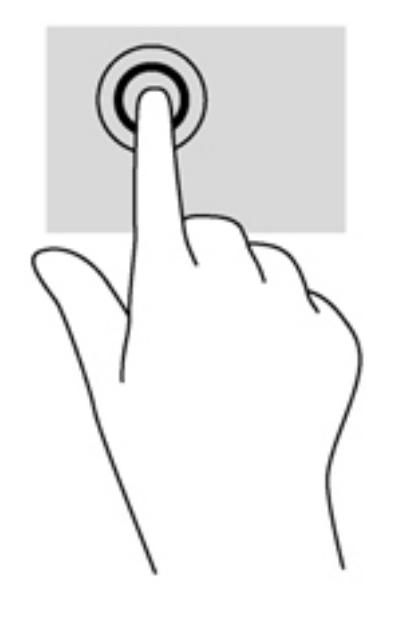

#### **Rulle**

Rulling er nyttig når du skal flytte opp, ned eller sideveis på en side eller et bilde. Når du skal rulle, plasserer du to fingrer litt fra hverandre på styreputen eller berøringsskjermen (kun på enkelte modeller) og drar dem over styreputen eller berøringsskjermen med en bevegelse opp, ned, til venstre eller til høyre.

**MERK:** Rullehastigheten bestemmes av fingrenes hastighet.

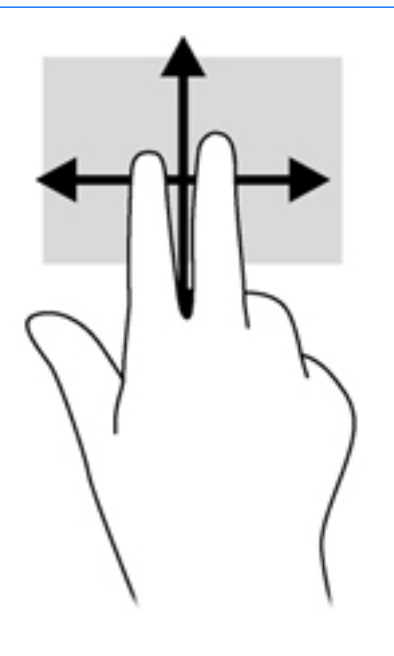

#### **Knipe/zoome**

Ved hjelp av kniping og zooming kan du zoome inn og ut på bilder og tekst.

- Zoom ut ved å plassere to fingrer litt fra hverandre på styreputen og bevege dem mot hverandre.
- Zoom inn ved å plassere to fingrer sammen og bevege dem fra hverandre.

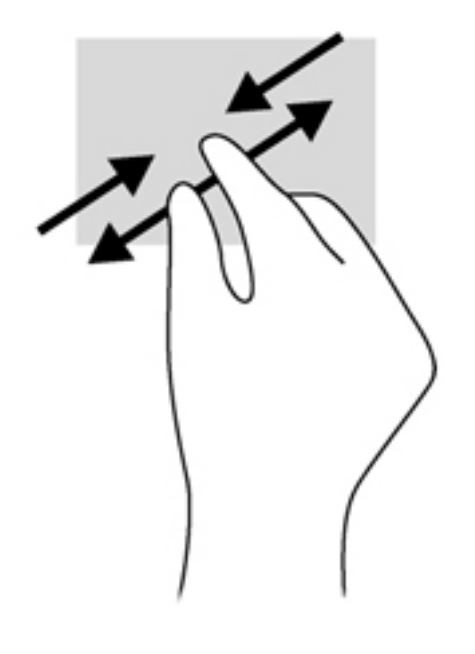

## **Bruke tastaturet**

#### **Plasseringen av direktetastene**

En direktetast er en kombinasjon av fn-tasten og enten esc-tasten eller en av funksjonstastene.

Slik bruker du en direktetast:

**▲** Trykk raskt på fn-tasten og deretter raskt på den andre tasten i direktetastkombinasjonen.

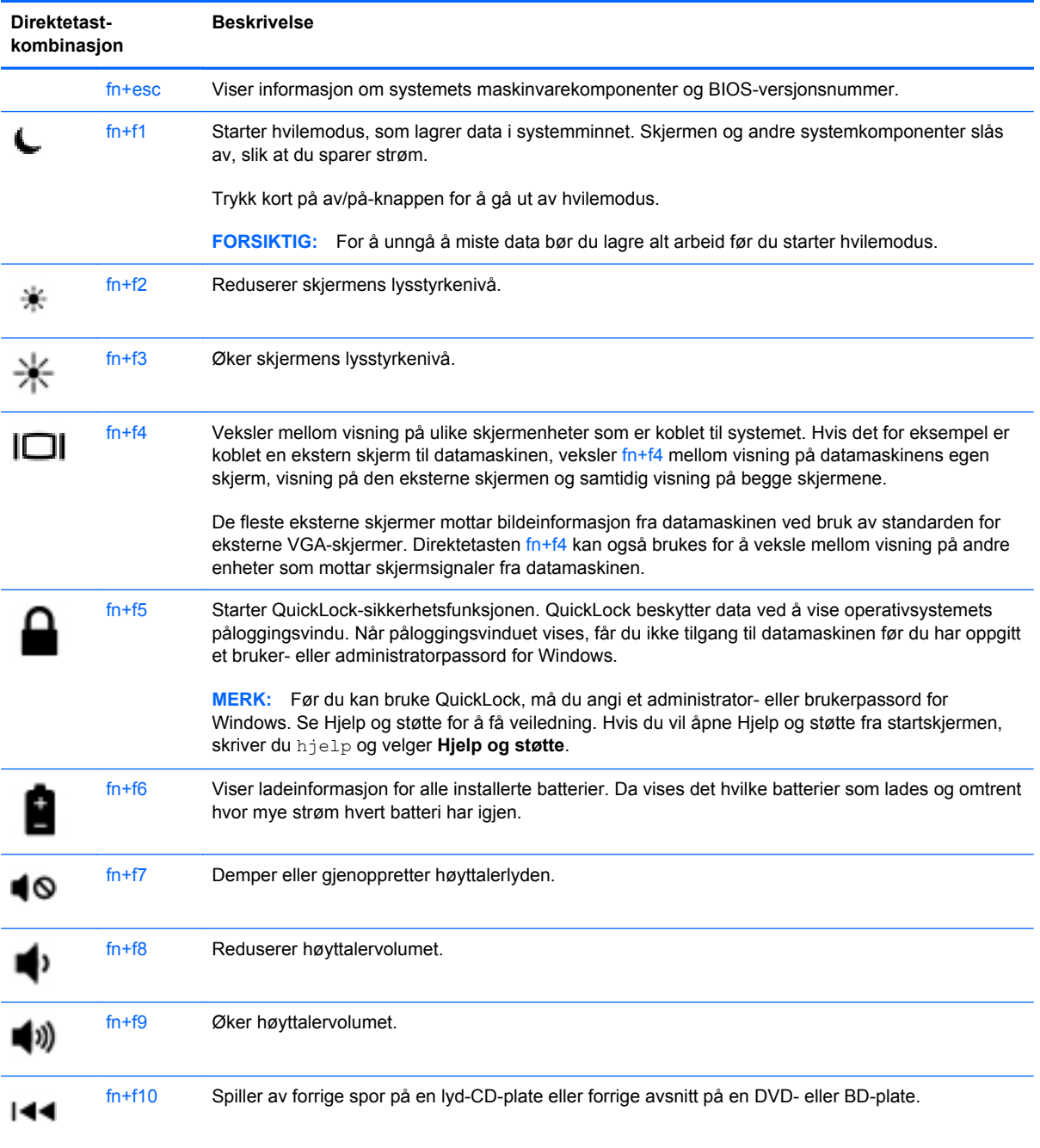

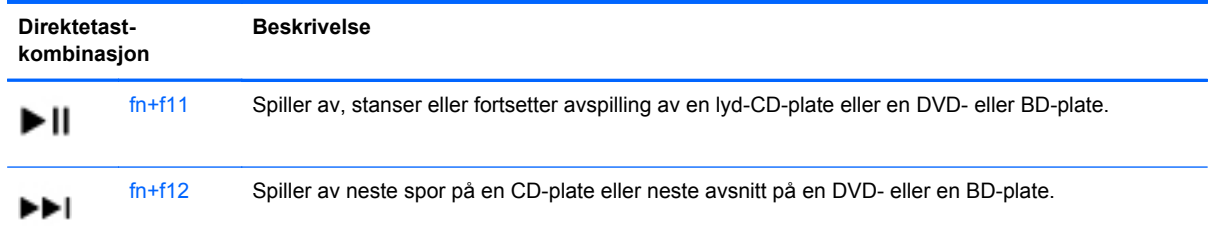

### **Bruke numerisk tastatur**

Datamaskinen har enten et innebygd numerisk tastatur eller et integrert numerisk tastatur. Datamaskinen støtter også et eksternt numerisk tilleggstastatur eller et eksternt tilleggstastatur med eget numerisk tastatur.

### **Bruke den innebygde numeriske tastgruppen (kun på enkelte modeller)**

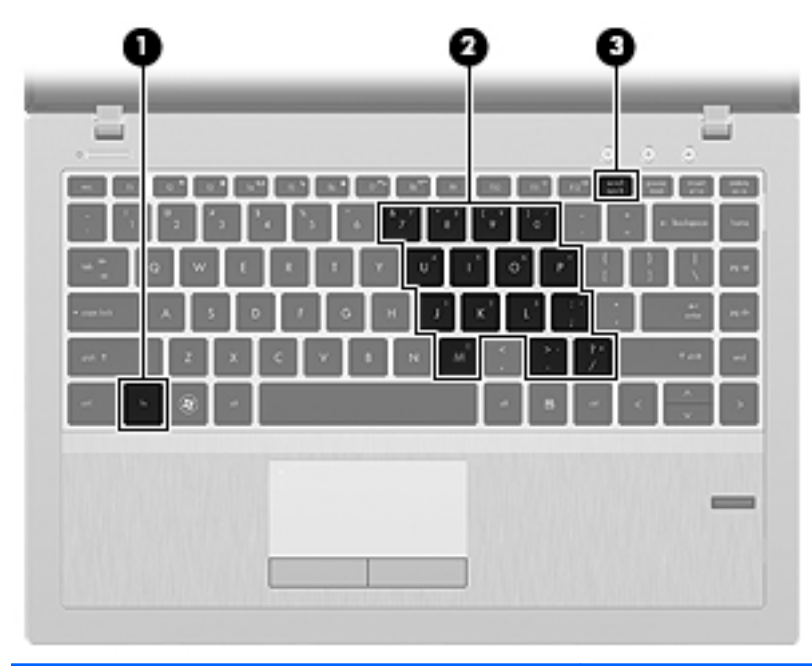

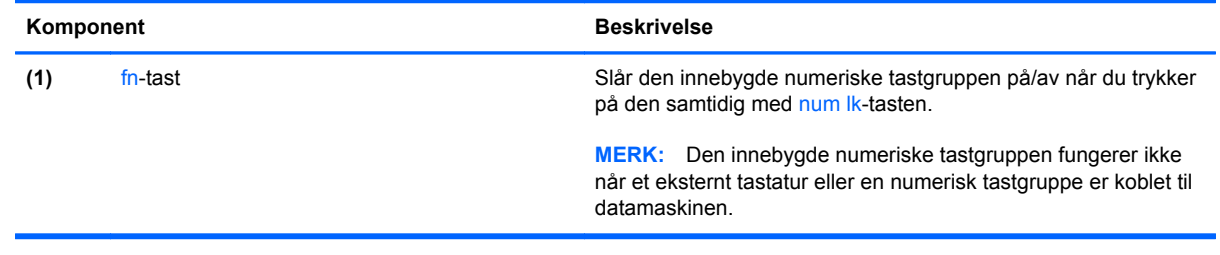

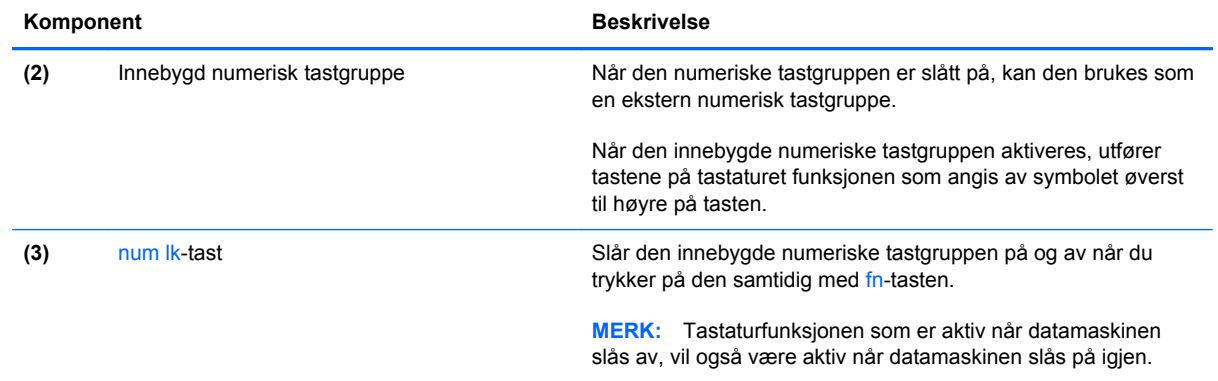

#### **Slå den innebygde numeriske tastgruppen på og av**

Trykk på fn+num lk for å slå den innebygde numeriske tastgruppen på. Trykk på fn+num lk på nytt for å slå den numeriske tastgruppen av.

**MERK:** Den innebygde numeriske tastgruppen blir slått av når et eksternt tastatur eller en numerisk tastgruppe kobles til datamaskinen.

#### **Bytte tastfunksjoner i den innebygde numeriske tastgruppen**

Du kan veksle mellom å bruke tastene i den innebygde numeriske tastgruppen som numeriske taster eller som vanlige taster:

- Hvis du vil bruke en tast i den numeriske tastgruppen som navigasjonstast mens tastgruppen er slått av, trykker du på og holder inne fn-tasten mens du trykker på tasten i den numeriske tastgruppen.
- Slik kan du bruke de numeriske tastene som vanlige taster mens den numeriske tastgruppen er aktivert:
	- Trykk på og hold inne fn-tasten for å skrive med små bokstaver.
	- Trykk på og hold inne fn+skift for å skrive med store bokstaver.

#### **Bruke den integrerte numeriske tastgruppen (kun på enkelte modeller)**

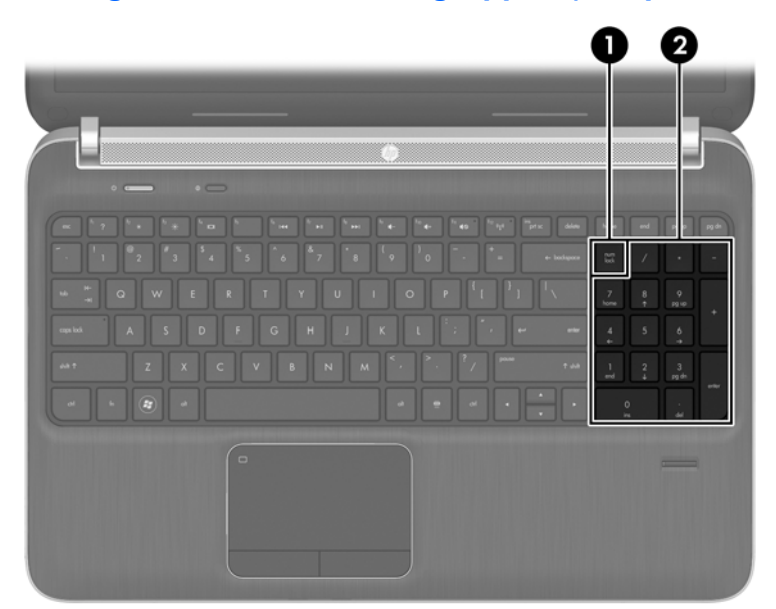

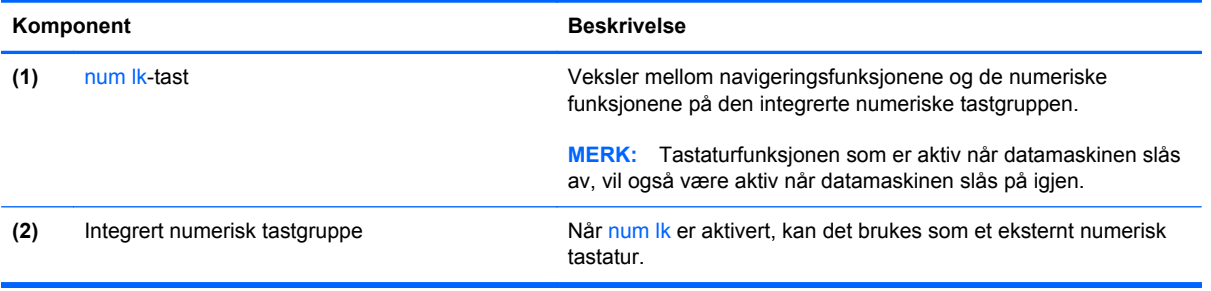

#### **Bruke en ekstern numerisk tastgruppe (tilleggsutstyr)**

Tastene i de fleste eksterne numeriske tastgrupper fungerer forskjellig avhengig av om Num Lock er slått på eller av. (Num Lock er slått av fra fabrikk.)Eksempel:

- Når Num Lock er på, fungerer de fleste tastene som talltaster.
- Når Num Lock er av, fungerer de fleste tastene som piltaster, Page Up eller Page Down.

Når Num Lock på et eksternt numerisk tastatur er slått på, lyser Num Lock-lampen på datamaskinen. Når Num Lock på et eksternt numerisk tastatur blir slått av, slukkes Num Lock-lampen på datamaskinen.

Slik slår du Num Lock i en ekstern numerisk tastgruppe av eller på mens du jobber:

**▲** Trykk på num lk-tasten i den eksterne numeriske tastgruppen (ikke på datamaskinen).

# **5 Multimedia**

Datamaskinen kan ha følgende:

- Integrert(e) høyttaler(e)
- Integrert(e) mikrofon(er)
- **•** Integrert webkamera
- Forhåndsinstallert multimedieprogramvare
- Multimedieknapper eller -taster

## **Bruke medieaktivitetskontrollene**

Avhengig av datamaskinmodellen har datamaskinen følgende kontroller som brukes til avspilling, pausing, spoling fremover og spoling bakover i mediefiler:

- Medieknapper
- Direktetaster for medieavspilling (bestemte taster som trykkes i kombinasjon med fn-tasten)
- Medietaster

## **Lyd**

Datamaskinen har en rekke lydrelaterte funksjoner. Du kan blant annet gjøre følgende:

- Spille av musikk
- Spille inn lyd
- Laste ned musikk fra Internett
- Lage multimediepresentasjoner
- Overføre lyd og bilder via direktemeldingsprogrammer
- Streame radioprogrammer
- Lage (brenne) lyd-CD-plater med den installerte optiske stasjonen (kun på enkelte modeller) eller en ekstern optisk tilleggsstasjon (kjøpes separat).

#### **Justere volumet**

Avhengig av datamaskinmodellen kan du justere volumet ved hjelp av følgende:

- Volumknapper
- Direktetaster for volum (bestemte knapper som trykkes sammen med fn-knappen)
- Volumtaster

**ADVARSEL:** Demp lydvolumet før du tar på deg hodetelefoner, øreplugger eller hodesett, slik at du ikke risikerer å skade hørselen. Du finner mer informasjon om sikkerhet i *Opplysninger om forskrifter, sikkerhet og miljø*. Du får tilgang til denne håndboken ved å velge **HP Support Assistant**-appen på startskjermen, velge **Min datamaskin** og så velge **Brukerhåndbøker**.

**MERK:** Volumet kan også kontrolleres via operativsystemet og enkelte andre programmer.

**MERK:** Se **[Bli kjent med datamaskinen på side 4](#page-13-0)** for å få informasjon om hva slags volumkontroller datamaskinen har.

#### **Kontrollere lydfunksjoner på datamaskinen**

**MERK:** Ved lydinnspilling får du best resultat når du snakker direkte inn i mikrofonen i omgivelser uten bakgrunnsstøy.

Følg denne fremgangsmåten når du skal kontrollere lydfunksjonene på datamaskinen:

- **1.** Skriv kontroll på startskjermen og velg deretter **Kontrollpanel** fra listen over programmer.
- **2.** Velg **Maskinvare og lyd > Lyd**. Når Lyd-vinduet åpnes, klikker du på kategorien **Lyder**. Under **Programhendelser** velger du en lydhendelse, som en pipetone eller alarm, og klikker på **Test**knappen.

Følg denne fremgangsmåten når du skal kontrollere innspillingsfunksjonene på datamaskinen:

- **1.** Skriv lyd på startskjermen og velg deretter **Lydinnspilling**.
- **2.** Klikk på **Start innspilling** og snakk inn i mikrofonen. Lagre filen på skrivebordet.
- **3.** Åpne et multimedieprogram og spill av opptaket.

Slik bekrefter eller endrer du lydinnstillingene på datamaskinen:

- **1.** Skriv kontroll på startskjermen og velg deretter **Kontrollpanel** fra listen over programmer.
- **2.** Velg **Maskinvare og lyd > Lyd**.

### **Webkamera (kun på enkelte modeller)**

Noen datamaskiner har et integrert webkamera. Med den forhåndsinstallerte programvaren kan du bruke webkameraet til å ta et fotografi eller spille inn en video. Du kan forhåndsvise og lagre fotografiet eller videoopptaket.

Med webkameraprogramvaren kan du eksperimentere med følgende funksjoner:

- Ta opp og dele video
- Streame video med programvare for direktemeldinger
- **Ta stillbilder**

Administratorer kan angi sikkerhetsnivå for ansiktsgjenkjenning i Security Manager Setup Wizard (installasjonsveiviser) eller HP ProtectTools Administrative Console (administrasjonskonsoll). Se håndboken *HP ProtectTools Getting Started* (komme i gang) (kun enkelte modeller) eller hjelpen til Face Recognition-programvaren for å få mer informasjon.

### **Video**

Datamaskinen kan ha én eller flere av følgende porter for ekstern skjerm:

- **VGA**
- HDMI (High Definition Multimedia Interface)

**MERK:** Se **[Bli kjent med datamaskinen på side 4](#page-13-0)** for å finne informasjon om datamaskinens skjermporter.

#### **VGA**

Kontakten for ekstern skjerm, eller VGA-porten, er et analogt visningsgrensesnitt som kan brukes til å koble til en ekstern VGA-skjermenhet eller en VGA-projektor til datamaskinen.

**▲** Når du skal koble til en VGA-skjermenhet, kobler du bildeenhetens kabel til kontakten for ekstern skjerm.

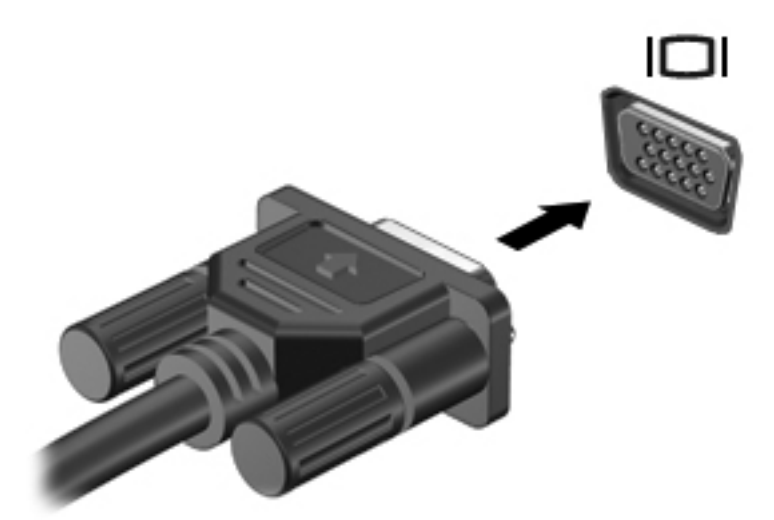

#### **HDMI (kun på enkelte modeller)**

Ved hjelp av HDMI-porten kan datamaskinen kobles til en eventuell bilde- eller lydenhet, for eksempel en HD-TV eller en annen kompatibel digital- eller lydkomponent.

**MERK:** Hvis du vil overføre video- og/eller lydsignaler via HDMI-porten, trenger du en HDMI-kabel (kjøpes separat).

En HDMI-enhet kan kobles til HDMI-porten på datamaskinen. Informasjonen som vises på dataskjermen, kan vises på HDMI-enheten samtidig.

Slik kobler du en bilde- eller lydenhet til HDMI-kontakten:

**1.** Koble den ene enden av HDMI-kabelen til HDMI-kontakten på datamaskinen.

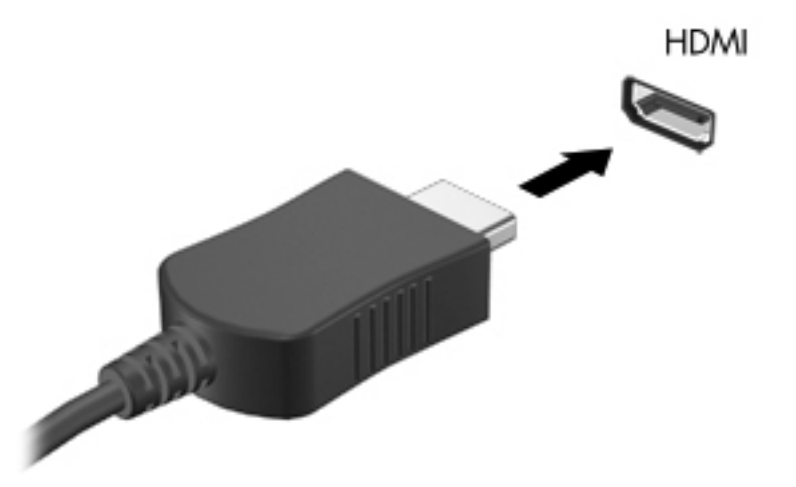

**2.** Koble den andre enden av kabelen til bildeenheten, og slå deretter opp i veiledningen fra utstyrsprodusenten for å få mer informasjon.

#### **Konfigurere HDMI-lyd**

Når du skal konfigurere HDMI-lyd, kobler du først en lyd- eller bildeenhet, som en HD-TV, til HDMIporten på datamaskinen. Konfigurer deretter standardenheten for lydavspilling på denne måten:

- **1.** Høyreklikk på **Høyttalere**-ikonet i systemstatusfeltet lengst til høyre på oppgavelinjen på Windows-skrivebordet, og velg deretter **Avspillingsenheter**.
- **2.** I kategorien Avspilling klikker du enten på **Digitalt utsignal** eller **Digital utsignalenhet (HDMI)**.
- **3.** Klikk på **Bruk standard** og deretter på **OK**.

Følg denne fremgangsmåten for å styre lyden tilbake til datamaskinens høyttalere:

- **1.** Høyreklikk på **Høyttalere**-ikonet i systemstatusfeltet lengst til høyre på oppgavelinjen på Windows-skrivebordet, og velg deretter **Avspillingsenheter**.
- **2.** Klikk på **Høyttalere** i kategorien Avspilling.
- **3.** Klikk på **Bruk standard** og deretter på **OK**.

### **Intel Wireless Display (kun på enkelte modeller)**

Med Intel® Wireless Display kan du dele datamaskinens innhold trådløst på et TV-apparat. Du må ha en adapter for trådløst TV (kjøpes separat) for å kunne bruke trådløs skjerm. DVD-plater med beskyttet innhold kan kanskje ikke spilles av på Intel Wireless Display. (DVD-plater som ikke har beskyttet innhold, kan imidlertid spilles av.) Blu-ray-plater med beskyttet innhold kan ikke spilles av på Intel Wireless Display. Du finner mer informasjon om bruk av den trådløse TV-adapteren i produsentens veiledning.

**MERK:** Pass på å aktivere trådløs funksjonalitet på datamaskinen før du bruker den trådløse skjermen.

# **6 Strømstyring**

**MERK:** En datamaskin kan ha en av/på-knapp eller en av/på-bryter. Begrepet *av/på-knapp* som brukes gjennomgående i denne håndboken, viser til begge typene av/på-kontroller.

### **Slå datamaskinen av**

**FORSIKTIG:** Data som ikke er lagret, går tapt når maskinen slår seg av.

Avslutningskommandoen lukker alle åpne programmer, inkludert operativsystemet, og slår deretter av skjermen og datamaskinen.

Slå datamaskinen av i følgende situasjoner:

- Når du må bytte batteri eller må ha tilgang til komponenter inne i datamaskinen
- Når du kobler til en ekstern maskinvareenhet som ikke kan kobles til en USB-port (Universal Serial Bus)
- Når maskinen ikke skal brukes, og kobles fra ekstern strøm i en lengre periode

Selv om du kan slå datamaskinen av med av/på-knappen, anbefales det at du bruker Avsluttkommandoen i Windows:

**MERK:** Hvis datamaskinen er i hvile- eller dvalemodus, må du avslutte hvile- eller dvalemodus før du kan slå den av, ved å trykke kort på av/på-knappen.

- **1.** Lagre arbeidet og avslutt alle åpne programmer.
- **2.** Pek på høyre side av startskjermen.
- **3.** Når listen med perler åpnes, klikker du på **Innstillinger**, klikker på **Strøm**-ikonet og deretter på **Avslutt**.

Hvis datamaskinen ikke reagerer på kommandoer og du ikke kan bruke avslutningsprosedyren ovenfor, kan du følge disse nødprosedyrene i den rekkefølgen de er angitt:

- Trykk på ctrl+alt+delete, klikk på **Strøm**-ikonet og klikk deretter på **Avslutt**.
- Trykk på og hold av/på-knappen inne i minst fem sekunder.
- Koble datamaskinen fra strømnettet.
- På modeller med brukerutskiftbart batteri tar du ut batteriet.

## **Angi strømalternativer**

#### **Bruke strømsparingsmoduser**

Hvilemodus er aktivert fra fabrikk.

Når hvilemodus startes, blinker av/på-lampene og skjermen tømmes. Arbeidet lagres i minnet.

A FORSIKTIG: For å redusere risikoen for redusert lyd- og bildekvalitet, tap av lyd eller videoavspillingsfunksjonalitet eller tap av data må du ikke starte hvilemodus mens du leser fra eller skriver til en plate eller et eksternt mediekort.

**MERK:** Du kan ikke kommunisere via en nettverksforbindelse eller bruke andre funksjoner på datamaskinen mens den er i hvilemodus.

#### **Starte og avslutte hvilemodus**

Når datamaskinen er slått på, kan du starte hvilemodus på følgende måter:

- Trykk kort på av/på-knappen.
- Lukk skjermen.
- Pek på høyre side av startskjermen. Når listen med perler åpnes, klikker du på **Innstillinger**, klikker på **Strøm**-ikonet og deretter på **Hvilemodus**.

Slik avslutter du hvilemodus:

- **•** Trykk kort på av/på-knappen.
- Hvis skjermen er lukket, åpner du den.
- Trykk på en tast på tastaturet.
- Tapp eller dra fingeren over styreputen.

Når datamaskinen går ut av hvilemodus, tennes av/på-lampene og datamaskinen viser skjermbildet slik det var da du avsluttet.

**MERK:** Hvis du har angitt at det skal kreves passord ved reaktivering, må du skrive inn Windowspassordet før datamaskinen viser dette skjermbildet.

#### **Aktivere og avslutte brukeraktivert dvalemodus**

Du kan aktivere brukerstartet dvalemodus og endre andre strøminnstillinger og tidsavbrudd ved å bruke Strømalternativer i Windows Kontrollpanel.

- **1.** Skriv kontroll på startskjermen og velg deretter **Kontrollpanel** fra listen over programmer.
- **2.** Klikk på **Maskinvare og lyd**, og klikk deretter på **Strømalternativer**.
- **3.** Klikk på **Velg hva av/på-knappen gjør** i panelet til venstre.
- **4.** Klikk på **Endre innstillinger som ikke er tilgjengelige nå**.
- **5.** Velg **Dvalemodus** i området **Når jeg trykker datamaskinens av/på-knapp**.
- **6.** Klikk på **Lagre endringer**.

<span id="page-54-0"></span>Trykk kort på av/på-knappen for å avslutte hvilemodus. Av/på-lampene tennes og informasjonen fra minnet hentes opp på skjermen igjen.

**MERK:** Hvis du har angitt at det skal kreves passord ved aktivering, må du skrive inn Windowspassordet ditt før informasjonen hentes opp på skjermen igjen.

#### **Angi passordbeskyttelse ved reaktivering**

Følg denne fremgangsmåten for å kreve passord når datamaskinen aktiveres igjen fra hvile- eller dvalemodus:

- **1.** Skriv kontroll på startskjermen, og velg deretter **Kontrollpanel**.
- **2.** Klikk på **Maskinvare og lyd**, og klikk deretter på **Strømalternativer**.
- **3.** Klikk på **Krever passord ved reaktivering** i den venstre ruten.
- **4.** Klikk på **Endre innstillinger som for øyeblikket ikke er tilgjengelige**.
- **5.** Klikk på **Krever passord (anbefales)**.

**MERK:** Hvis du må opprette et brukerkontopassord eller endre gjeldende passord, klikker du på **Opprett eller endre passordet til brukerkontoen** og følger veiledningen på skjermen. Hvis du ikke må opprette eller endre et brukerkontopassord, går du til trinn 6.

**6.** Klikk på **Lagre endringer**.

#### **Bruke strømmåleren**

Strømmåleren er plassert i systemstatusfeltet, helt til høyre på oppgavelinjen. Med strømmåleren kan du raskt få tilgang til strøminnstillinger og vise gjenværende batterikapasitet.

- Før pekeren over strømmålerikonet for å vise hvor mange prosent strøm batteriet har igjen og gjeldende strømstyringsplan.
- Hvis du vil åpne Strømalternativer, eller endre strømstyringsplanen, klikker du på strømmålerikonet og velger et element fra listen.

Ulike strømmålerikoner viser om maskinen kjører på batteri eller på ekstern strøm. Ikonet viser også en melding hvis batterinivået er lavt eller kritisk lavt.

#### **Bruke strømmåleren og strøminnstillinger**

Strømmåleren er plassert på Windows-skrivebordet. Strømmåleren gjør det mulig å få rask tilgang til strøminnstillinger og vise gjenværende batterilading.

- Før pekeren over strømmålerikonet på Windows-skrivebordet for å vise hvor mange prosent strøm batteriet har igjen og gjeldende strømstyringsplan.
- Hvis du vil bruke Strømalternativer eller endre strømstyringsplanen, klikker du på Strømmålerikonet og velger et alternativ fra listen. Du kan også skrive kontroll fra startskjermen og så velge **Kontrollpanel > Maskinvare og lyd > Strømalternativer**.

Forskjellige strømmålerikoner viser om datamaskinen går på batteri eller nettstrøm. Ikonet viser også en melding hvis batteriet får et lavt eller kritisk lavt batterinivå.

## **Bruke batteri**

**ADVARSEL:** Av hensyn til sikkerheten bør du bare bruke batteriet som fulgte med datamaskinen, et nytt batteri fra HP eller et kompatibelt batteri som er kjøpt fra HP.

Datamaskinen går på batteristrøm når den ikke er koblet til en ekstern strømkilde. Brukstiden til batteriet i datamaskinen varierer, avhengig av innstillingene for strømstyring, programmene som kjøres på datamaskinen, skjermens lysstyrke, eksterne enheter som er koblet til datamaskinen, og andre faktorer. Hvis du lar batteriet bli stående i datamaskinen, lades det så lenge datamaskinen er koblet til strømnettet. Du er også beskyttet mot å miste data hvis strømmen går. Hvis maskinen har et oppladet batteri og kjører på ekstern strøm via strømadapteren, skifter maskinen automatisk til batteristrøm hvis du kobler strømadapteren fra maskinen eller det oppstår strømavbrudd.

**MERK:** Skjermens lysstyrke reduseres automatisk for å forlenge batteridriftstiden når vekselstrømmen kobles fra. Enkelte datamaskinmodeller kan veksle mellom grafiske modi for å øke batteridriftstiden. Se [Grafikkveksling/dobbel grafikk \(kun på enkelte modeller\) på side 52](#page-61-0) for å få mer informasjon.

#### **Finne mer informasjon om batterier**

Hjelp og støtte gir følgende verktøy og informasjon om batteriet:

- Batterisjekkverktøy for å teste batteriytelsen
- Informasjon om kalibrering, strømstyring og riktig stell og oppbevaring for å oppnå maksimal levetid for batteriet
- Informasjon om batterityper, spesifikasjoner, livssykluser og kapasitet

Slik får du tilgang til batteriinformasjonen:

**▲** Skriv hjelp på startskjermen og velg deretter **Hjelp og støtte**.

#### **Bruke Batterisjekk**

Hjelp og støtte inneholder informasjon om status for batteriet som er installert i datamaskinen.

Slik kjører du Batterisjekk:

**1.** Koble strømadapteren til datamaskinen.

**MERK:** Datamaskinen må være koblet til strømnettet for at Batterisjekk skal fungere riktig.

- **2.** Skriv kontroll på startskjermen og velg deretter Kontrollpanel fra listen over programmer. Klikk på **Maskinvare og lyd**, og klikk deretter på **Strømalternativer**.
- **3.** Klikk på kategorien **Strøm** og deretter på **Batterisjekk**.

Batterisjekk undersøker batteriet og cellene for å se om de fungerer på riktig måte, og deretter rapporteres resultatet av undersøkelsen.

#### **Vise hvor mye strøm det er igjen i batteriet**

**▲** Før pekeren over strømmålerikonet i systemstatusfeltet helt til høyre på oppgavelinjen.

#### **Oppnå maksimal brukstid før batteriet må lades**

Batteriets utladingstid varierer, avhengig av funksjonene du bruker mens du arbeider på batteristrøm. Den maksimale utladingstiden blir gradvis kortere fordi batteriets lagringskapasitet naturlig reduseres.

Tips for hvordan du oppnår maksimal brukstid før batteriet må lades:

- Reduser lysstyrken på skjermen.
- Hvis datamaskinen har et brukerutskiftbart batteri, tar du det ut av datamaskinen når det ikke blir brukt eller lades.
- Oppbevar det brukerutskiftbare batteriet kjølig og tørt.
- Velg **Strømsparer**-innstillingen under Strømalternativer.

#### **Håndtere lav batterispenning**

Dette avsnittet beskriver fabrikkinnstillingene for varsling og automatiske tiltak ved lav batterispenning. Du kan endre noen av disse varslene og tiltakene ved hjelp av Strømalternativer i kontrollpanelet i Windows. Innstillingene i vinduet Strømalternativer har ingen innvirkning på lampene på maskinen.

Skriv kontroll på startskjermen og velg deretter Kontrollpanel fra listen over programmer. Klikk på **Maskinvare og lyd**, og klikk deretter på **Strømalternativer**.

#### **Identifisere lav batterispenning**

Når et batteri som eneste strømkilde når et lavt eller kritisk lavt batterinivå, skjer følgende:

Batterilampen (kun på enkelte modeller) indikerer et lavt eller kritisk lavt batterinivå.

– eller –

Strømmålerikonet i systemstatusfeltet viser at batterinivået er lavt eller kritisk.

<span id="page-57-0"></span>**MERK:** Se [Bruke strømmåleren på side 45](#page-54-0) for å få mer informasjon om strømmåleren.

Hvis datamaskinen er på eller i hvilemodus, vil den bli værende i hvilemodus en kort stund. Deretter slår den seg av og du mister data som ikke er lagret.

#### **Tiltak ved lav batterispenning**

#### **Tiltak ved lav batterispenning når du har tilgang til en ekstern strømkilde**

- **▲** Koble til en av følgende enheter:
	- Strømadapter
	- Forankrings- eller utvidelsesenhet (tilleggsutstyr)
	- Valgfri strømadapter som er kjøpt som tilleggsutstyr fra HP

#### **Tiltak ved lav batterispenning når du har ikke har tilgang til noen strømkilde**

Hvis du ikke har noen strømkilde tilgjengelig når batterinivået er lavt, lagrer du arbeidet og slår av maskinen.

#### **Sette inn eller ta ut batteriet**

#### **Sette inn et batteri**

Slik setter du inn batteriet:

- **1.** Snu datamaskinen opp-ned på en plan flate slik at batteribrønnen vender mot deg.
- **2.** Sett batteriet **(1)** inn i batteribrønnen til det sitter på plass **(2)**.

Batteriutløserne låser automatisk batteriet på plass.

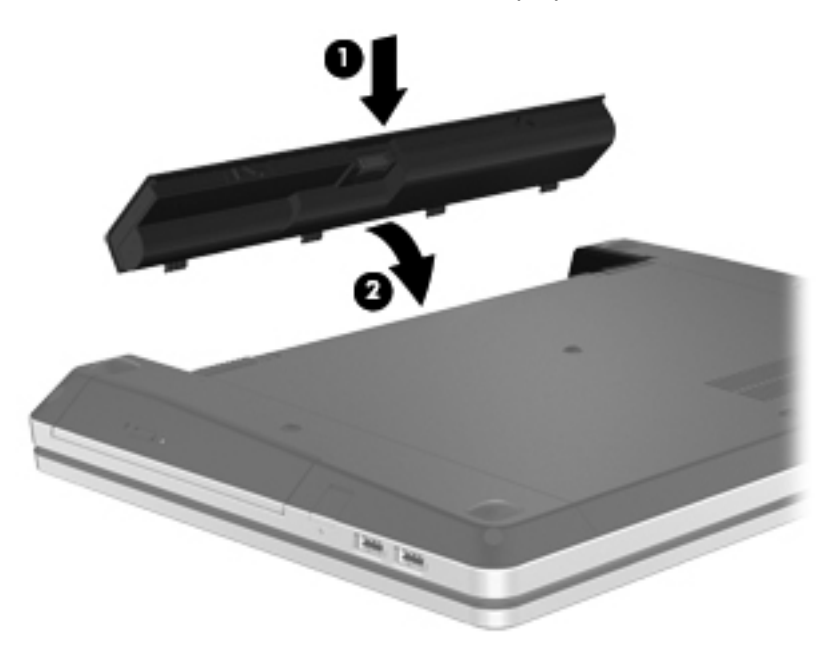

#### **Ta ut et batteri**

Slik tar du batteriet ut:

- **FORSIKTIG:** Du kan miste data hvis du tar ut et batteri som er datamaskinens eneste strømkilde. For å unngå å miste data bør du lagre alt arbeid og slå datamaskinen av via Windows før du tar batteriet ut.
	- **1.** Snu datamaskinen opp-ned på en plan flate slik at batteribrønnen vender mot deg.
	- **2.** Skyv på batteriutløserne **(1)** for å løse ut batteriet.

**MERK:** Du kan skyve på batteriutløserne samtidig eller en om gangen.

**3.** Vipp batteriet opp **(2)** og ta det ut **(3)** av datamaskinen.

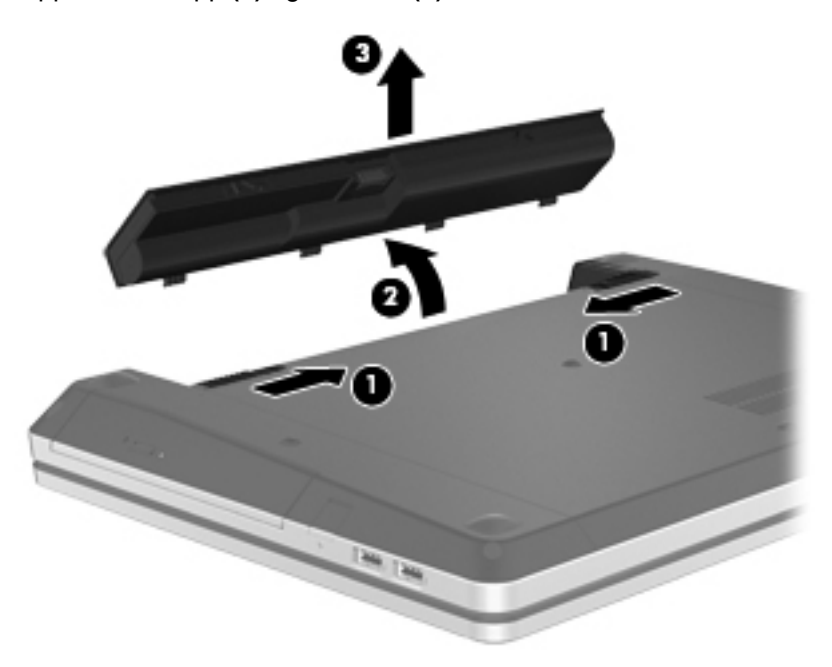

#### **Spare batteristrøm**

- Skriv kontroll på startskjermen og velg deretter Kontrollpanel fra listen over programmer. Klikk på **Maskinvare og lyd**, og klikk deretter på **Strømalternativer**.
- Velg innstillinger for lavt strømforbruk under Strømalternativer i kontrollpanelet i Windows.
- Avslutt modemprogrammer og slå av trådløse tilkoblinger og LAN-tilkoblinger når du ikke bruker dem.
- Koble fra ubrukte eksterne enheter som ikke er koblet til en ekstern strømkilde.
- Stopp, deaktiver eller ta ut eventuelle eksterne minnekort som ikke er i bruk.
- Reduser lysstyrken på skjermen.
- Sett datamaskinen i hvilemodus eller slå den av før du forlater den.

### **Oppbevare brukerutskiftbare batterier (kun på enkelte modeller)**

**FORSIKTIG:** Batteriet kan skades hvis det utsettes for høye temperaturer over lang tid.

Hvis datamaskinen skal stå ubrukt og koblet fra strømforsyningen i mer enn to uker, bør det brukerutskiftbare batteriet tas ut og oppbevares separat.

Batteriet beholder ladningen best hvis det oppbevares tørt og kjølig.

**MERK:** Et batteri som oppbevares, bør kontrolleres hvert halvår. Hvis kapasiteten er mindre enn 50 prosent, må du lade batteriet på nytt før du setter det til oppbevaring igjen.

Hvis batteriet har stått ubrukt i en måned eller mer, må det kalibreres før du tar det i bruk.

#### **Avhende brukerutskiftbare batterier (kun på enkelte modeller)**

**ADVARSEL:** På grunn av faren for brann eller brannskader må du ikke prøve å demontere, stikke hull på eller på annen måte prøve å ødelegge batteriet.

Se *Opplysninger om forskrifter, sikkerhet og miljø* angående forskriftsmessig avhending av batterier. Du får tilgang til denne håndboken ved å velge HP Support Assistant-appen på startskjermen, velge **Min datamaskin** og så velge **Brukerhåndbøker**.

#### **Bytte brukerutskiftbare batterier (kun på enkelte modeller)**

Batterisjekk under Hjelp og støtte varsler om at batteriet bør byttes ut når en intern celle ikke virker som den skal eller når batteriets ladekapasitet har blitt dårlig. Hvis batteriet kan være dekket av en HP-garanti, vil veiledningen inkludere en garanti-ID. En melding henviser deg til HPs nettsted, hvor du finner mer informasjon om hvordan du bestiller nytt batteri.

### **Bruke ekstern strøm**

A **ADVARSEL:** Ikke lad batteriet ombord i fly.

- **ADVARSEL:** Av hensyn til sikkerheten bør du bare bruke strømadapteren som fulgte med datamaskinen, en ny adapter fra HP eller en kompatibel adapter som er kjøpt fra HP.
- **MERK:** Du finner mer informasjon om tilkobling til strømnettet på *Installeringsveiledning*-plakaten som følger med datamaskinen.

Ekstern strøm (vekselstrøm) leveres via en godkjent strømadapter eller via en forankrings- eller utvidelsesenhet, som begge er tilleggsutstyr.

Koble datamaskinen til ekstern strøm i følgende situasjoner:

- Når du lader eller kalibrerer et batteri
- Når du installerer eller endrer systemprogramvare
- Når du skriver informasjon til en CD-plate, en DVD-plate eller en BD-plate (kun på enkelte modeller)
- Når du bruker Diskdefragmentering
- Når du utfører en sikkerhetskopiering eller gjenoppretting

Når du kobler datamaskinen til ekstern strøm, skjer følgende:

- Batteriet begynner å lades.
- Hvis datamaskinen er slått på, endres utseendet på strømmålerikonet i systemstatusfeltet.

Når du kobler fra den eksterne strømmen, skjer følgende:

- Datamaskinen går over til batteridrift.
- Lysstyrken på skjermen reduseres automatisk for å forlenge batteriets levetid.

#### **Teste en strømadapter**

Test strømadapteren hvis datamaskinen viser ett av følgende symptomer når den kobles til vekselstrøm:

- Datamaskinen kan ikke slås på.
- **•** Skjermen slås ikke på.
- Strømlampene er av.

Slik tester du strømadapteren:

**MERK:** Veiledningen nedenfor gjelder datamaskiner med brukerutskiftbare batterier.

- **1.** Slå datamaskinen av.
- **2.** Ta batteriet ut av datamaskinen.
- **3.** Koble strømadapteren til datamaskinen, og koble den deretter til en stikkontakt.
- **4.** Slå på datamaskinen.
	- Hvis av/på-lampene slår seg *på*, fungerer strømadapteren som den skal.
	- Hvis av/på-lampene forblir *av*, fungerer ikke strømadapteren og den bør byttes ut.

Ta kontakt med kundestøtte for å få informasjon om utskifting av strømadapteren.

## <span id="page-61-0"></span>**Grafikkveksling/dobbel grafikk (kun på enkelte modeller)**

Enkelte datamaskiner er utstyrt med enten grafikkveksling eller dobbel grafikk.

- Grafikkveksling Støttes av både AMD™ og Intel. Hvis datamaskinen har AMD dynamisk grafikkveksling, støtter den bare grafikkveksling.
- Dobbel grafikk Støttes bare av AMD. Hvis datamaskinen har AMD Radeon dobbel grafikk, støtter den bare dobbel grafikk.

**MERK:** Dobbel grafikk kan bare aktiveres av fullskjermprogrammer som bruker DirectXversjon 10 eller 11.

**MERK:** Se grafikkprosessorkonfigurasjonen til den bærbare PCen for å finne ut om datamaskinen støtter grafikkveksling eller dobbel grafikk. Intel HR CPUer (Central Processing Unit) og AMD Trinity series APUer (Accelerated Processing Unit) støtter grafikkveksling. AMD Trinity series A6, A8 og A10 APUer støtter dobbel grafikk. AMD Trinity series A4 APUer støtter ikke dobbel grafikk.

Både grafikkveksling og dobbel grafikk innebærer to modi for behandling av grafikk:

- Ytelsesmodus Utfører programmer med optimal ytelse.
- Strømsparemodus Sparer på batteristrømmen.

Slik administrerer du AMD-grafikkinnstillingene:

- **1.** Åpne Catalyst Control Center ved å høyreklikke på Windows-skrivebordet, og velg deretter **Configure Switchable Graphics** (konfigurer grafikkveksling).
- **2.** Klikk på kategorien **Power** (strøm) og velg **Switchable Graphics** (grafikkveksling).

#### **Bruke grafikkveksling (kun på enkelte modeller)**

Grafikkveksling gjør det mulig å veksle mellom ytelsesmodus og strømsparemodus. Grafikkveksling er bare tilgjengelig med operativsystemene Windows 7 Professional, Windows 7 Home Premium og Windows 7 Home Basic.

Slik gjør du innstillinger for grafikkveksling:

- **1.** Høyreklikk på Windows-skrivebordet og velg **Configure Switchable Graphics** (konfigurer grafikkveksling).
- **2.** Klikk på kategorien **Power** (strøm) og velg **Switchable Graphics** (grafikkveksling).

Grafikkveksling tildeler enkeltprogrammer enten ytelsesmodus eller strømsparemodus på grunnlag av kravene til strøm. Du kan også endre innstillingene manuelt for enkeltprogrammer ved å finne frem til programmet under **Recent Applications** (siste programmer) eller ved å klikke på **Bla gjennom** under **Other Applications** (andre programmer). Du kan veksle mellom ytelsesmodus og strømsparemodus.

**MERK:** Du finner mer informasjon i hjelpen til grafikkvekslingsprogramvaren.

#### **Bruke dobbel grafikk (kun på enkelte modeller)**

Hvis systemet er utstyrt med dobbel grafikk (to eller flere GPUer (Graphics Processing Unit)), kan du aktivere AMD Radeon Dual Graphics for å øke kraften og ytelsen til fullskjermprogrammer som bruker DirectX-versjon 10 eller 11. Se <http://www.microsoft.com/directx> for å få mer informasjon om DirectX.

**MERK:** Doble grafikksystemer støtter bare automatiske valg på grunnlag av strømkrav (dynamisk plan) og tildeler automatisk enkeltprogrammer ytelsesmodus eller strømsparemodus. Du kan imidlertid endre innstillingene for et bestemt program manuelt.

Når du skal aktivere eller deaktivere AMD Radeon Dual Graphics, velger du eller opphever merkingen i avsnittet AMD Radeon Dual Graphics, som du finner i kategorien **Performance** (ytelse) i Catalyst Control Center.

**WERK:** Du finner mer informasjon i hjelpen til AMD-programvaren.

# **7 Eksterne kort og enheter**

## **Bruke kort for mediekortlesere (kun på enkelte modeller)**

Digitalkort (tilleggsutstyr) gir sikker lagring og utveksling av data. Disse kortene brukes ofte sammen med digitalkameraer og PDA-er samt andre datamaskiner.

Se [Bli kjent med datamaskinen på side 4-](#page-13-0)delen for å finne ut hvilke digitalkortformater datamaskinen støtter.

#### **Sette inn et digitalkort**

**FORSIKTIG:** For å redusere faren for skade på digitalkortkontaktene må du ikke bruke makt når du setter inn et digitalkort.

- **1.** Hold kortet slik at etiketten vender opp og kontaktene vender inn mot maskinen.
- **2.** Sett kortet inn i mediekortleseren og trykk det deretter inn til det sitter på plass.

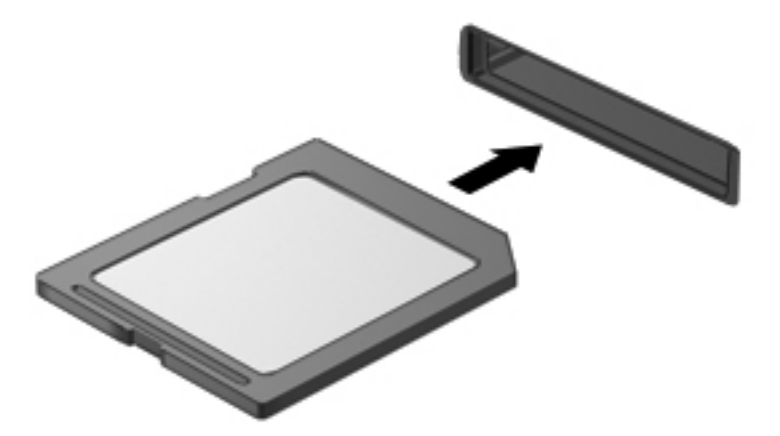

Du vil høre en lyd når enheten er funnet, og det vises kanskje en meny med alternativer.

#### **Fjerne et digitalkort**

**FORSIKTIG:** Følg denne fremgangsmåten for å fjerne digitalkortet på en trygg måte, slik at du reduserer faren for å miste data eller at maskinen henger.

- **1.** Lagre informasjonen, og lukk alle programmer som er knyttet til digitalkortet.
- **2.** Klikk på ikonet for fjerning av maskinvare i systemstatusfeltet, helt til høyre på oppgavelinjen. Følg deretter instruksjonene på skjermen.

**3.** Trykk kortet inn **(1)** og ta det ut av sporet **(2)**.

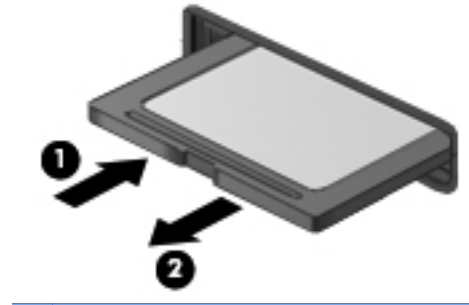

**MERK:** Hvis kortet ikke spretter ut, drar du kortet ut av sporet.

### **Bruke en USB-enhet**

USB (Universal Serial Bus) er et maskinvaregrensesnitt som kan brukes til å koble eksterne enheter (tilleggutstyr), for eksempel USB-tastatur, -mus, -stasjon, -skriver, -skanner eller -hub, til datamaskinen.

Noen USB-enheter krever at du installerer ekstra programvare. Denne programvaren leveres vanligvis sammen med enheten. Hvis du ønsker mer informasjon om programvare for en bestemt enhet, leser du instruksjonene fra produsenten. Denne veiledningen kan følge med programvaren, finnes på en plate eller ligge på produsentens nettsted.

Datamaskinen har minst én USB-port som støtter USB 1.0-, 1.1-, 2.0- eller 3.0-enheter. Datamaskinen kan også ha en USB-ladeport som sørger for strøm til en ekstern enhet. En forankringsenhet (tilleggsutstyr) eller USB-hub har ekstra USB-porter som kan brukes sammen med datamaskinen.

### **Koble til en USB-enhet**

- **FORSIKTIG:** Bruk minst mulig kraft når du kobler til enheten, slik at du reduserer risikoen for å skade USB-kontakten.
	- **▲** Koble enhetens USB-kabel til USB-porten.

**WERK:** Denne illustrasjonen kan se litt annerledes ut enn din datamaskin.

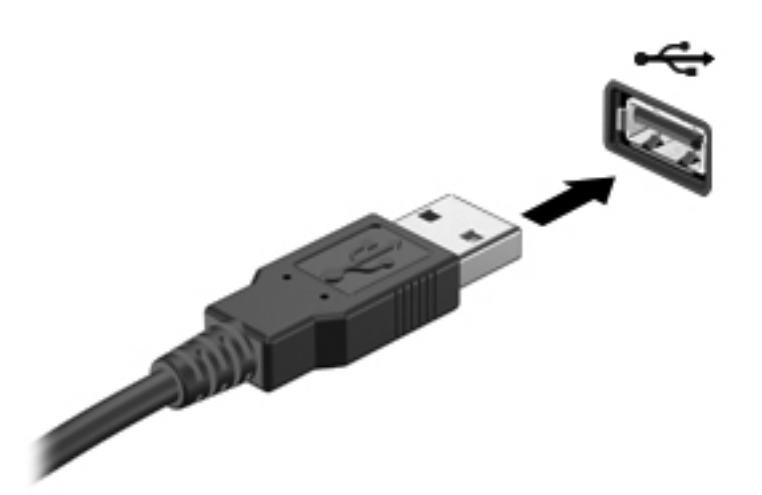

Du hører et lydsignal når enheten er registrert.

**MERK:** Første gang du kobler til en USB-enhet, vises en melding i systemstatusfeltet som forteller at datamaskinen har registrert enheten.

#### **Fjerne USB-enheter**

**FORSIKTIG:** For å redusere risikoen for å skade en USB-kontakt må du ikke trekke i kabelen for å fjerne USB-enheten.

**FORSIKTIG:** Følg denne fremgangsmåten for å fjerne USB-enheten på en trygg måte, slik at du reduserer risikoen for å miste informasjon eller at maskinen henger.

- **1.** Når du skal fjerne en USB-enhet, må du lagre informasjonen og lukke alle programmer som er knyttet til enheten.
- **2.** Klikk på ikonet for fjerning av maskinvare i systemstatusfeltet helt til høyre på oppgavelinjen, og følg deretter instruksjonene på skjermen.
- **3.** Fjern enheten.

## **Bruke eksterne enheter (tilleggsutstyr)**

**MERK:** Du finner mer informasjon om nødvendig programvare og drivere og får vite mer om hvilken datamaskinport som skal brukes, i veiledningen fra produsenten.

Slik kobler du en ekstern enhet til datamaskinen:

- **FORSIKTIG:** For å redusere risikoen for skader på utstyret ved tilkobling av en strømførende enhet må du kontrollere at enheten er slått av og at strømledningen er koblet fra.
	- **1.** Koble enheten til datamaskinen.
	- **2.** Hvis du kobler til en strømførende enhet, må du koble enhetens strømledning til et jordet strømuttak.
	- **3.** Slå av enheten.

Hvis du skal koble fra en ekstern enhet uten egen strømforsyning, slår du enheten av og kobler den deretter fra datamaskinen. Hvis du skal koble fra en ekstern enhet med egen strømforsyning, slår du enheten av, kobler den fra datamaskinen og trekker deretter ut strømledningen.

#### **Bruke valgfrie eksterne stasjoner**

Flyttbare eksterne stasjoner gir deg flere alternativer for lagring og bruk av data. Du kan legge til en USB-stasjon ved å koble stasjonen til en USB-port på datamaskinen.

**MERK:** Eksterne optiske USB-stasjoner fra HP må kobles til den strømførende USB-porten på datamaskinen.

Det finnes følgende typer USB-stasjoner:

- 1,44 MB diskettstasjon
- Harddiskmodul
- Ekstern optisk stasjon (CD, DVD og Blu-ray)
- MultiBay-enhet

# **8 Disker og stasjoner**

## **Håndtere disker og stasjoner**

**FORSIKTIG:** Disker og stasjoner er ømtålige datamaskinkomponenter som må behandles med forsiktighet. Les disse forholdsreglene før du håndterer disker og stasjoner. De aktuelle fremgangsmåtene inneholder ytterligere forholdsregler.

Ta hensyn til disse forholdsreglene:

- Før du flytter en datamaskin som er koblet til en ekstern harddisk, må du sette maskinen i hvilemodus og vente til skjermen blir svart, eller koble den eksterne harddisken fra på riktig måte. Disker og stasjoner må håndteres forsiktig.
- Før du håndterer disken eller stasjonen, bør du berøre den umalte metalloverflaten på disken eller stasjonen for å lade ut eventuell statisk elektrisitet.
- Ikke berør kontaktpinnene på en flyttbar stasjon eller på datamaskinen.
- Sørg for at du ikke slipper dem ned eller plasserer noe oppå dem.
- Slå datamaskinen av før du tar ut eller setter inn en stasjon. Hvis du er usikker på om datamaskinen er slått av eller i hvilemodus, slår du datamaskinen på og deretter av igjen ved hjelp av operativsystemet.
- Ikke bruk makt når du setter disken eller stasjonen inn i stasjonssporet.
- Ikke flytt maskinen eller skriv på tastaturet mens en optisk stasjon skriver til en plate. Skriveprosessen er følsom for vibrasjoner.
- Hvis batteriet er den eneste strømkilden som brukes, må du passe på at batteriet er tilstrekkelig ladet før du skriver til medier.
- Ikke utsett stasjoner eller disker for ekstrem fuktighet eller ekstreme temperaturer.
- Ikke utsett diskene og stasjonene for væske. Ikke spray rengjøringsmidler på disker og stasjoner.
- Ta ut mediet fra en stasjon før du tar stasjonen ut av stasjonsbrønnen, eller før du skal reise med, transportere eller oppbevare en stasjon.
- Hvis du må sende en disk eller stasjon med post, pakker du den i bobleplast eller tilsvarende beskyttende emballasje, og merker den FRAGILE, FORSIKTIG eller lignende.
- Unngå å utsette en disk eller stasjon for magnetiske felter. Sikkerhetsutstyr med magnetiske felter omfatter blant annet sikkerhetsportaler og håndskannere som brukes på flyplasser. Transportbelter på flyplasser og liknende sikkerhetsutstyr for kontroll av håndbagasje, benytter røntgenstråler i stedet for magnetisme og skader ikke harddisker.

## <span id="page-68-0"></span>**Bruke harddisker**

**FORSIKTIG:** Slik unngår du tap av data eller et system som ikke reagerer:

Lagre arbeidet ditt og slå av batteriet før du legger til eller fjerner en minnemodul eller harddisk.

Hvis du ikke er sikker på om datamaskinen er av, trykker du på av/på-knappen for å slå datamaskinen på. Deretter slår du datamaskinen av ved hjelp av operativsystemet.

#### **Bruke den valgfrie tyverisikringsskruen**

Bruk den valgfrie tyverisikringsskruen til å låse servicedekselet til undersiden av datamaskinen. Når den ikke er i bruk, kan tyverisikringsskruen oppbevares i batteribrønnen.

Slik bruker du tyverisikringsskruen.

- **1.** Ta ut batteriet.
	- **FORSIKTIG:** Du kan miste data hvis du tar ut et batteri som er datamaskinens eneste strømkilde. For å unngå å miste data bør du lagre alt arbeid og slå datamaskinen av via Windows før du tar batteriet ut.
- **2.** Hent tyverisikringsskruen ut av batteribrønnen **(1)** og sett den inn **(2)** for å låse servicedekselet på plass.

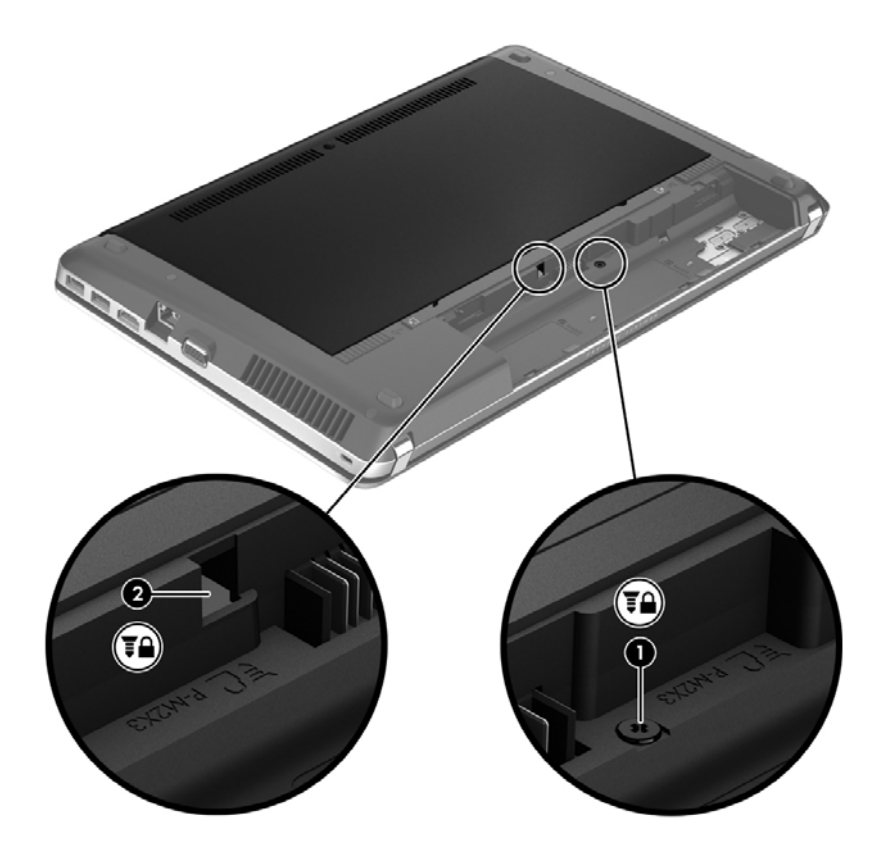

### <span id="page-69-0"></span>**Fjerne eller bytte servicedekselet**

#### **Fjerne servicedekselet**

Fjern servicedekselet for å få tilgang til minnemodulsporet, harddisken, forskriftsetiketten og andre komponenter.

- **1.** Ta ut batteriet (se [Sette inn eller ta ut batteriet på side 48](#page-57-0)).
- **2.** Med batteribrønnen mot deg, fjerner du festeskruen **(1)** (hvis skruen brukes) og skyver utløserlåsene **(2)** for å åpne servicedekselet.

**MERK:** Hvis du vil bruke den valgfrie skruen, kan du oppbevare den inne i servicedekselet.

**3.** Skyv servicedekselet mot fronten av datamaskinen **(3)** og løft **(4)** for å ta dekselet av.

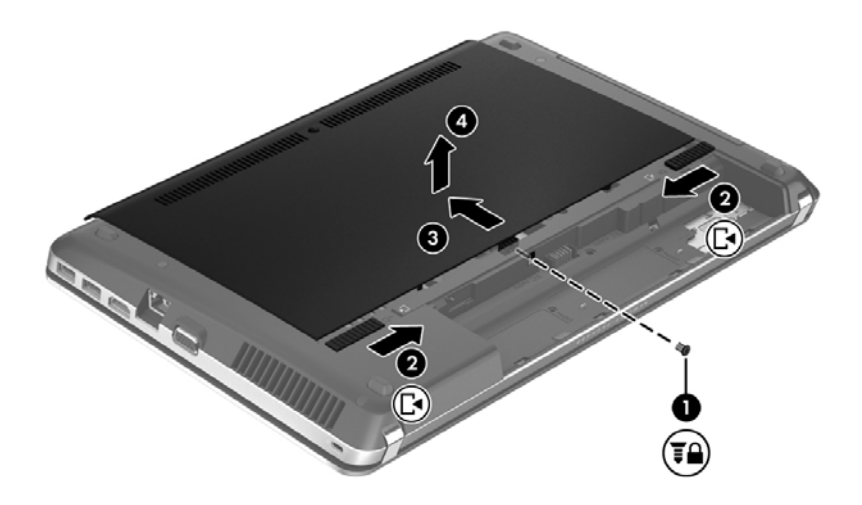

#### **Sette på igjen servicedekselet**

Sett servicedekselet på igjen når du er ferdig med minnemodulsporet, harddisken, forskriftsetiketten eller andre komponenter.

**1.** Plasser servicedekselet slik at knastene på dekselet kommer på linje med utløserne på datamaskinen **(1)**, og skyv deretter dekselet mot batterirommet for å lukke det **(2)**.

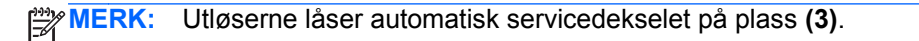

**2.** Sett inn igjen tyverisikringsskruen (4) hvis du ønsker det. Se **Bruke den valgfrie** [tyverisikringsskruen på side 59](#page-68-0) for å få mer informasjon om tyverisikringsskruen.

**MERK:** Hvis du vil bruke den valgfrie skruen, oppbevares den i servicedekselet.

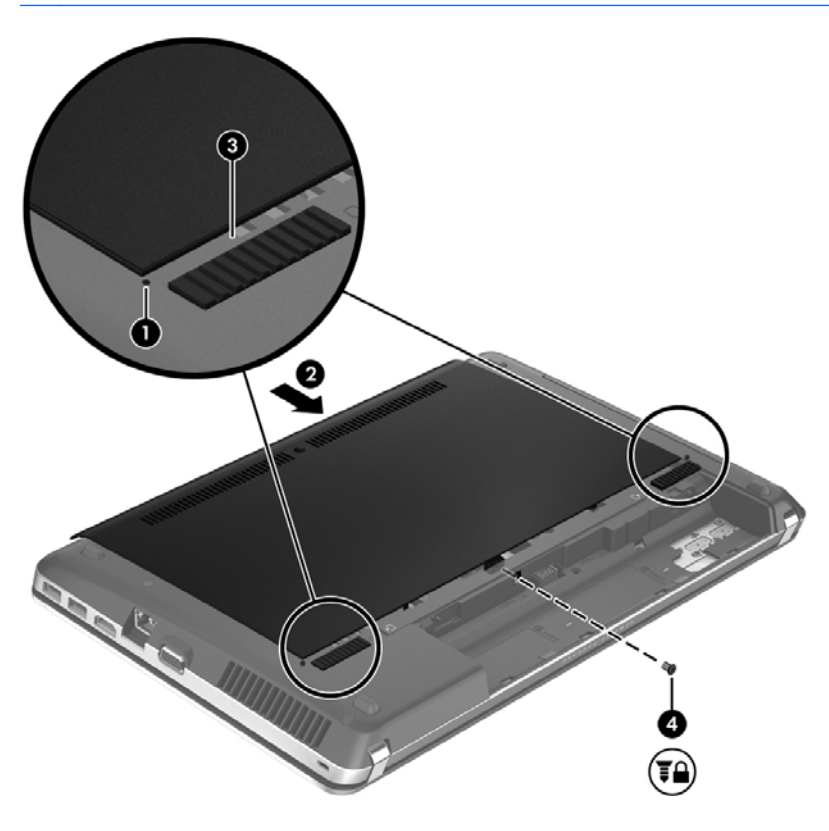

**3.** Sett inn batteriet (se [Sette inn eller ta ut batteriet på side 48\)](#page-57-0).

#### **Bytte ut eller oppgradere harddisken**

**FORSIKTIG:** Slik unngår du tap av data eller et system som ikke reagerer:

Slå datamaskinen av før du tar harddisken ut av harddiskbrønnen. Ikke ta ut harddisken mens datamaskinen er slått på eller er i hvilemodus.

#### **Ta ut harddisken**

- **1.** Lagre alt arbeid og slå datamaskinen av.
- **2.** Koble fra nettstrøm og eksterne enheter som er koblet til datamaskinen.
- **3.** Ta ut batteriet (se [Sette inn eller ta ut batteriet på side 48](#page-57-0)).
- **4.** Fjern servicedekselet (se [Fjerne eller bytte servicedekselet på side 60](#page-69-0)).

**MERK:** Du finner en veiledning om hvordan du tar ut harddisken på servicedekselet.

**5.** Fjern de fire skruene **(1)** som harddisken er festet med.

- **6.** Trekk plastklaffen på harddisken **(2)** mot siden på datamaskinen for å frigjøre harddisken fra kontakten, og løft deretter harddisken ut av harddiskbrønnen.
- **MERK:** Se illustrasjonen som er mest i samsvar med din datamaskin. Enkelte harddisker kan være pakket i en plastkledning. Når du har tatt harddisken ut av datamaskinen, må du fjerne plastkledningen for å få tilgang til selve harddisken.

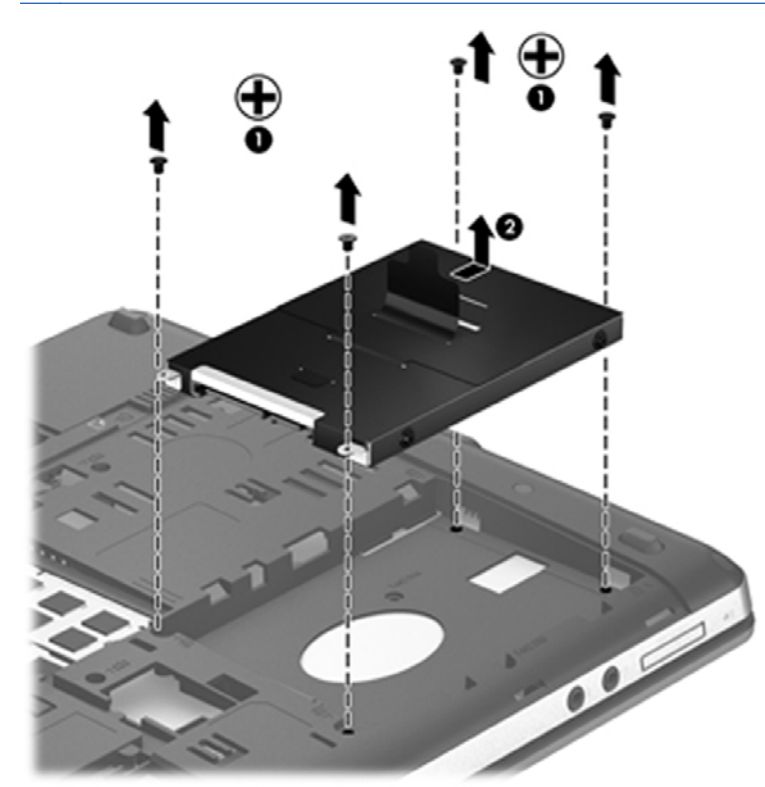

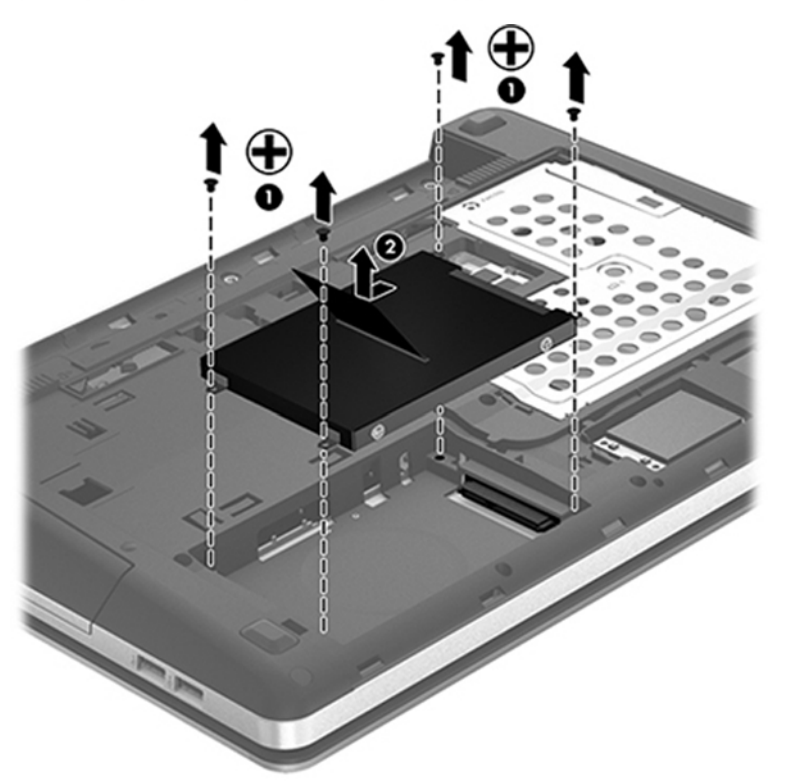
### **Installere en harddisk**

- **1.** Sett harddisken inn i harddiskbrønnen.
- **2.** Trekk plastklaffen på harddisken **(1)** mot midten av datamaskinen for å sette harddisken i kontakten.

**3.** Fest de fire harddiskskruene **(2)** igjen.

**MERK:** Se illustrasjonen som er mest i samsvar med din datamaskin.

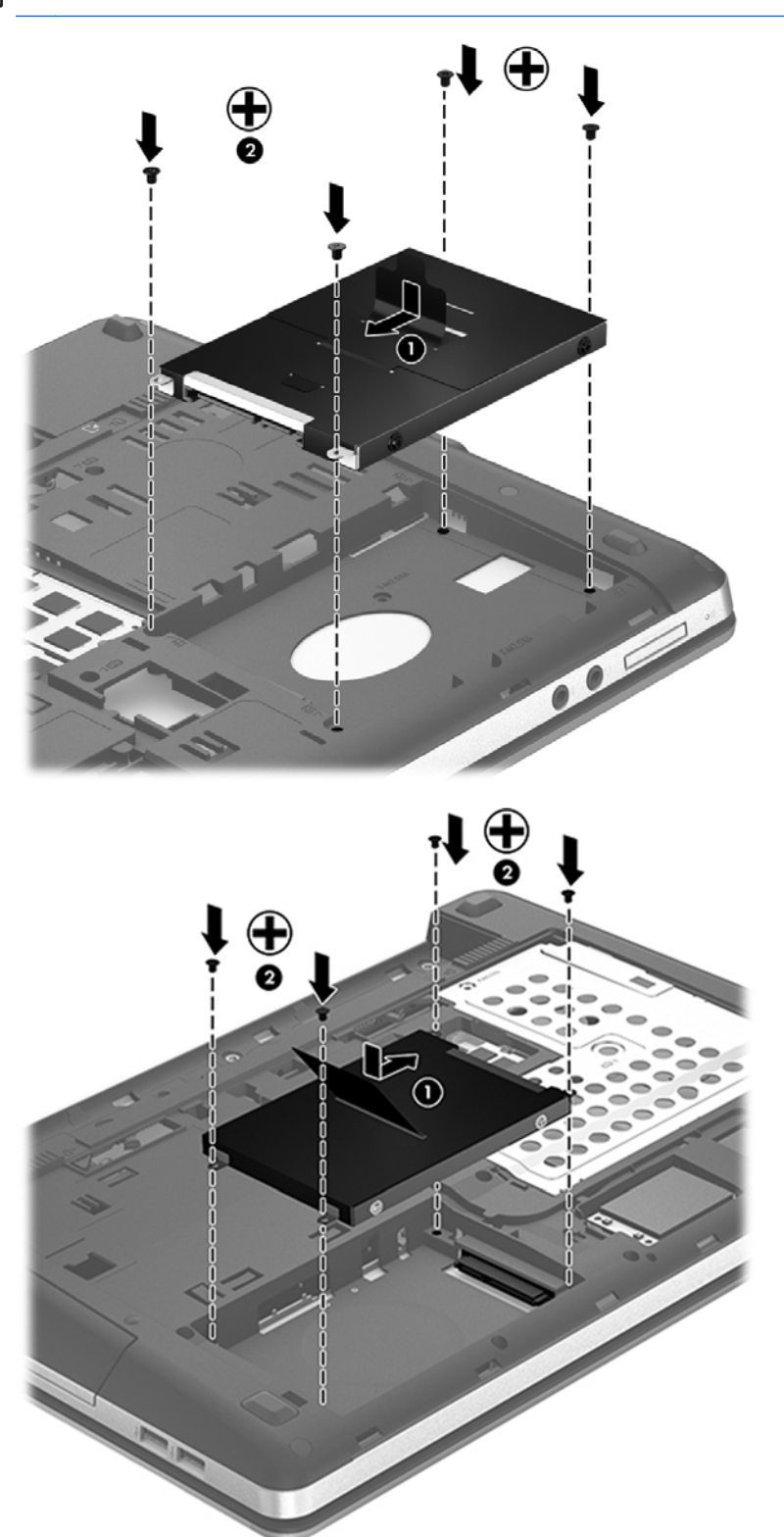

**4.** Sett på igjen servicedekselet (se [Fjerne eller bytte servicedekselet på side 60\)](#page-69-0).

- **5.** Sett inn igjen tyverisikringsskruen hvis du ønsker det. Se [Bruke den valgfrie tyverisikringsskruen](#page-68-0) [på side 59](#page-68-0) for å få mer informasjon om tyverisikringsskruen.
- **6.** Sett inn igjen batteriet (se [Sette inn eller ta ut batteriet på side 48](#page-57-0)).
- **7.** Snu datamaskinen slik at høyre side vender opp, og koble strømnettet og eksterne enheter til datamaskinen igjen.
- **8.** Slå datamaskinen på.

### **Forbedre harddiskytelsen**

#### **Bruke Diskdefragmentering**

Når du bruker datamaskinen, blir filene på harddisken etter hvert fragmentert. Diskdefragmentering samler fragmenterte filer og mapper på harddisken, slik at systemet kan kjøre mer effektivt.

**MERK:** Det er ikke nødvendig å kjøre Diskdefragmentering på SSD-stasjoner.

Når du har startet Diskdefragmentering, arbeider verktøyet på egen hånd. Avhengig av størrelsen på harddisken og antall fragmenterte filer kan Diskdefragmentering bruke mer enn en time på å fullføre. Det kan være lurt å kjøre verktøyet i løpet av natten eller på et annet tidspunkt du ikke trenger å bruke datamaskinen.

HP anbefaler at du defragmenterer harddisken minst én gang i måneden. Du kan angi at Diskdefragmentering skal kjøre månedlig, men du kan når som helst defragmentere disken manuelt.

Slik kjører du Diskdefragmentering:

- **1.** Koble datamaskinen til strømnettet.
- **2.** Skriv disk fra startskjermen, klikk på **Innstillinger** og velg **Defragmenter og optimaliser harddiskene**.
- **3.** Følg veiledningen på skjermen.

Du finner mer informasjon i hjelpen til Diskdefragmentering-programvaren.

#### **Bruke Diskopprydding**

Diskopprydding søker gjennom harddisken etter overflødige filer du trygt kan slette for å frigjøre plass på harddisken, slik at datamaskinen fungerer mer effektivt.

Slik kjører du Diskopprydding:

- **1.** Skriv disk fra startskjermen, klikk på **Innstillinger** og velg **Frigjør diskplass ved å slette unødvendige filer**.
- **2.** Følg veiledningen på skjermen.

### **Bruke HP 3D DriveGuard (kun på enkelte modeller)**

HP 3D DriveGuard beskytter harddisken ved å parkere den og stoppe dataforespørsler i følgende tilfeller:

- Du mister datamaskinen i gulvet.
- Du flytter datamaskinen med skjermen lukket mens datamaskinen går på batteristrøm.

Kort tid etter at en av disse hendelsene har inntruffet, setter HP 3D DriveGuard harddisken tilbake i vanlig drift.

**MERK:** Fordi halvlederstasjoner (SSD) ikke har bevegelige deler, er HP 3D DriveGuard unødvendig.

**MERK:** Harddisker i den primære eller sekundære harddiskbrønnen beskyttes av HP 3D DriveGuard. Harddisker som står i en forankringsenhet (tilleggsutstyr), eller som er koblet til en USBport, er ikke beskyttet av HP 3D DriveGuard.

Du finner mer informasjon i hjelpen til HP 3D DriveGuard-programvaren.

#### **Fastslå HP 3D DriveGuard-status**

Harddisklampen på datamaskinen skifter farge for å vise at stasjonen i den primære harddiskbrønnen eller en stasjon i den sekundære harddiskbrønnen (kun på enkelte modeller) er parkert. For å finne ut hvilke stasjoner som er beskyttet eller om en stasjon er parkert, velger du ikonet i systemstatusfeltet lengst til høyre på oppgavelinjen.

- Hvis programvaren er aktivert, vises en grønn hake over harddiskikonet.
- Hvis programvaren er deaktivert, vises en rød X over harddiskikonet.
- Hvis harddiskene er parkert, vises en gul måne over harddiskikonet.

Hvis ikonet i systemstatusfeltet ikke er aktivert, følger du denne fremgangsmåten for å aktivere det:

**1.** Skriv kontroll på startskjermen, og velg deretter **Kontrollpanel**.

#### **2.** Velg **Maskinvare og lyd > HP 3D DriveGuard**.

**MERK:** Hvis du får et spørsmål fra Brukerkontokontroll, klikker du på **Ja**.

- **3.** På raden **Ikon i systemstatusfeltet** klikker du på **Vis**.
- **4.** Klikk på **OK**.

#### **Administrere strøm med en parkert harddisk**

Hvis HP 3D DriveGuard har parkert harddisken, vil datamaskinen oppføre seg på følgende måte:

- Datamaskinen kan ikke avsluttes.
- Datamaskinen vil ikke gå i hvilemodus, unntatt slik det er beskrevet i merknaden nedenfor.
- Datamaskinen aktiverer ikke batterialarmer som er angitt i kategorien Alarmer i Strømalternativer.

HP anbefaler at du enten slår av datamaskinen eller starter hvilemodus før du flytter den.

### **Bruke HP 3D DriveGuard-programvaren**

HP 3D DriveGuard-programvaren gjør det mulig å utføre følgende oppgaver:

- Aktivere og deaktivere HP 3D DriveGuard.
	- **MERK:** Avhengig av brukerrettighetene dine er det ikke sikkert at du kan aktivere eller deaktivere HP 3D DriveGuard. Rettighetene til brukere som ikke er administratorer, kan endres av medlemmene av en administratorgruppe.
- Finne ut om en stasjon i systemet støttes.

Hvis du vil åpne programvaren og endre innstillingene, følger du disse trinnene:

**1.** Dobbeltklikk på ikonet i systemstatusfeltet helt til høyre på oppgavelinjen.

– eller –

Høyreklikk på ikonet i systemstatusfeltet helt til høyre på oppgavelinjen, og velg deretter **Innstillinger**.

- **2.** Klikk på den aktuelle knappen for å endre innstillinger.
- **3.** Klikk på **OK**.

# **Bruke optiske stasjoner (kun på enkelte modeller)**

Det finnes følgende typer optiske stasjoner:

- CD
- DVD
- Blu-ray (BD)

### **Finne den installerte optiske stasjonen**

**▲** Skriv windows fra startskjermen, klikk på **Windows Utforsker** og velg **Datamaskin**.

En liste over alle enhetene som er installert i datamaskinen, inkludert den optiske stasjonen, vises.

### **Sette inn en optisk plate**

#### **Skufflasting**

- **1.** Slå på datamaskinen.
- **2.** Trykk på utløserknappen **(1)** på stasjonens deksel for å løse ut skuffen.
- **3.** Dra ut skuffen **(2)**.
- **4.** Hold platen i kantene slik at du ikke tar på overflatene, og plasser platen over spindelen med etikettsiden opp.
- **MERK:** Hvis skuffen ikke er trukket helt ut, vipper du forsiktig på platen for å plassere den over spindelen.

**5.** Trykk platen **(3)** forsiktig ned på spindelen til den klikker på plass.

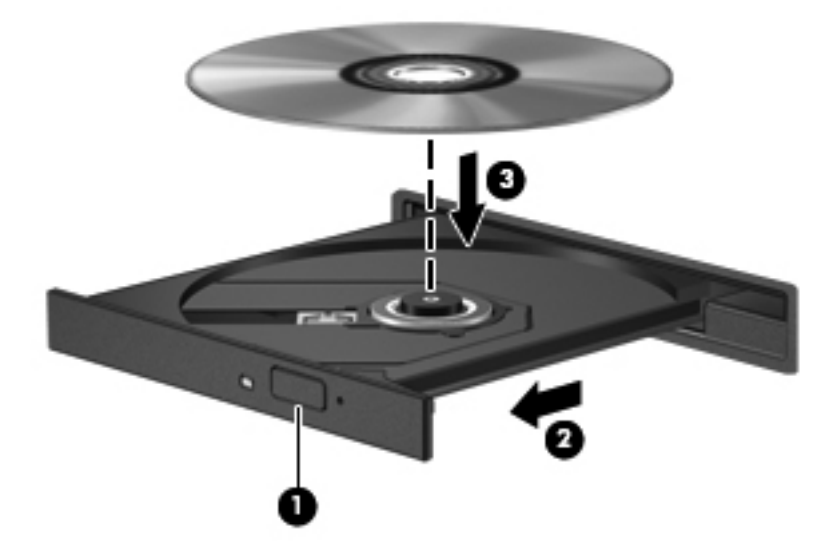

**6.** Lukk skuffen.

**MERK:** Når du har satt inn en plate, er det vanlig at det oppstår en kort pause. Hvis du ikke har valgt en mediespiller, åpnes det en Autokjør-dialogboks. Du blir bedt om å velge hva du vil gjøre med medieinnholdet.

# **Ta ut en optisk plate**

### **Skufflasting**

Du kan ta ut en plate på to måter, avhengig av om skuffen åpnes på vanlig måte eller ikke.

#### **Når skuffen åpnes på vanlig måte**

**1.** Trykk på utløserknappen **(1)** på dekselet for å løse ut skuffen, og trekk deretter skuffen forsiktig ut **(2)** til den stopper.

**2.** Ta ut platen **(3)** fra skuffen ved å trykke forsiktig på spindelen samtidig som du løfter på platens ytterkanter. Hold i ytterkantene på platen, og ikke på selve overflatene.

**MERK:** Hvis skuffen ikke er trukket helt ut, vipper du forsiktig på platen når du tar den ut.

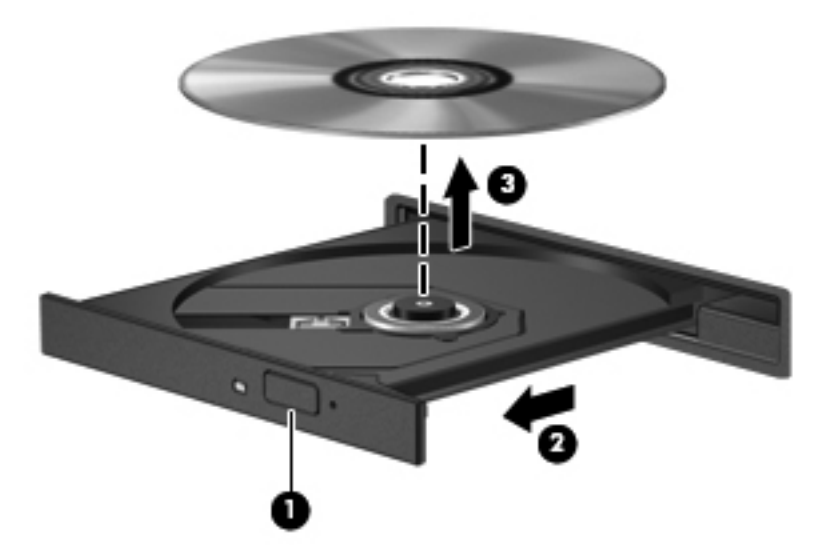

**3.** Lukk skuffen og legg platen i omslaget.

#### **Når plateskuffen ikke åpnes på vanlig måte**

- **1.** Stikk spissen av en binders inn i utløseren **(1)** på frontdekselet på stasjonen.
- **2.** Trykk forsiktig på bindersen til skuffen løses ut, og trekk ut skuffen **(2)** til den stopper.

**3.** Ta ut platen **(3)** fra skuffen ved å trykke forsiktig på spindelen samtidig som du løfter på platens ytterkanter. Hold i ytterkantene på platen, og ikke på selve overflatene.

**MERK:** Hvis skuffen ikke er trukket helt ut, vipper du forsiktig på platen når du tar den ut.

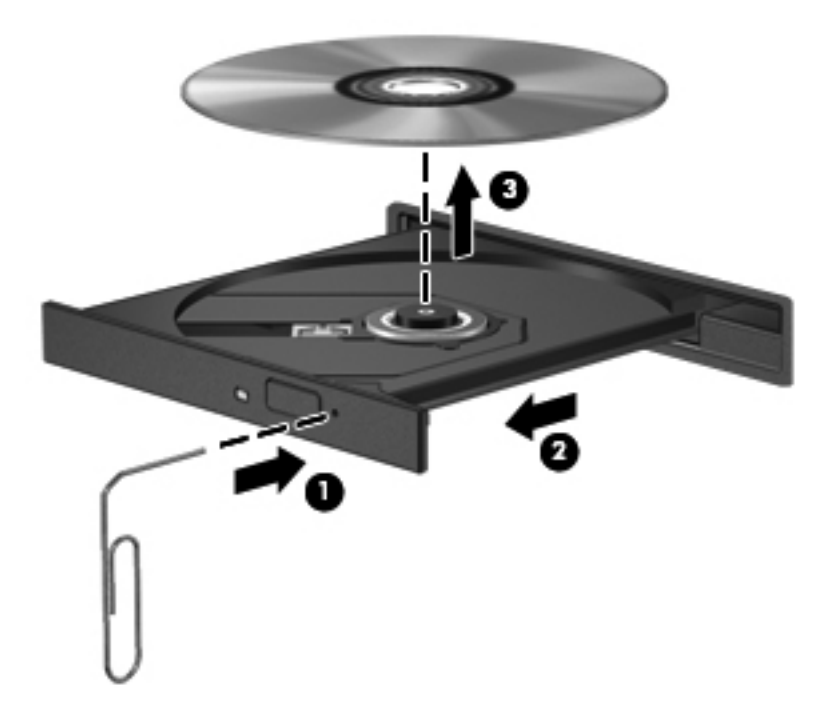

**4.** Lukk skuffen og legg platen i omslaget.

### **Dele optiske stasjoner**

Selv om datamaskinen kanskje ikke har en integrert optisk stasjon, kan du likevel få tilgang til programvare og data og installere programmer ved å dele en optisk stasjon som er tilkoblet en annen datamaskin i nettverket. Deling av stasjoner er en funksjon i operativsystemet Windows som gjør at en stasjon på én datamaskin kan gjøres tilgjengelig for andre datamaskiner i det samme nettverket.

**MERK:** Du må ha konfigurert et nettverk for å kunne dele optiske stasjoner. Se [Koble til et nettverk](#page-31-0) [på side 22](#page-31-0) for å få mer informasjon om konfigurering av nettverk.

**MERK:** Noen plater, for eksempel DVD-filmer og spillplater, kan være kopibeskyttet og kan derfor ikke brukes via deling av DVD- eller CD-stasjoner.

Slik deler du en optisk stasjon fra datamaskinen med den optiske stasjonen du deler:

- **1.** Skriv windows fra startskjermen, klikk på **Windows Utforsker** og velg **Datamaskin**.
- **2.** Høyreklikk på den optiske stasjonen som du vil dele, og klikk på **Egenskaper**:
- **3.** Klikk på kategorien **Deling** og deretter på **Avansert deling**.
- **4.** Klikk i avmerkingsboksen **Del denne mappen**.
- **5.** Skriv et navn på den optiske stasjonen i tekstboksen **Navn på delt ressurs**.
- **6.** Klikk på **Bruk** og deretter på **OK**.
- **7.** Hvis du vil vise den delte optiske stasjonen, skriver du nettverk fra startskjermen, klikker på **Innstillinger** og velger den fra alternativene som vises.

# **9 Sikkerhet**

# **Beskytte datamaskinen**

Standardsikkerhetsfunksjonene som finnes i Windows-operativsystemet og i Computer Setupverktøyet (BIOS, ikke Windows), kan beskytte personlige innstillinger og data mot mange forskjellige farer.

**MERK:** Sikkerhetsløsninger er laget for å fungere som hindringer. Disse hindringene kan ikke alltid hindre at produktet blir skadet eller stjålet.

**MERK:** Før du sender inn datamaskinen til service, må du sikkerhetskopiere og slette alle konfidensielle filer og fjerne alle passordinnstillinger.

**MERK:** Enkelte av funksjonene som er oppført i dette kapitlet, er kanskje ikke tilgjengelige på din datamaskin.

**MERK:** Datamaskinen støtter Computrace, en elektronisk sikkerhetstjeneste for sporing og gjenoppretting som er tilgjengelig i utvalgte regioner. Hvis datamaskinen blir stjålet, kan Computrace spore den hvis en uautorisert bruker kobler seg til Internett. Du må kjøpe programvaren og abonnere på tjenesten for å kunne bruke Computrace. Du finner informasjon om bestilling av Computraceprogramvaren på HP-nettstedet [http://www.hpshopping.com.](http://www.hpshopping.com)

**MERK:** Hvis et webkamera er installert eller koblet til datamaskinen og Face Recognitionprogrammet er installert, kan du angi sikkerhetsnivå for ansiktsgjenkjenning for å finne en avveining mellom brukervennlighet og sikkerhet på datamaskinen. Se håndboken *HP ProtectTools Getting Started* (komme i gang) eller hjelpen til Face Recognition-programvaren.

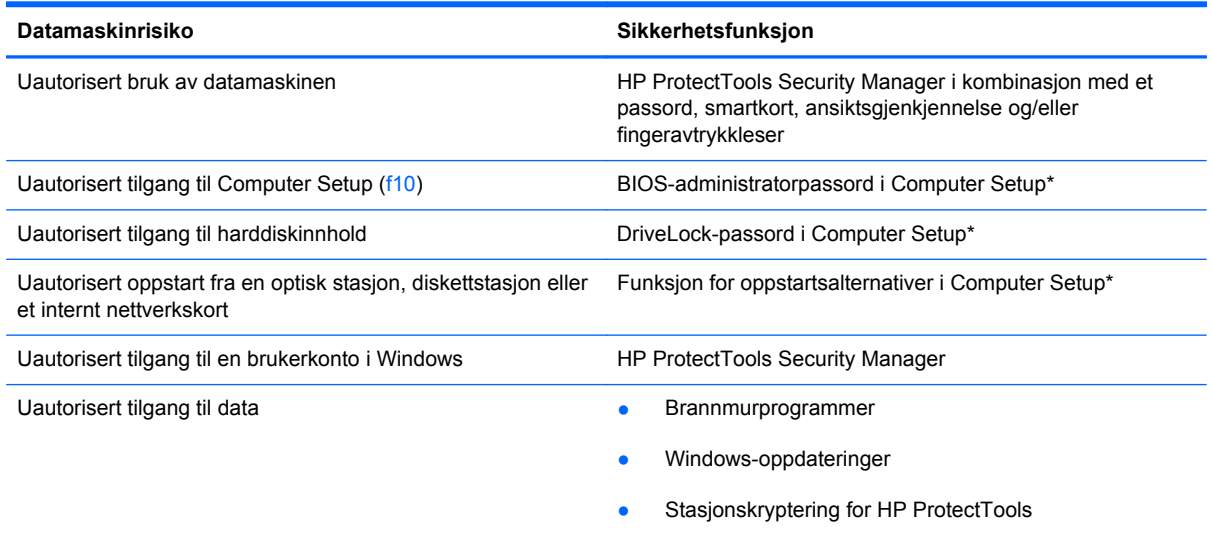

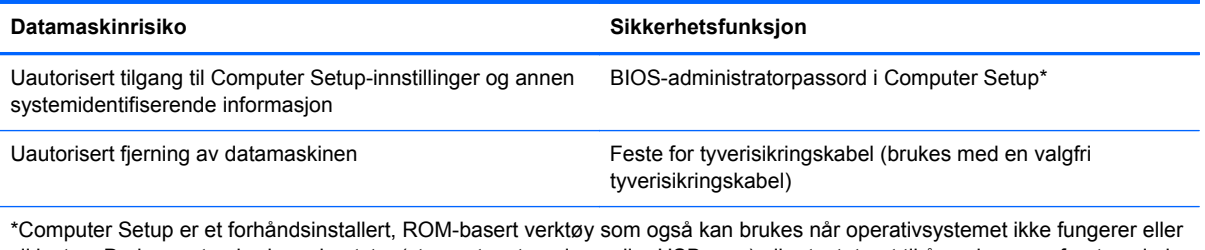

vil lastes. Du kan enten bruke pekeutstyr (styrepute, styrepinne eller USB-mus) eller tastaturet til å navigere og foreta valg i Computer Setup.

# **Bruke passord**

Et passord er en gruppe av tegn som du velger for å beskytte informasjon på en datamaskin. Du kan angi flere typer passord, avhengig av hvordan du vil styre tilgangen til din informasjon. Passord kan angis i Windows eller utenfor Windows i Computer Setup-programmet som er forhåndsinstallert på datamaskinen.

- Setup- og DriveLock-passord angis i Computer Setup og styres av systemets BIOS.
- Det innebygde sikkerhetspassordet, som er et passord for HP ProtectTools Security Manager, kan aktiveres i Computer Setup for å gi BIOS-passordbeskyttelse i tillegg til de vanlige HP ProtectTools-funksjonene. Det innebygde sikkerhetspassordet brukes sammen med den innebygde sikkerhetsbrikken (tilleggsutstyr).
- Windows-passord angis bare i Windows-operativsystemet.
- Hvis du glemmer BIOS-administratorpassordet som du angav i Computer Setup, kan du bruke HP SpareKey for å starte programmet.
- Hvis du glemmer både bruker- og hovedpassordet for DriveLock som du har angitt i Computer Setup, er harddisken som er beskyttet av passordene, låst for godt og kan ikke lenger brukes.

Du kan bruke det samme passordet for en funksjon i Computer Setup og for en sikkerhetsfunksjon i Windows. Du kan også bruke det samme passordet for mer enn én funksjon i Computer Setup.

Tips om hvordan du oppretter og oppbevarer passord:

- Når du skal opprette et passord, må du følge kravene som er angitt i programmet.
- Skriv ned passordene og oppbevar dem på et trygt sted borte fra datamaskinen.
- Ikke lagre passordene i en fil på datamaskinen.

Tabellene nedenfor viser ofte brukte Windows- og BIOS-administratorpassord og beskriver funksjonene deres.

# **Angi passord i Windows**

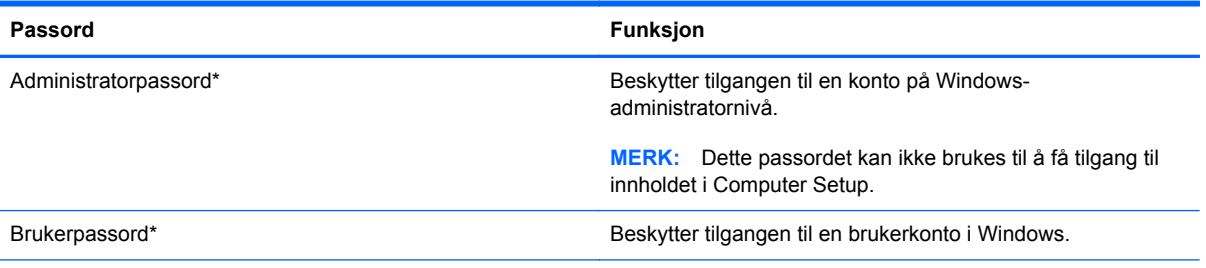

\*Hvis du vil vite hvordan du angir et administrator- eller brukerpassord i Windows, skriver du hjelp fra startskjermen og velger **Hjelp og støtte**.

# **Angi passord i Computer Setup**

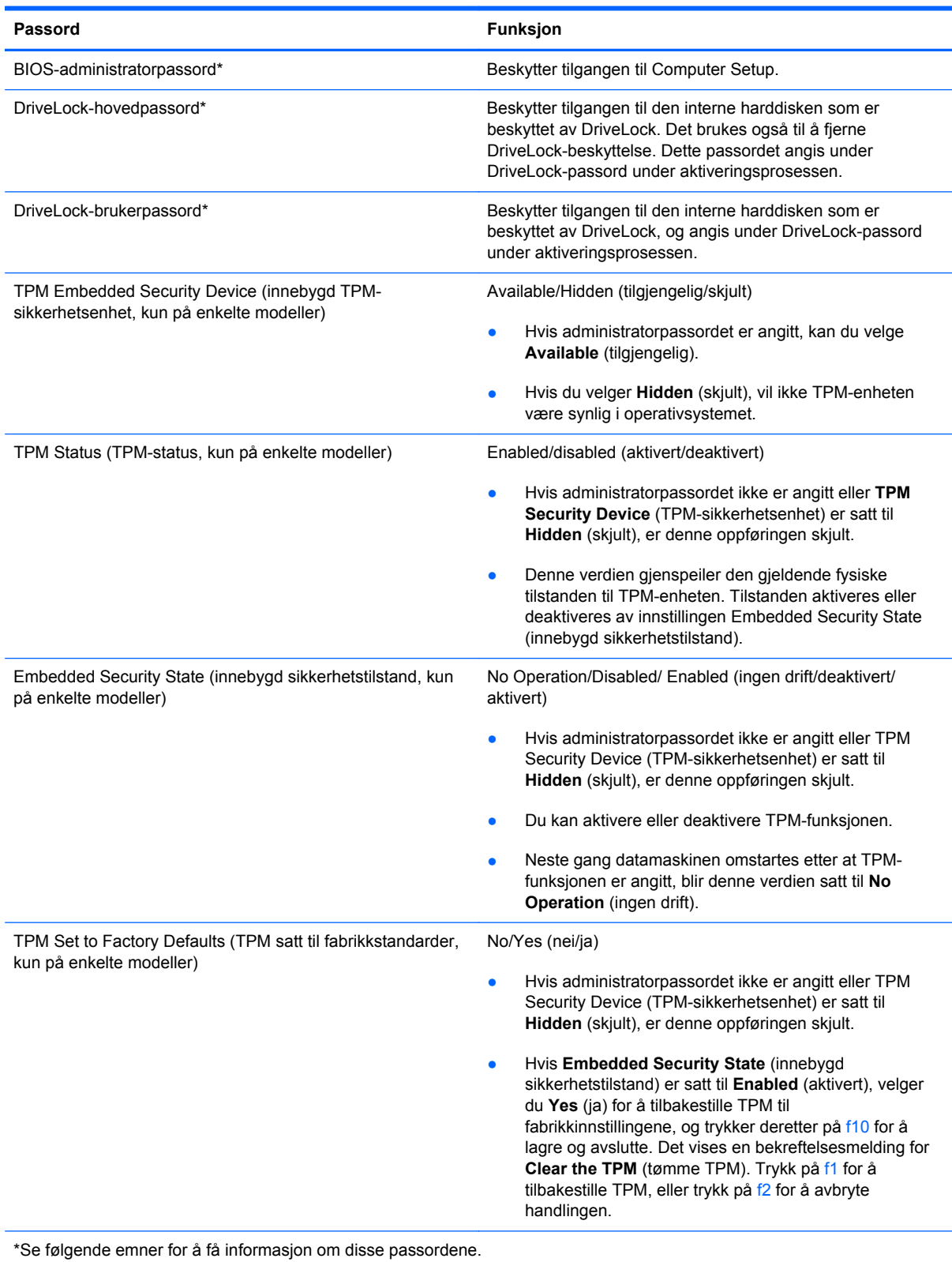

## **Administrere et BIOS-administratorpassord**

Følg denne fremgangsmåten for å angi, endre eller slette dette passordet:

#### **Angi et nytt BIOS-administratorpassord**

- **1.** Slå på eller start datamaskinen på nytt, og trykk deretter på esc mens meldingen Press the ESC key for Startup Menu (Trykk på ESC-tasten for oppstartsmenyen) vises nederst på skjermen.
- **2.** Trykk på f10 for å gå til Computer Setup.
- **3.** Bruk pekeutstyr eller piltastene til å velge **Security** (Sikkerhet) **> Setup BIOS Administrator Password** (BIOS-administratorpassord for installasjon), og trykk på enter.
- **4.** Oppgi et passord når du blir bedt om det.
- **5.** Når du blir bedt om det, bekrefter du det nye passordet ved å skrive det inn på nytt.
- **6.** Klikk på **Save**-ikonet (Lagre), og følg deretter instruksjonene på skjermen for å lagre endringene og avslutte Computer Setup (Datamaskinkonfigurasjon).

– eller –

Bruk piltastene til å velge **File** (Fil) **> Save changes and exit** (Lagre endringer og avslutt), og trykk på enter.

Endringene trer i kraft når datamaskinen startes på nytt.

#### **Endre et BIOS-administratorpassord**

- **1.** Slå på eller start datamaskinen på nytt, og trykk deretter på esc mens meldingen Press the ESC key for Startup Menu (Trykk på ESC-tasten for oppstartsmenyen) vises nederst på skjermen.
- **2.** Trykk på f10 for å gå til Computer Setup.
- **3.** Bruk pekeutstyr eller piltastene til å velge **Security** (Sikkerhet) **> Change Password** (Endre passord), og trykk deretter på enter.
- **4.** Oppgi det gjeldende passordet når du blir bedt om det.
- **5.** Når du blir bedt om det, bekrefter du det nye passordet ved å skrive det inn på nytt.
- **6.** Hvis du vil lagre endringene og avslutte Computer Setup, klikker du på **Save**-ikonet (Lagre) nede i venstre hjørne på skjermen, og deretter følger du veiledningen på skjermen.

– eller –

Bruk piltastene til å velge **File** (Fil) **> Save changes and exit** (Lagre endringer og avslutt), og trykk på enter.

Endringene trer i kraft når datamaskinen startes på nytt.

#### **Slette et BIOS-administratorpassord**

- **1.** Slå på eller start datamaskinen på nytt, og trykk deretter på esc mens meldingen Press the ESC key for Startup Menu (Trykk på ESC-tasten for oppstartsmenyen) vises nederst på skjermen.
- **2.** Trykk på f10 for å gå til Computer Setup.
- **3.** Bruk pekeutstyr eller piltastene til å velge **Security** (Sikkerhet) **> Change Password** (Endre passord), og trykk deretter på enter.
- **4.** Oppgi det gjeldende passordet når du blir bedt om det.
- **5.** Når du blir bedt om å angi det nye passordet, lar du feltet stå tomt, og deretter trykker du på enter.
- **6.** Les advarselen. Velg **YES** (Ja) for å fortsette.
- **7.** Når du blir bedt om å skrive det nye passordet på nytt, lar du feltet stå tomt, og deretter trykker du på enter.
- **8.** Hvis du vil lagre endringene og avslutte Computer Setup, klikker du på **Save**-ikonet (Lagre) nede i venstre hjørne på skjermen, og deretter følger du veiledningen på skjermen.

– eller –

Bruk piltastene til å velge **File** (Fil) **> Save changes and exit** (Lagre endringer og avslutt), og trykk på enter.

Endringene trer i kraft når datamaskinen startes på nytt.

### **Oppgi et BIOS-administratorpassord**

Ved ledeteksten **BIOS administrator password** (BIOS-administratorpassord) skriver du inn passordet (ved hjelp av samme type taster som ble brukt til å angi passordet), og deretter trykker du på enter. Hvis du skriver inn feil BIOS-administratorpassord tre ganger, må du starte datamaskinen på nytt og prøve igjen.

### **Administrere et DriveLock-passord i Computer Setup**

**FORSIKTIG:** For å unngå at den DriveLock-beskyttede harddisken blir permanent ubrukelig, bør du skrive ned bruker- og hovedpassordet for DriveLock og lagre dem på et trygt sted vekk fra datamaskinen. Hvis du glemmer begge DriveLock-passordene, sperres harddisken permanent og kan ikke lenger brukes.

DriveLock-beskyttelse hindrer uautorisert tilgang til innholdet på en harddisk. DriveLock kan bare brukes på datamaskinens interne harddisk(er). Når DriveLock-beskyttelse er brukt på en stasjon, må du skrive inn et passord for å få tilgang til stasjonen. Stasjonen må være satt inn i datamaskinen eller en avansert portreplikator for at du skal kunne få tilgang til den via DriveLock-passordene.

For å kunne bruke DriveLock-beskyttelse på en intern harddisk må du angi et brukerpassord og et hovedpassord i Computer Setup. Vær oppmerksom på følgende ved bruk av DriveLock-beskyttelse:

- Når DriveLock-beskyttelse er brukt på en harddisk, må du angi enten brukerpassordet eller hovedpassordet for å få tilgang til harddisken.
- Den som bruker den beskyttede harddisken til daglig, bør ha brukerpassordet. Systemadministrator eller den som bruker den beskyttede harddisken til daglig, bør ha hovedpassordet.
- Brukerpassordet og hovedpassordet kan være identiske.
- Du kan bare slette bruker- eller hovedpassordet ved å fjerne DriveLock-beskyttelsen fra stasjonen. DriveLock-beskyttelsen kan bare fjernes fra stasjonen med hovedpassordet.

### **Angi DriveLock-passord**

Slik angir du et DriveLock-passord i Computer Setup:

- **1.** Slå på datamaskinen og trykk på esc mens meldingen "Trykk på Esc-tasten for oppstartmeny" vises nederst på skjermen.
- **2.** Trykk på f10 for å gå til Computer Setup.
- **3.** Bruk en pekeenhet eller piltastene til å velge **Security** (sikkerhet) **> DriveLock**, og trykk på enter.
- **4.** Klikk på Set DriveLock Password (global) (Angi DriveLock-passord (globalt)).
- **5.** Bruk en pekeenhet eller piltastene til å velge harddisken du vil beskytte, og trykk deretter på enter.
- **6.** Les advarselen. Velg **YES** (Ja) for å fortsette.
- **7.** Når du blir bedt om det, skriver du hovedpassordet og trykker på enter.
- **8.** Når du blir bedt om det, bekrefter du hovedpassordet ved å skrive det på nytt og trykke på enter.
- **9.** Når du blir bedt om det, skriver du et brukerpassord og trykker på enter.
- **10.** Når du blir bedt om det, bekrefter du brukerpassordet ved å skrive det på nytt og trykke på enter.
- **11.** For å bekrefte DriveLock-beskyttelse av harddisken du har valgt, skriver du inn DriveLock i bekreftelsesfeltet og trykker deretter på enter.

**MERK:** Det skilles mellom små og store bokstaver i bekreftelsesfeltet.

**12.** Hvis du vil lagre endringene og avslutte Computer Setup, klikker du på **Save**-ikonet (Lagre) nede i venstre hjørne på skjermen, og deretter følger du veiledningen på skjermen.

– eller –

Bruk deretter piltastene til å velge **File** (Fil) **> Save Changes and Exit** (Lagre endringer og avslutt), og trykk på enter.

Endringene trer i kraft når datamaskinen startes på nytt.

### **Skrive inn DriveLock-passord**

Kontroller at harddisken står i datamaskinen (ikke i en eventuell forankringsenhet eller ekstern MultiBay-enhet).

Når meldingen **DriveLock Password** (DriveLock-passord) vises, skriver du inn bruker- eller hovedpassordet (med de samme tastene som du brukte til å angi passordet), og trykker på enter.

Hvis du skriver passordet feil to ganger, må du avslutte datamaskinen og forsøke på nytt.

#### **Endre DriveLock-passord**

Slik endrer du et DriveLock-passord i Computer Setup:

- **1.** Slå på datamaskinen og trykk på esc mens meldingen "Trykk på Esc-tasten for oppstartmeny" vises nederst på skjermen.
- **2.** Trykk på f10 for å gå til Computer Setup.
- **3.** Bruk en pekeenhet eller piltastene til å velge **Security** (sikkerhet) **> DriveLock**, og trykk på enter.
- **4.** Bruk en pekeenhet eller piltastene til å velge DriveLock Password (DriveLock-passord), og trykk på enter.

Bruk piltastene til å velge en intern harddisk og trykk deretter på enter.

- **5.** Bruk en pekeenhet eller piltastene til å velge **Change Password** (endre passord).
- **6.** Når du blir bedt om det, skriver du ditt gjeldende passord og trykker på enter.
- **7.** Når du blir bedt om det, skriver du et nytt passord og trykker på enter.
- **8.** Når du blir bedt om det, bekrefter du det nye passordet ved å skrive det på nytt og trykke på enter.
- **9.** Hvis du vil lagre endringene og avslutte Computer Setup, klikker du på **Save**-ikonet (Lagre) nede i venstre hjørne på skjermen, og deretter følger du veiledningen på skjermen.

– eller –

Bruk deretter piltastene til å velge **File** (Fil) **> Save Changes and Exit** (Lagre endringer og avslutt), og trykk på enter.

Endringene trer i kraft når datamaskinen startes på nytt.

#### **Fjerne DriveLock-beskyttelse**

Slik fjerner du DriveLock-beskyttelse i Computer Setup:

- **1.** Slå på datamaskinen og trykk på esc mens meldingen "Trykk på Esc-tasten for oppstartmeny" vises nederst på skjermen.
- **2.** Trykk på f10 for å gå til Computer Setup.
- **3.** Bruk en pekeenhet eller piltastene til å velge **Security** (sikkerhet) **> DriveLock**, og trykk på enter.
- **4.** Bruk en pekeenhet eller piltastene til å velge **Set DriveLock Password** (angi DriveLockpassord), og trykk på enter.
- **5.** Bruk pekeutstyr eller piltastene til å velge en intern harddisk, og trykk deretter på enter.
- **6.** Bruk pekeutstyr eller piltastene til å velge **Disable protection** (Deaktiver beskyttelse).
- **7.** Skriv inn hovedpassordet, og trykk deretter på enter.
- **8.** Klikk på **Save**-ikonet (Lagre), og følg deretter instruksjonene på skjermen for å lagre endringene og avslutte Computer Setup (Datamaskinkonfigurasjon).

– eller –

Bruk piltastene til å velge **File** (Fil) **> Save changes and exit** (Lagre endringer og avslutt), og trykk på enter.

Endringene trer i kraft når datamaskinen startes på nytt.

### **Bruke automatisk DriveLock i Computer Setup**

I et flerbrukermiljø kan du angi et automatisk DriveLock-passord. Når du har det automatiske DriveLock-passordet er aktivert, blir du tildelt et tilfeldig generert brukerpassord og hovedpassord for DriveLock. Når en bruker oppgir riktig passord, blir det tilfeldig genererte brukerpassordet og hovedpassordet for DriveLock brukt til å låse opp stasjonen.

**MERK:** Du må ha et BIOS-administratorpassord for å få tilgang til funksjonene for automatisk DriveLock.

#### **Skrive inn et automatisk DriveLock-passord**

Slik aktiverer du et automatisk DriveLock-passord i Computer Setup:

- **1.** Slå på eller start datamaskinen på nytt, og trykk på esc mens meldingen "Trykk på Esc-tasten for oppstartmeny" vises nederst på skjermen.
- **2.** Trykk på f10 for å gå til Computer Setup.
- **3.** Bruk pekeutstyr eller piltastene til å velge **Security** (Sikkerhet) **> Automatic DriveLock** (automatisk DriveLock), og trykk deretter på enter.
- **4.** Bruk pekeutstyr eller piltastene til å velge en intern harddisk, og trykk deretter på enter.
- **5.** Les advarselen. Velg **YES** (Ja) for å fortsette.
- **6.** Klikk på **Save**-ikonet (Lagre), og følg deretter instruksjonene på skjermen for å lagre endringene og avslutte Computer Setup (Datamaskinkonfigurasjon).

– eller –

Bruk piltastene til å velge **File** (Fil) **> Save changes and exit** (Lagre endringer og avslutt), og trykk på enter.

#### **Fjerne automatisk DriveLock-beskyttelse**

Slik fjerner du DriveLock-beskyttelse i Computer Setup:

- **1.** Slå på eller start datamaskinen på nytt, og trykk på esc mens meldingen "Trykk på Esc-tasten for oppstartmeny" vises nederst på skjermen.
- **2.** Trykk på f10 for å gå til Computer Setup.
- **3.** Bruk pekeutstyr eller piltastene til å velge **Security** (Sikkerhet) **> Automatic DriveLock** (Automatisk DriveLock), og trykk deretter på enter.
- **4.** Bruk pekeutstyr eller piltastene til å velge en intern harddisk, og trykk deretter på enter.
- **5.** Bruk pekeutstyr eller piltastene til å velge **Disable protection** (Deaktiver beskyttelse).
- **6.** Hvis du vil lagre endringene og avslutte Computer Setup, klikker du på **Save**-ikonet (Lagre) nede i venstre hjørne på skjermen, og deretter følger du veiledningen på skjermen.

– eller –

Bruk piltastene til å velge **File** (Fil) **> Save changes and exit** (Lagre endringer og avslutt), og trykk på enter.

# **Bruke antivirusprogramvare**

Når du bruker datamaskinen til å få tilgang til e-post, et nettverk eller Internett, kan den bli eksponert for datavirus. Datavirus kan deaktivere operativsystemet, programmer eller verktøy, eller få dem til å fungere unormalt.

Antivirusprogramvare kan oppdage virus, ødelegge dem, og i de fleste tilfeller reparere eventuell skade som de har forårsaket. Dersom du skal opprettholde antivirusprogramvarens beskyttende funksjon mot nylig oppdagede virus, må programvaren oppdateres.

Det kan hende et antivirusprogram er forhåndsinstallert på datamaskinen, og at det eventuelt omfatter et prøvetilbud. Vi anbefaler sterkt at du oppgraderer prøvetilbudet eller kjøper antivirusprogrammet du selv foretrekker, slik at du oppnår en fullverdig beskyttelse av datamaskinen.

Hvis du ønsker mer informasjon om datavirus, skriver du hjelp på startskjermen og velger **Hjelp og støtte** fra listen over programmer.

# **Bruke brannmurprogramvare**

Brannmurer er utviklet for å forhindre uautorisert tilgang til et system eller nettverk. En brannmur kan være et program du installerer i datamaskinen og/eller nettverket, eller det kan være en løsning som består av både maskinvare og programvare.

Det finnes to typer brannmurer du bør vurdere:

- Vertsbaserte brannmurer: Programvare som bare beskytter datamaskinen den er installert på.
- Nettverksbaserte brannmurer: Installert mellom DSL- eller kabelmodemet og hjemmenettverket ditt, slik at alle datamaskinene i nettverket beskyttes.

Når en brannmur er installert i et system, blir alle data som sendes til og fra systemet, overvåket og sammenlignet med et sett med brukerdefinerte sikkerhetskriterier. Data som ikke oppfyller disse kriteriene, blokkeres.

Det kan hende at det allerede er installert en brannmur på datamaskinen eller nettverksutstyret ditt. Hvis ikke, finnes det forskjellige brannmurløsninger.

**MERK:** I enkelte tilfeller kan brannmurer blokkere tilgangen til Internett-spill, påvirke deling av skrivere eller filer i et nettverk, eller blokkere godkjente e-postvedlegg. Du kan løse problemet midlertidig ved å deaktivere brannmuren, utføre oppgaven du ønsker å utføre og deretter aktivere brannmuren igjen. Hvis du vil ha en permanent løsning på problemet, må du konfigurere brannmuren på nytt.

# **Installere kritiske sikkerhetsoppdateringer**

**FORSIKTIG:** Microsoft® sender ut varsler om kritiske oppdateringer. Du beskytter datamaskinen mot sikkerhetsbrudd og datavirus ved å installere alle de kritiske oppdateringene fra Microsoft så snart du mottar en melding om at de er tilgjengelig.

Oppdateringer til operativsystemet og annen programvare kan ha blitt tilgjengelig etter at datamaskinen ble sendt fra fabrikken. Merk deg følgende for å sørge for at alle tilgjengelige oppdateringer installeres på datamaskinen:

- Kjør Windows Update så snart som mulig etter at du har tatt datamaskinen i bruk.
- Kjør Windows Update månedlig.
- Fra Microsofts nettsted og ved hjelp av oppdateringslenken i Hjelp og støtte kan du få oppdateringer til Windows og andre Microsoft-programmer etter hvert som de utgis. Hvis du vil åpne Hjelp og støtte fra startskjermen, skriver du hjelp og velger **Hjelp og støtte**.

# **Bruke HP ProtectTools Security Manager (kun på enkelte modeller)**

HP ProtectTools Security Manager-programvaren er forhåndsinstallert på utvalgte datamaskinmodeller. Du får tilgang til denne programvaren via Windows Kontrollpanel. Programvaren inneholder sikkerhetsfunksjoner som beskytter mot uautorisert tilgang til datamaskinen, nettverk og kritiske data. Du finner mer informasjon i hjelpen til HP ProtectTools-programvaren.

# **Installere en tyverisikringskabel (tilleggsutstyr)**

**MERK:** En tyverisikringskabel er laget for å fungere som en hindring, men den kan ikke alltid hindre at datamaskinen blir skadet eller stjålet.

**MERK:** Festet for tyverisikringskabelen på datamaskinen kan se litt annerledes ut enn illustrasjonen i dette avsnittet. Se [Bli kjent med datamaskinen på side 4](#page-13-0)-delen angående plassering av festet for tyverisikringskabelen på datamaskinen.

- **1.** Lag en løkke med tyverisikringskabelen rundt et fast objekt.
- **2.** Sett nøkkelen **(1)** i kabellåsen **(2)**.
- **3.** Sett kabellåsen i sporet for tyverisikringskabelen **(3)** på datamaskinen, og lås deretter kabellåsen med nøkkelen.

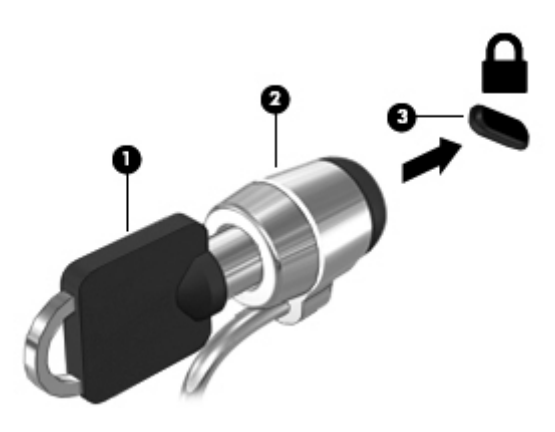

# **Bruke fingeravtrykksleseren (kun på enkelte modeller)**

Integrerte fingeravtrykklesere er bare tilgjengelig på enkelte datamaskinmodeller. Hvis du vil bruke fingeravtrykkleseren, må du sette opp en brukerkonto med passord på datamaskinen. Med denne kontoen kan du logge deg på datamaskinen ved å dra en bestemt finger over fingeravtrykkleseren. Du kan også bruke fingeravtrykkleseren til å fylle ut passordfeltene på nettsteder og i andre programmer som krever pålogging. Se hjelpen til fingeravtrykkprogramvaren for veiledning.

Når du har opprettet en fingeravtrykksidentitet, kan du konfigurere en enkel påloggingstjeneste (Single Sign On) som gjør det mulig å bruke fingeravtrykksleseren til å opprette påloggingsinformasjon for alle programmer som krever brukernavn og passord.

### **Plassering av fingeravtrykksleseren**

Fingeravtrykksleseren er en liten metallsensor og er plassert på ett av følgende steder på datamaskinen:

- Nederst på styreputen
- På høyre side av tastaturet
- Øverst til høyre på skjermen
- På venstre side av skjermen

Leseren kan være plassert vannrett eller loddrett, avhengig av datamaskinmodellen. Begge retninger krever at du drar fingeren i rett vinkel mot metallsensoren. Se [Bli kjent med datamaskinen på side 4](#page-13-0) angående plasseringen av leseren på datamaskinen.

# **10 Vedlikehold**

# **Sette inn eller bytte minnemoduler**

Datamaskinen har ett minnemodulrom. Kapasiteten til datamaskinen kan oppgraderes ved å sette inn en minnemodul i det ledige utvidelsessporet for minnemoduler eller ved å oppgradere den eksisterende minnemodulen i primærsporet for minnemoduler.

**ADVARSEL:** For å unngå elektrisk støt og skade på utstyret må du koble fra strømledningen og ta ut alle batterier før du installerer en minnemodul.

**FORSIKTIG:** Utlading av statisk elektrisitet kan skade elektroniske komponenter. Før du tar ut eller installerer komponenter, må du lade ut all statisk elektrisitet i kroppen ved å ta på en jordet metallgjenstand.

**FORSIKTIG:** Slik unngår du tap av data eller et system som ikke reagerer:

Slå datamaskinen av før du setter inn eller bytter ut minnemoduler. Ikke ta ut en minnemodul mens datamaskinen er slått på eller er i hvilemodus.

**MERK:** Pass på at minnemodulene er identiske hvis du ønsker en tokanals konfigurasjon når du installerer en ekstra minnemodul.

**MERK:** Hovedminnet er plassert i det nedre minnesporet og utvidelsesminnet i det øvre minnesporet.

Slik setter du inn eller bytter en minnemodul:

- **1.** Lagre alt arbeid og slå datamaskinen av.
- **2.** Koble fra strømnettet og eksterne enheter som er koblet til datamaskinen.
- **3.** Ta ut batteriet (se [Sette inn eller ta ut batteriet på side 48](#page-57-0)).
- **4.** Fjern servicedekselet (se [Fjerne eller bytte servicedekselet på side 60](#page-69-0)).
- **5.** Hvis du skal bytte ut en minnemodul, tar du ut den eksisterende minnemodulen:
	- **a.** Løsne festeklipsene **(1)** på hver side av minnemodulen.

Minnemodulen vippes opp.

**b.** Ta tak i kanten på minnemodulen **(2)** og trekk den forsiktig ut av minnemodulsporet.

**FORSIKTIG:** Ta bare i kantene på minnemodulen, slik at du ikke skader den. Ikke ta på komponentene til minnemodulen.

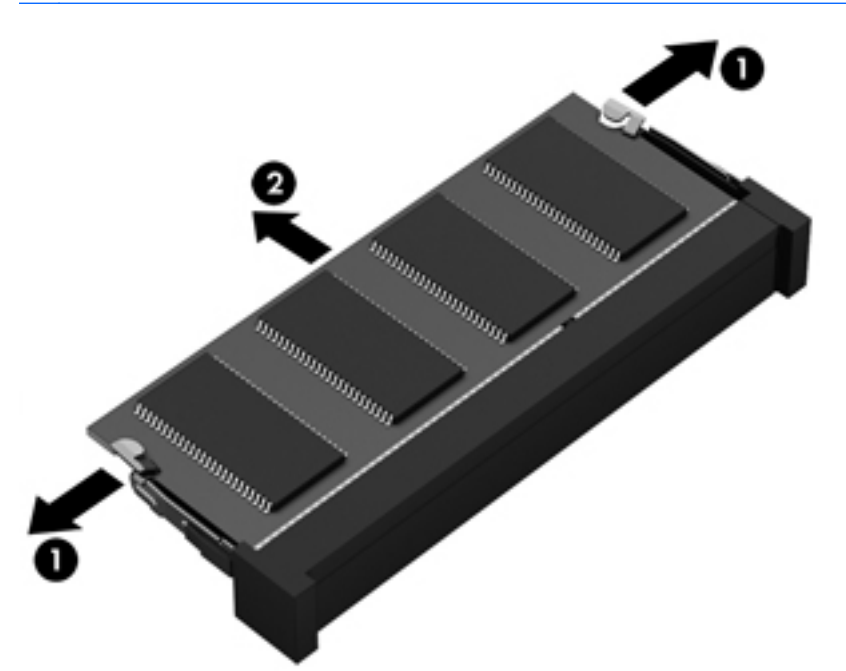

Legg minnemodulen i en antistatisk pose for å beskytte den etter at du har tatt den ut.

- **6.** Slik setter du inn en ny minnemodul:
	- **FORSIKTIG:** Ta bare i kantene på minnemodulen, slik at du ikke skader den. Ikke ta på komponentene til minnemodulen.
		- **a.** Plasser minnemodulen slik at kanten med hakk **(1)** står riktig i forhold til minnemodulsporet.
		- **b.** Hold minnemodulen i 45-graders vinkel i forhold til minnemodulrommet, og trykk modulen **(2)** inn i minnemodulsporet til den sitter på plass.

**c.** Trykk minnemodulen **(3)** forsiktig ned ved å presse på både venstre og høyre side av modulen, helt til festeklipsene smekker på plass.

**FORSIKTIG:** Du må passe på ikke å bøye minnemodulen, slik at du skader den.

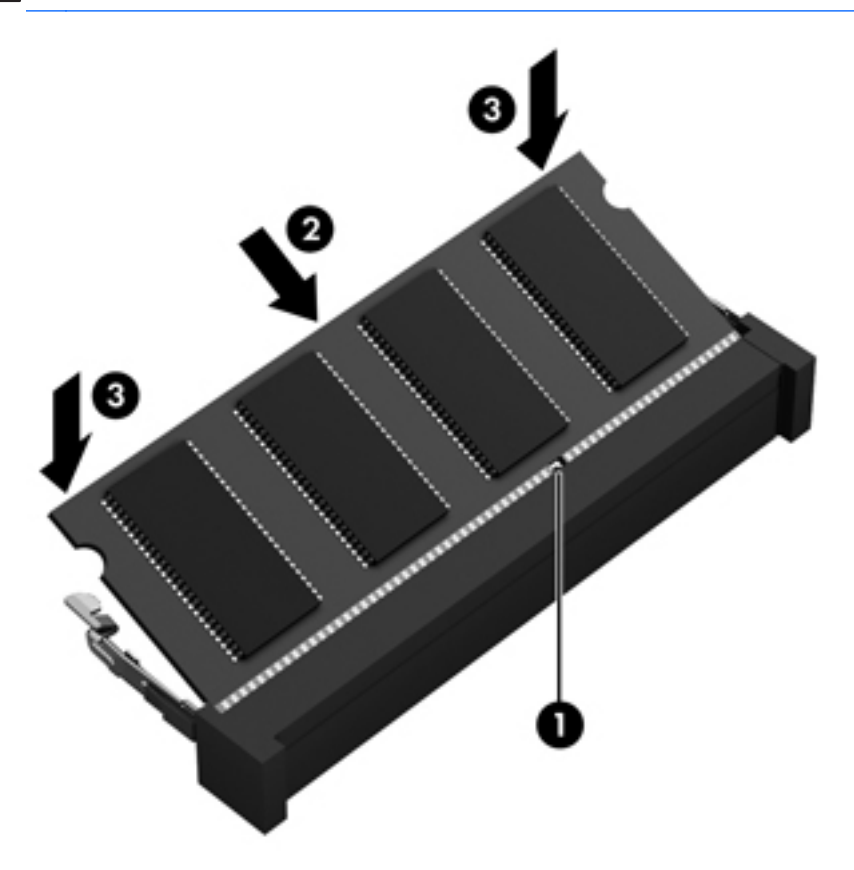

- **7.** Sett på igjen servicedekselet (se [Fjerne eller bytte servicedekselet på side 60\)](#page-69-0).
- **8.** Sett inn batteriet (se [Sette inn eller ta ut batteriet på side 48\)](#page-57-0).
- **9.** Koble strømnettet og eksterne enheter til datamaskinen.
- **10.** Slå datamaskinen på.

# **Rengjøre datamaskinen**

### **Rengjøringsprodukter**

Bruk følgende produkter til trygg rengjøring og desinfisering av datamaskinen:

- Dimetylbenzyl ammoniumklorid, maks. 0,3 prosents konsentrasjon (for eksempel bakteriedrepende engangskluter. Disse klutene produseres under en rekke merkenavn.)
- **•** Glassrensemiddel uten alkohol
- Vann med svak såpeoppløsning
- Tørr mikrofiberklut eller pusseskinn (antistatisk klut uten olje)
- Antistatiske kluter

**FORSIKTIG:** Unngå følgende rengjøringsprodukter:

Sterkt aromatiske løsemidler, for eksempel aceton, ammoniumklorid (salmiakk) og metylenklorid, og hydrokarboner kan føre til permanent skade på overflaten til datamaskinen

Fibermaterialer, for eksempel tørkepapir, som kan ripe opp datamaskinen. Over tid kan smusspartikler og rengjøringsmidler sette seg fast i ripene.

### **Rengjøringsprosedyrer**

Følg fremgangsmåtene i dette avsnittet for å rengjøre datamaskinen på en sikker måte.

**ADVARSEL:** På grunn av faren for elektrisk støt eller skade på komponenter må du ikke forsøke å rengjøre datamaskinen mens den er slått på.

Slå datamaskinen av.

Koble fra eksterne strømkilden.

Koble fra alle strømførende eksterne enheter.

**FORSIKTIG:** Ikke spray rengjøringsmidler eller væsker direkte på datamaskinens overflate. Væskesøl på overflaten kan påføre interne komponenter permanent skade.

#### **Rengjøre skjermen**

Tørk forsiktig av skjermen med en myk klut som ikke loer, og som er fuktet med et glassrensemiddel *uten alkohol*. Pass på at skjermen er helt tørr før du lukker den.

#### **Rengjøre sidene og dekselet**

Når du skal rengjøre og desinfisere sidene og dekselet, kan du bruke en myk mikrofiberklut eller et pusseskinn som er fuktet med ett av rengjøringsmidlene nevnt ovenfor, eller du kan bruke en passende bakteriedrepende engangsklut.

**MERK:** Når du rengjør dekselet på datamaskinen, bør du bruke en roterende bevegelse. Det bidrar til å fjerne smuss og partikler.

#### **Rengjøre styreputen og tastaturet**

**ADVARSEL:** Reduser risikoen for elektrisk støt eller skade på interne komponenter ved ikke å bruke støvsuger til å rengjøre tastaturet. En støvsuger kan etterlate smuss på tastaturoverflaten.

**FORSIKTIG:** Når du rengjør styreputen og tastaturet, må du passe på at væske ikke drypper ned mellom tastene. Dette kan påføre interne komponenter permanent skade.

- Når du skal rengjøre styreputen og tastaturet, bruker du en myk mikrofiberklut eller et pusseskinn fuktet med et av rengjøringsmidlene som er anbefalt, eller bruker en egnet bakteriedrepende serviett.
- Du kan hindre at tastene setter seg fast, og fjerne støv, lo og partikler som kan samle seg under tastene, ved å bruke trykkluft på boks og tilhørende blåserør.

# **Oppdatere programmer og drivere**

Last ned de nyeste versjonene av HP-programmer og -drivere, og registrer deg også for å motta automatiske oppdateringsvarsler når nye versjoner blir tilgjengelige. Gå til [http://www.hp.com/go/](http://www.hp.com/go/contactHP) [contactHP](http://www.hp.com/go/contactHP) for å få kundestøtte i USA. Gå til [http://welcome.hp.com/country/us/en/wwcontact\\_us.html](http://welcome.hp.com/country/us/en/wwcontact_us.html) for å få verdensomspennende kundestøtte.

# **Bruke SoftPaq Download Manager**

HP SoftPaq Download Manager (SDM) er et verktøy som gir rask tilgang til SoftPaq-informasjon for HP kontor-PCer uten å måtte oppgi SoftPaq-nummeret. Ved hjelp av dette verktøyet kan du enkelt søke etter SoftPaq-pakker, laste dem ned og pakke dem ut.

SoftPaq Download Manager leser og laster ned en publisert databasefil som inneholder datamaskinmodell- og SoftPaq-informasjon, fra HP FTP-nettstedet. I SoftPaq Download Manager kan du angi en eller flere datamaskinmodeller for å finne ut hvilke SoftPaq-pakker som er tilgjengelig for nedlasting.

SoftPaq Download Manager sjekker HP FTP-nettstedet for oppdateringer av databasen og programvaren. Hvis det finnes oppdateringer, blir de lastet ned og tatt i bruk umiddelbart.

SoftPaq Download Manager er tilgjengelig på HPs nettsted. Før du kan bruke SoftPaq Download Manager til å laste ned SoftPaq-pakker, må du laste ned og installere programmet. Gå til HPs nettsted på<http://www.hp.com/go/sdm>, og følg instruksjonene for å laste ned og installere SoftPaq Download Manager.

Slik laster du ned SoftPaq-pakker:

**▲** Skriv softpaq på startskjermen, og velg deretter HP SoftPaq Download Manager. Følg instruksjonene for å laste ned SoftPaq-pakker.

**MERK:** Hvis du får et spørsmål fra Brukerkontokontroll, klikker du på **Ja**.

# **11 Sikkerhetskopiering og gjenoppretting**

Bruk Windows Sikkerhetskopier og gjenopprett til å sikkerhetskopiere enkeltfiler og -mapper, sikkerhetskopiere hele harddisken, lage systemreparasjonsmedier eller lage systemgjenopprettingspunkter for å beskytte data. I tilfelle systemsvikt kan du bruke sikkerhetskopifilene til å gjenopprette innholdet på datamaskinen.

Skriv gjenopprett på startskjermen, klikk på **Innstillinger** og velg fra listen over alternativer som vises.

**MERK:** Du finner nærmere beskrivelser av de ulike alternativene for sikkerhetskopiering og gjenoppretting ved å søke på disse emnene i Hjelp og støtte. Skriv hjelp på startskjermen og velg deretter **Hjelp og støtte**.

I tilfelle systemet skulle bli ustabilt, anbefaler HP at du skriver ut gjenopprettingsprosedyrene og lagrer dem for senere bruk.

**MERK:** Windows inneholder funksjonen Brukerkontokontroll, som gir forbedret sikkerhet på datamaskinen. Du kan bli bedt om å gi tillatelse til eller angi passord for enkelte oppgaver, for eksempel installering av programvare, bruk av verktøy eller endring av Windows-innstillinger. Du finner mer informasjon i Hjelp og støtte. Skriv hjelp på startskjermen og velg deretter **Hjelp og støtte**.

# **Sikkerhetskopiere data**

En gjenoppretting etter systemsvikt blir ikke bedre enn siste sikkerhetskopi. Du bør lage systemreparasjonsplater og den første sikkerhetskopien umiddelbart etter det første systemoppsettet. Når du legger til ny programvare og datafiler, bør du sikkerhetskopiere systemet regelmessig for å ha en forholdsvis aktuell sikkerhetskopi. Systemreparasjonsplatene brukes til oppstart av datamaskinen og reparasjon av operativsystemet i tilfelle systemet blir ustabilt eller svikter. Din første og påfølgende sikkerhetskopier gjør det mulig å gjenopprette data og innstillinger hvis systemet svikter.

Skriv sikkerhetskopi fra startskjermen, klikk på **Innstillinger** og velg **Lagre sikkerhetskopier av filer med Fillogg**.

Du kan sikkerhetskopiere data til en ekstern harddisk eller en nettverksstasjon.

Husk følgende når du sikkerhetskopierer:

- Lagre personlige filer i Dokumenter-biblioteket, og sikkerhetskopier det regelmessig.
- Sikkerhetskopier maler som er lagret sammen med de tilknyttede programmene.
- Lagre egne innstillinger som vises i vinduer og på verktøylinjer eller menylinjer ved å kopiere skjermbildene med innstillingene. Slike skjermbilder kan spare deg for mye tid hvis du må angi innstillingene på nytt.

Lage en sikkerhetskopi ved bruk av Sikkerhetskopiering og gjenoppretting:

**MERK:** Pass på at datamaskinen er koblet til strømuttaket før du starter sikkerhetskopieringen.

**MERK:** Sikkerhetskopieringen kan ta mer enn en time, avhengig av filstørrelse og datamaskinens hastighet.

- **1.** Skriv sikkerhetskopi på startskjermen, klikk på **Innstillinger** og velg fra listen over alternativer som vises.
- **2.** Følg veiledningen på skjermen for å konfigurere sikkerhetskopiering, lage et diskbilde av systemet eller lage en systemreparasjonsplate.

# **Utføre systemgjenoppretting**

I tilfelle systemfeil eller ustabilitet tilbyr datamaskinen følgende verktøy for å gjenopprette filene:

- Windows-gjenopprettingsverktøy: Du kan bruke Windows Sikkerhetskopier og gjenopprett til å gjenopprette data som du har sikkerhetskopiert. Du kan også bruke Windows Oppstartsreparasjon til å løse problemer som hindrer at Windows starter på riktig måte.
- f11-gjenopprettingsverktøy: Du kan bruke f11-gjenopprettingsverktøyene for å gjenopprette den opprinnelige harddiskavbildningen. Diskbildet inkluderer Windows-operativsystemet og programvare som var installert fra fabrikk.

**MERK:** Hvis du ikke får startet datamaskinen og du ikke får brukt systemreparasjonsplaten du har laget, må du kjøpe en Windows 8 operativsystemplate for å omstarte datamaskinen og reparere operativsystemet. Du finner mer informasjon i [Bruke en Windows 8 operativsystemplate \(kjøpes](#page-101-0) [separat\) på side 92.](#page-101-0)

## **Bruke Windows-gjenopprettingsverktøyene**

Følg denne fremgangsmåten for å gjenopprette informasjon du har sikkerhetskopiert tidligere:

**▲** Skriv hjelp på startskjermen og velg deretter **Hjelp og støtte**.

Følg denne fremgangsmåten for å gjenopprette informasjonen ved hjelp av Oppstartsreparasjon.

**FORSIKTIG:** Når du bruker Oppstartsreparasjon, slettes alt stasjonsinnhold og stasjonen formateres på nytt. Gå til Hjelp og støtte for å få mer informasjon. Skriv hjelp på startskjermen og velg deretter **Hjelp og støtte**.

- **1.** Sikkerhetskopier alle personlige filer hvis det er mulig.
- **2.** Undersøk eventuelt om det finnes en HP Recovery-partisjon: Skriv datamaskin på startskjermen, og velg deretter **Datamaskin**.

Hvis du skal undersøke om det finnes en HP Recovery-partisjon, skriver du windows på startskjermen og klikker på **Windows Utforsker**.

– eller –

Skriv datamaskin på startskjermen, og velg deretter **Datamaskin**.

- **MERK:** Hvis Windows-partisjonen og HP Recovery-partisjonen mangler, må du gjenopprette operativsystemet og programmer ved hjelp av en Windows 8 operativsystemplate og platen *Driver Recovery* (begge kjøpes separat). Du finner mer informasjon i [Bruke en Windows 8](#page-101-0) [operativsystemplate \(kjøpes separat\) på side 92.](#page-101-0)
- **3.** Hvis Windows-partisjonen og HP Recovery-partisjonen er oppført, omstarter du datamaskinen. Når du skal åpne Windows Recovery Environment (WinRE), holder du nede skift mens du klikker på Omstart.
- **MERK:** Hvis datamaskinen ikke starter i Windows etter flere forsøk, vil systemet som standard starte i Windows Recovery Environment.
- **4.** Velg **Oppstartsreparasjon**.
- **5.** Følg veiledningen på skjermen.
- **MERK:** Hvis du vil ha mer informasjon om gjenoppretting av informasjon ved hjelp av Windowsverktøyene, søker du etter disse emnene i Hjelp og støtte. Skriv hjelp på startskjermen og velg deretter **Hjelp og støtte**.

### **Bruke f11-gjenopprettingsverktøy**

**FORSIKTIG:** Når du bruker f11, slettes alt innhold på harddisken og den formateres på nytt. Alle filer du har laget og eventuell programvare som er installert på datamaskinen, blir fjernet for godt. f11 gjenopprettingsverktøyet installerer operativsystemet og HP-programmer og -drivere som var installert fra fabrikk, på nytt. Programvare som ikke var installert fra fabrikk, må installeres på nytt.

<span id="page-101-0"></span>Følg denne fremgangsmåten for å gjenopprette den opprinnelige harddiskavbildningen ved hjelp av f11:

- **1.** Sikkerhetskopier alle personlige filer hvis det er mulig.
- **2.** Undersøk eventuelt om det finnes en HP Recovery-partisjon: Skriv datamaskin på startskjermen, og velg deretter **Datamaskin**.

**MERK:** Hvis HP Recovery-partisjonen mangler, må du gjenopprette operativsystemet og programmer ved hjelp av platen med Windows 8-operativsystemet og platen *Driver Recovery* (drivergjenoppretting, begge kjøpes separat). Du finner mer informasjon i Bruke en Windows 8 operativsystemplate (kjøpes separat) på side 92.

- **3.** Hvis du finner HP-gjenopprettingspartisjonen, omstarter du datamaskinen og trykker på esc mens meldingen "Press the ESC key for Startup Menu" (trykk på ESC-tasten for oppstartsmenyen) vises nederst på skjermen.
- **4.** Trykk på f11 mens meldingen "Press <F11> for recovery" (trykk på f11 for å gjenopprette) vises på skjermen.
- **5.** Følg veiledningen på skjermen.

### **Bruke en Windows 8 operativsystemplate (kjøpes separat)**

Du kan bestille en Windows 8 operativsystemplate ved å gå til <http://www.hp.com/support>, velge land eller region og følge veiledningen på skjermen. Du kan også bestille en slik plate ved å kontakte kundestøtte. Du finner kontaktinformasjon i heftet *Worldwide Telephone Numbers* (internasjonale telefonnumre), som følger med datamaskinen.

**FORSIKTIG:** Når du bruker en plate med operativsystemet Windows 8, slettes alt innholdet på harddisken og disken formateres på nytt. Alle filer du har laget og eventuell programvare som er installert på datamaskinen, blir fjernet for godt. Når omformateringen er ferdig, hjelper gjenopprettingsprosessen til med å gjenopprette operativsystemet i tillegg til drivere, programvare og verktøy.

Følg denne fremgangsmåten for å starte gjenoppretting med en Windows 8 operativsystem-plate:

**MERK:** Denne prosessen tar flere minutter.

- **1.** Sikkerhetskopier alle personlige filer hvis det er mulig.
- **2.** Omstart datamaskinen, og følg deretter instruksjonene som følger med Windows 8 operativsystemplaten til å installere operativsystemet.
- **3.** Trykk på en tast på tastaturet når du blir bedt om det.
- **4.** Følg veiledningen på skjermen.

Når reparasjonen er fullført:

- **1.** Ta ut Windows 8-operativsystemplaten, og sett inn platen *Driver Recovery* (Drivergjenoppretting).
- **2.** Installer Hardware Enabling Drivers (Maskinvaredrivere) først og installer deretter Recommended Applications (Anbefalte applikasjoner).

## **Bruke HP Software Setup (Programvareoppsett)**

HP Software Setup kan brukes til å installere på nytt drivere eller programvare som er skadet eller slettet fra systemet.

- **1.** Skriv HP Software Setup på startskjermen og velg **apper**.
- **2.** Åpne HP Software Setup (Programvareoppsett).
- **3.** Følg veiledningen på skjermen for å installere drivere eller valgt programvare på nytt.

# **12 Computer Setup (BIOS) og Advanced System Diagnostics**

# **Bruke Computer Setup**

Computer Setup eller BIOS (Basic Input/Output System) styrer kommunikasjonen mellom alle inn- og utenhetene i systemet (som diskstasjoner, skjerm, tastatur, mus og skriver). Computer Setup inkluderer innstillinger for alle typer enheter som er installert, oppstartsrekkefølgen til datamaskinen og mengden av system- og utvidet minne.

**MERK:** Vær svært forsiktig hvis du endrer noen av innstillingene i Computer Setup. Feil kan føre til at datamaskinen ikke fungerer som den skal.

### **Starte Computer Setup**

**MERK:** Du kan bare bruke et eksternt tastatur eller en ekstern mus som er koblet til en USB-port, sammen med Computer Setup hvis støtte for eldre USB er aktivert.

Slik starter du Computer Setup:

- **1.** Slå på eller start datamaskinen på nytt, og trykk på esc mens meldingen "Trykk på Esc-tasten for oppstartmeny" vises nederst på skjermen.
- **2.** Trykk på f10 for å gå til Computer Setup.

### **Navigere og velge i Computer Setup**

Slik navigerer og velger du i Computer Setup:

- **1.** Slå på eller start datamaskinen på nytt, og trykk på esc mens meldingen "Trykk på Esc-tasten for oppstartmeny" vises nederst på skjermen.
	- Når du skal velge en meny eller et menyalternativ, bruker du tab-tasten eller piltastene på tastaturet og trykker på enter, eller du kan klikke på alternativet med en pekeenhet.
	- For å rulle opp og ned kan du klikke på pil opp eller pil ned øverst i høyre hjørne av skjermen, eller du kan bruke pil opp- og pil ned-tasten.
	- Trykk på esc for å lukke åpne dialogbokser og gå tilbake til hovedvinduet i Computer Setup, og følg deretter instruksjonene på skjermen.

**MERK:** Du kan enten bruke pekeutstyr (styrepute, styrepinne eller USB-mus) eller tastaturet til å navigere og foreta valg i Computer Setup.

**2.** Trykk på f10 for å gå til Computer Setup.

Du kan gå ut av menyene i Computer Setup ved å følge en av disse metodene:

Slik avslutter du Computer Setup-menyer uten å lagre endringer:

Klikk på ikonet **Exit** (avslutt) nederst til venstre på skjermbildet, og følg deretter veiledningen på skjermen.

– eller –

Bruk tab-tasten og piltastene til å velge **File** (fil) **> Ignore changes and exit** (forkast endringer og avslutt), og trykk på enter.

Slik lagrer du endringer og avslutter Computer Setup-menyer:

Klikk på ikonet **Save** (lagre) nederst til venstre på skjermbildet, og følg deretter veiledningen på skjermen.

– eller –

Bruk tab-tasten og piltastene til å velge **File** (fil) **> Save changes and exit** (lagre endringer og avslutt), og trykk på enter.

Endringene trer i kraft når datamaskinen startes på nytt.

## **Gjenopprette standardinnstillinger i Computer Setup**

**MERK:** Harddiskmodusen endres ikke når du gjenoppretter standardinnstillingene.

Slik tilbakestiller du alle innstillingene i Computer Setup til verdiene som er angitt fra fabrikk:

- **1.** Slå på eller start datamaskinen på nytt, og trykk på esc mens meldingen "Trykk på Esc-tasten for oppstartmeny" vises nederst på skjermen.
- **2.** Trykk på f10 for å gå til Computer Setup.
- **3.** Bruk pekeutstyr eller piltastene til å velge **File** (Fil) **> Restore Defaults** (Gjenopprett standarder).
- **4.** Følg instruksjonene på skjermen.
- **5.** Når du skal lagre endringene og avslutte, klikker du på ikonet **Save** (Lagre) nederst til venstre på skjermen, og følger veiledningen.

– eller –

Bruk deretter piltastene til å velge **File** (Fil) **> Save Changes and Exit** (Lagre endringer og avslutt), og trykk på enter.

Endringene trer i kraft når datamaskinen startes på nytt.

**MERK:** Passord- og sikkerhetsinnstillingene endres ikke når du gjenoppretter standardinnstillingene fra fabrikk.

## **Oppdatere BIOS**

Oppdaterte versjoner av BIOS kan være tilgjengelig på HP-nettstedet.

De fleste BIOS-oppdateringene på HP-nettstedet er pakket i komprimerte filer som kalles *SoftPaqs*.

Enkelte nedlastingspakker inneholder filen Readme.txt, som inneholder informasjon om installering av filen og problemløsing.

#### **Finne BIOS-versjonen**

Du må vite hvilken BIOS-versjon som er installert, for å finne ut om BIOS-oppdateringene som er tilgjengelige, inneholder eldre BIOS-versjoner enn versjonene som er installert på datamaskinen.

BIOS-versjonsinformasjon (kalles også *ROM-dato* og *system-BIOS*) kan vises ved å trykke på fn+esc (hvis du allerede er i Windows) eller ved å bruke Computer Setup.

- **1.** Start Computer Setup.
- **2.** Bruk pekeutstyr eller piltastene til å velge **File** (Fil) **> System Information** (Systeminformasjon).
- **3.** Hvis du vil avslutte Computer Setup uten å lagre endringene, klikker du på **Exit**-ikonet(Avslutt) nede i venstre hjørne på skjermen, og deretter følger du veiledningen på skjermen.

– eller –

Bruk tab-tasten og piltastene til å velge **File** (fil) **> Ignore changes and exit** (forkast endringer og avslutt), og trykk på enter.

### **Laste ned en BIOS-oppdatering**

**FORSIKTIG:** For å redusere risikoen for skade på datamaskinen eller mislykket installering skal BIOS-oppdateringer bare lastes ned og installeres mens datamaskinen er koblet til en pålitelig ekstern strømkilde via strømadapteren. Ikke last ned eller installer BIOS-oppdateringer mens datamaskinen kjører på batteri, er koblet til en forankringsstasjon (tilleggsutstyr) eller er koblet til en alternativ strømkilde. Følg denne veiledningen ved nedlasting og installering:

Ikke koble datamaskinen fra strømnettet ved å trekke strømledningen ut av stikkontakten.

Ikke slå datamaskinen av eller sett den i hvilemodus.

Ikke sett inn, fjern, koble til eller koble fra enheter, kabler eller ledninger.

- **1.** Skriv hjelp på startskjermen, og velg deretter **Hjelp og støtte**.
- **2.** I søkeboksen for **Hjelp og støtte** skriver du vedlikeholde. Følg deretter veiledningen på skjermen for å identifisere datamaskinen og få tilgang til BIOS-oppdateringen du vil laste ned.
- **3.** Følg denne fremgangsmåten på nedlastingsområdet:
	- **a.** Finn BIOS-oppdateringen som er nyere enn BIOS-versjonen som er installert på datamaskinen din. Noter datoen, navnet eller annen identifiserende informasjon. Du kan komme til å trenge denne informasjonen for å finne igjen oppdateringen senere, etter at den er lastet ned til harddisken.
	- **b.** Følg veiledningen på skjermen for å laste ned valget ditt til harddisken.

Noter deg banen til plasseringen på harddisken der BIOS-oppdateringen lastes ned. Du må finne frem til denne banen når du er klar til å installere oppdateringen.

**MERK:** Hvis datamaskinen er koblet til et nettverk, må du kontakte nettverksadministratoren før du installerer programvareoppdateringer, spesielt BIOS-oppdateringer.

Prosedyrene for installering av BIOS varierer. Følg instruksjonene som vises på skjermen når nedlastingen er fullført. Følg denne fremgangsmåten hvis det ikke vises noen instruksjoner:

- **1.** Skriv windows fra startskjermen og klikk på **Windows Utforsker**.
- **2.** Dobbeltklikk på harddisken som skal brukes til lagring. Det vanligste lagringsstedet er Lokal disk (C:).
- **3.** Gå til plasseringen på harddisken som du har notert, og åpne mappen som inneholder oppdateringen.
- **4.** Dobbeltklikk på filen som har filtypen .EXE (for eksempel *filnavn*.exe).

BIOS-installeringen starter.

**5.** Fullfør installeringen ved å følge veiledningen på skjermen.

**MERK:** Når du får melding på skjermen om at installeringen er utført, kan du slette filen du lastet ned til harddisken.

# **Bruke Advanced System Diagnostics**

Med Advanced System Diagnostics kan du utføre diagnostiske tester for å finne ut om datamaskinens maskinvare fungerer som den skal. Disse diagnostiske testene er tilgjengelig i Advanced System Diagnostics:

- System Tune-Up (finjustering av system) Denne gruppen av tilleggstester undersøker datamaskinen for å påse at hovedkomponentene fungerer ordentlig. System Tune-Up (finjustering av system) utfører lengre og mer omfattende tester av minnemoduler, harddiskers SMART-attributter, harddiskoverflater, batteri (og batterikalibrering), skjermminne og WLANmodulstatus.
- Start-up test (oppstarttest) Denne testen analyserer hovedkomponentene som kreves for å starte datamaskinen.
- Run-in test (innkjøringstest) Denne testen gjentar oppstartstesten og ser etter periodiske problemer som oppstartstesten ikke oppdager.
- Hard disk test (harddisktest) Denne testen analyserer den fysiske tilstanden til harddisken, og den sjekker alle data i alle sektorer av harddisken. Hvis testen oppdager en skadet sektor, forsøker den å flytte dataene til en uskadet sektor.
- Memory test (minnetest) Denne testen analyserer den fysiske tilstanden til minnemodulene. Hvis den rapporterer en feil, bør du straks bytte ut minnemodulene.
- Battery test (batteritest) Denne testen analyserer batteriets tilstand og kalibrerer batteriet om nødvendig. Hvis batteriet ikke passerer testen, tar du kontakt med HPs kundestøtte for å melde fra om problemet og kjøpe et erstatningsbatteri.
- BIOS Management (BIOS-administrasjon) Du kan oppdatere eller rulle tilbake versjonen av BIOS i systemet. Ikke slå av maskinen eller koble fra strømnettet under prosessen. Du vil se et bekreftelsesskjermbilde før BIOS endres. Velg **BIOS update** (BIOS-oppdatering), **BIOS Rollback** (BIOS-tilbakerulling) eller **Back to main menu** (Tilbake til hovedmenyen).

Du kan vise systeminformasjon og feillogger eller velge språk i Advanced System Diagnosticsvinduet.

Slik starter du Advanced System Diagnostics:

- **1.** Slå på eller start datamaskinen på nytt. Når meldingen "Press the ESC key for Startup Menu" (trykk på ESC-tasten for oppstartsmenyen) vises nede til venstre på skjermen, trykker du på esc. Når oppstartsmenyen vises, trykker du på f2.
- **2.** Klikk på den diagnostiske testen du vil utføre, og følg veiledningen på skjermen.

**MERK:** Hvis du vil stoppe en diagnostisk test som pågår, trykker du på esc.
# **13 Kundestøtte**

# **Kontakt kundestøtte**

Hvis informasjonen i denne brukerhåndboken eller i Hjelp og støtte ikke besvarer spørsmålene dine, kan du kontakte kundestøtte. Gå til<http://www.hp.com/go/contactHP> for å få kundestøtte i USA. Gå til [http://welcome.hp.com/country/us/en/wwcontact\\_us.html](http://welcome.hp.com/country/us/en/wwcontact_us.html) for å få verdensomspennende kundestøtte.

Her kan du:

- Chatte online med en HP-tekniker
- **MERK:** Hvis chatting med kundestøtte ikke er tilgjengelig på et bestemt språk, er tjenesten tilgjengelig på engelsk.
- Sende e-post til kundestøtte
- Finne telefonnummeret til kundestøtte
- Finne et HP-servicesenter

# <span id="page-109-0"></span>**Etiketter**

Etikettene på datamaskinen inneholder informasjon som kan være nyttig ved problemløsing, og hvis du skal bruke datamaskinen i utlandet:

Serviceetikett – Inneholder viktig informasjon, blant annet dette:

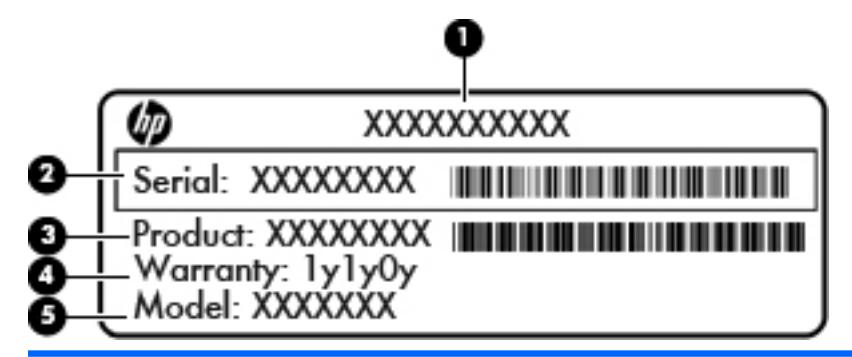

#### **Komponent**

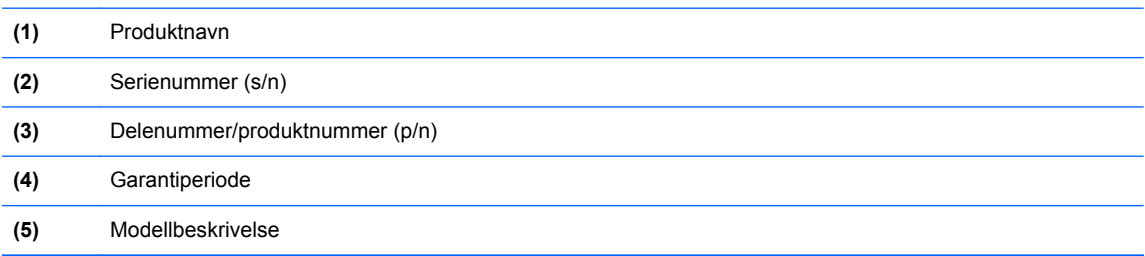

Ha disse opplysningene tilgjengelig når du kontakter kundestøtte. Serviceetiketten er festet inni batteribrønnen.

- Microsoft® ekthetsgaranti Inneholder Windows-produktnøkkelen. Du kan få bruk for produktnøkkelen hvis du skal oppdatere eller feilsøke operativsystemet. Microsofts ekthetssertifikat er festet inni batteribrønnen.
- Forskriftsetikett Viser forskriftsinformasjon for datamaskinen. Forskriftsetiketten er festet på innsiden av servicedekselet.
- Etikett(er) for trådløssertifisering (kun på enkelte modeller) Inneholder informasjon om trådløse enheter (tilleggsutstyr) og godkjenningsmerker for noen av landene eller regionene der enhetene er godkjent for bruk. Hvis datamaskinmodellen leveres med en eller flere trådløsenheter, leveres den med en eller flere sertifiseringsetiketter. Du kan få bruk for disse opplysningene på reise i utlandet. Trådløssertifiseringsetiketter er festet på innsiden av servicedekselet.
- SIM-etiketten (kun på enkelte modeller) Inneholder ICCID (Integrated Circuit Card Identifier) for SIM-kortet ditt. Denne etiketten er plassert inne i batteribrønnen.
- Serviceetikett for HP modul for mobilt bredbånd (kun på enkelte modeller) Angir serienummeret til HP modul for mobilt bredbånd. Denne etiketten er plassert på innsiden av servicedekselet.

# <span id="page-110-0"></span>**14 Spesifikasjoner**

- Strømforsyning
- [Driftsmiljø](#page-111-0)

# **Strømforsyning**

Opplysningene om strømforsyning i denne delen kan være nyttige hvis du skal bruke datamaskinen i utlandet.

Datamaskinen går på likestrøm som den kan få fra en vekselstrøm- eller likestrømkilde. Strømtilførselen må ha en nominell spenning på 100-240 V, 50-60 Hz. Selv om datamaskinen kan ha en frittstående likestrømkilde, bør den bare brukes med en strømadapter eller likestrømkilde som er levert og godkjent av HP for datamaskinen.

Datamaskinen kan gå på likestrøm innenfor disse spesifikasjonene.

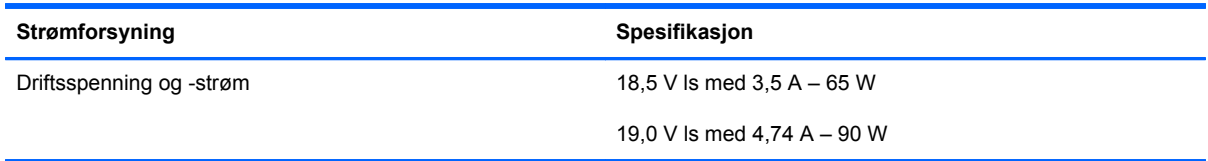

**MERK:** Produktet er konstruert for IT-strømsystemer i Norge med fase-til-fase-spenning på opptil 240 V rms.

**MERK:** Informasjon om driftsspenning og strømstyrke finnes på systemets forskriftsetikett.

# <span id="page-111-0"></span>**Driftsmiljø**

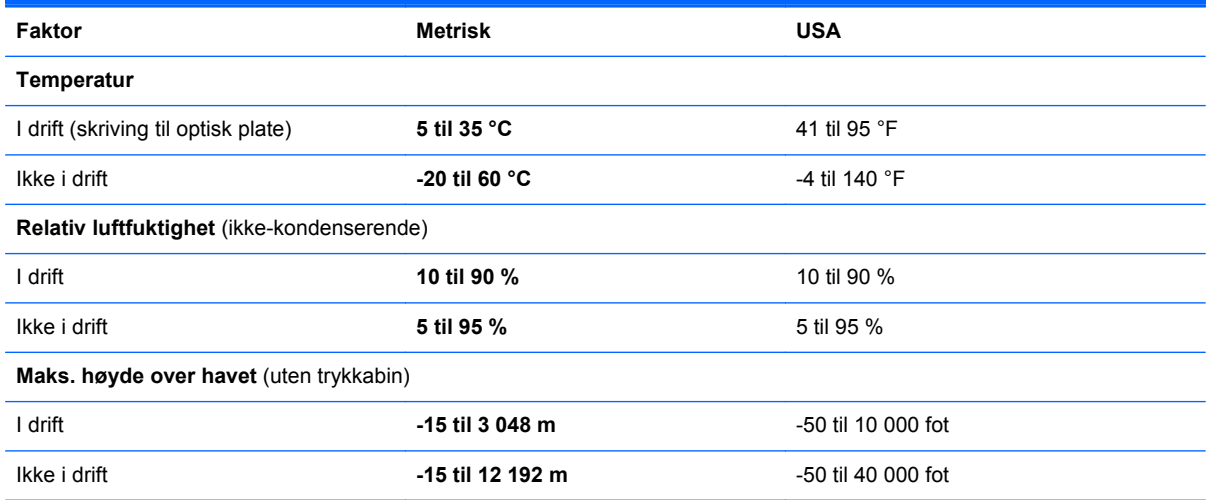

# <span id="page-112-0"></span>**A Reise med datamaskinen**

Du får de beste resultatene hvis du følger disse tipsene om reise og transport:

- Klargjør datamaskinen til reise eller transport:
	- Ta sikkerhetskopi av informasjonen.
	- Ta ut alle plater og eksterne minnekort, for eksempel digitalkort.

**FORSIKTIG:** Du kan forebygge skader på datamaskinen, disker eller stasjoner og tap av informasjon hvis du tar ut lagringsmediet før du tar stasjonen ut av stasjonssporet, og før du transporterer, oppbevarer eller tar disker eller stasjoner med på reise.

- Slå av og koble fra alle eksterne enheter.
- Slå datamaskinen av.
- Ta med deg en sikkerhetskopi av data du kan få bruk for. Du bør ikke oppbevare sikkerhetskopien sammen med datamaskinen.
- Når du reiser med fly, bør du ta med deg datamaskinen som håndbagasje. Ikke sjekk den inn sammen med resten av bagasjen.

**FORSIKTIG:** Ikke utsett disken eller stasjonen for magnetiske felt. Blant sikkerhetsutstyr som har magnetiske felt, er sikkerhetsporter og håndskannere som brukes på flyplasser. Transportbeltene på flyplasser og lignende sikkerhetsutstyr som kontrollerer håndbagasje, bruker røntgenstråler i stedet for magnetisme. Røntgenstråler skader ikke disker og stasjoner.

- Hvert enkelt flyselskap kan ha egne regler for bruk av datautstyr om bord i flyet. Hvis du har tenkt å bruke datamaskinen mens du er om bord i flyet, bør du på forhånd finne ut om flyselskapet tillater dette.
- Hvis datamaskinen skal stå ubrukt og koblet fra strømforsyningen i mer enn to uker, bør batteriet tas ut og oppbevares separat.
- Hvis du skal sende datamaskinen eller en disk/stasjon, bør du pakke den inn i hensiktsmessig beskyttende emballasje og merke pakken "FRAGILE", "FORSIKTIG" eller lignende.
- Hvis datamaskinen har en trådløs enhet eller en HP-modul for mobilt bredbånd, for eksempel en 802.11 b/g-enhet, en GSM-enhet (Global System for Mobile Communications) eller en GPRSenhet (General Packet Radio Service), må du være oppmerksom på at det enkelte steder er forbud mot bruk av slike enheter. Eksempler på områder der bruk av slike enheter kan være forbudt, er om bord i fly, på sykehus, i nærheten av sprengstoff, eller på steder der farlig gods

oppbevares. Hvis du er usikker på om det er tillatt å bruke en bestemt type enhet, bør du spørre om det er tillatt før du slår på enheten.

- Du bør følge disse punktene hvis du er på reise utenlands:
	- Kontroller tollbestemmelsene som gjelder for datautstyr i hvert land/region på reiseruten.
	- Sjekk kravene til strømledning og adapter på stedene der du har tenkt å bruke datamaskinen. Spenning, frekvens og type kontakt kan variere for hvert enkelt land / hver enkelt region.

**ADVARSEL:** På grunn av faren for elektrisk støt, brann eller skader på utstyret, må du ikke prøve å koble datamaskinen til et spenningsomformersett som selges for apparater.

# <span id="page-114-0"></span>**B Problemløsing**

# **Problemløsingsressurser**

- Under Hjelp og støtte finner du lenker til nyttige nettsteder og mer informasjon om datamaskinen. Skriv hjelp på startskjermen og velg deretter **Hjelp og støtte**.
- **MERK:** Noen kontroll- og reparasjonsverktøy krever en Internett-tilkobling. HP har også tilleggsverktøy som ikke krever en Internett-tilkobling.
- Kontakt HP kundestøtte. Gå til<http://www.hp.com/go/contactHP> for å få kundestøtte i USA. Gå til [http://welcome.hp.com/country/us/en/ wwcontact\\_us.html](http://welcome.hp.com/country/us/en/ wwcontact_us.html) for å få verdensomspennende kundestøtte.

Velg fra følgende typer kundestøtte:

- Chatte online med en HP-tekniker
- **MERK:** Hvis chatting ikke er tilgjengelig på et bestemt språk, er tjenesten tilgjengelig på engelsk.
- Sende e-post til HP kundestøtte
- Finne telefonnumre til verdensomspennende kundestøtte
- Finne et HP-servicesenter

# **Løse problemer**

De neste avsnittene beskriver flere vanlige problemer og løsninger.

### **Datamaskinen starter ikke**

Hvis datamaskinen ikke slår seg på når du trykker på av/på-knappen, kan forslagene nedenfor være til hjelp når du skal finne ut hvorfor datamaskinen ikke starter:

● Hvis datamaskinen er koblet til en stikkontakt, kobler du en annen elektrisk enhet til stikkontakten for å kontrollere at den fungerer som den skal.

**MERK:** Bruk bare strømadapteren som følger med datamaskinen, eller en som er godkjent av HP for datamaskinen.

● Hvis datamaskinen er koblet til en ekstern strømkilde som ikke er en vanlig stikkontakt (nettstrøm), kobler du datamaskinen til en stikkontakt med strømadapteren. Kontroller at strømledningen og strømadapteren er ordentlig tilkoblet.

# **Dataskjermen er blank**

Hvis skjermen er blank og du ikke har slått av datamaskinen, kan en eller flere av disse innstillingene være årsaken:

- Datamaskinen kan være i hvilemodus. Trykk kort på av/på-knappen for å gå ut av hvilemodus. Hvilemodus er en strømsparingsfunksjon som slår av skjermen. Hvilemodus kan startes av systemet når datamaskinen er på men ikke i bruk, eller hvis datamaskinen får et lavt batterinivå. Høyreklikk på **Batteri**-ikonet i systemstatusfeltet helt til høyre på oppgavelinjen og klikk deretter på **Brukervalg** for å endre disse og andre strøminnstillinger.
- Datamaskinen er kanskie ikke konfigurert for å vise bildet på dataskjermen. Trykk på fn+f4 for å vise bildet på dataskjermen. Når en ekstern enhet, som en skjerm, blir koblet til datamaskinen, kan du på de fleste modeller velge om bildet skal vises på datamaskinskjermen eller den eksterne skjermen, eller på begge samtidig. Når du trykker på fn+f4 flere ganger, veksler bildet mellom skjermen på datamaskinen, én eller flere eksterne skjermenheter og samtidig visning på alle enhetene.

## **Programvaren fungerer ikke normalt**

Hvis programvaren ikke reagerer eller reagerer unormalt, omstarter du datamaskinen ved å peke på høyre side av skjermen. Når perlene vises, klikker du på **Innstillinger**. Klikk på **Strøm**-ikonet og deretter på **Avslutt**. Se neste avsnitt, Datamaskinen er slått på, men reagerer ikke på side 106, hvis du ikke får startet datamaskinen på nytt med denne fremgangsmåten.

## **Datamaskinen er slått på, men reagerer ikke**

Hvis datamaskinen er slått på, men ikke reagerer på program- eller tastaturkommandoer, kan du forsøke disse nødavslutningsprosedyrene i angitt rekkefølge til datamaskinen slås av:

**FORSIKTIG:** Hvis du bruker en nødavslutningsprosedyre, risikerer du å miste data som ikke er lagret.

- Trykk på og hold av/på-knappen inne i minst fem sekunder.
- Koble datamaskinen fra strømnettet og ta ut batteriet.

### **Datamaskinen er unormalt varm**

Det er normalt at datamaskinen er varm når den er i bruk. Men hvis datamaskinen kjennes *unormalt* varm, kan den være overopphetet fordi en luftespalte er dekket til.

Hvis du tror at datamaskinen er overopphetet, må du la den kjøles ned til romtemperatur. Kontroller at ingen luftespalter er tildekket mens du bruker datamaskinen.

**ADVARSEL:** Reduser risikoen for varmerelaterte skader eller overoppheting av datamaskinen ved å unngå å sette datamaskinen i fanget eller dekke til datamaskinens luftespalter. Plasser datamaskinen på en fast, plan flate når du skal bruke den. Pass på at ingen annen hard flate, for eksempel en tilkoblet skriver, eller en myk flate, for eksempel puter eller tepper, blokkerer for luftstrømmen. La heller ikke strømadapteren komme i kontakt med hud eller myke gjenstander som puter og tepper, under bruk. Datamaskinen og strømadapteren overholder grenseverdiene for temperatur på brukertilgjengelige flater som er definert av den internasjonale sikkerhetsstandarden for IT-utstyr (IEC 60950).

**MERK:** Viften i datamaskinen starter automatisk for å kjøle ned interne komponenter og hindre overoppheting. Det er vanlig at den interne viften slår seg av og på mens enheten er i drift.

# <span id="page-116-0"></span>**En ekstern enhet virker ikke**

Hvis en ekstern enhet ikke fungerer som forventet, kan du forsøke følgende:

- Slå enheten på i samsvar med produsentens veiledning.
- Kontroller alle enhetstilkoblingene.
- Kontroller at enheten får strøm
- Kontroller at enheten er kompatibel med operativsystemet, spesielt hvis det er en eldre enhet.
- Kontroller at riktige drivere er installert og oppdatert.

### **Den trådløse nettverkstilkoblingen fungerer ikke**

Hvis forbindelsen til et trådløst nettverk ikke fungerer som forventet, kan du forsøke følgende:

- Når du skal aktivere eller deaktivere en trådløs eller kablet nettverksenhet, høyreklikker du på ikonet **Nettverkstilkobling** i systemstatusfeltet helt til høyre på oppgavelinjen. Når du skal aktivere enheter, velger du avmerkingsboksen fra menyalternativet. Hvis du skal deaktivere en enhet, opphever du merkingen.
- Kontroller at den trådløse enheten er slått på.
- Kontroller at datamaskinens trådløsantenner ikke er blokkert.
- Kontroller at kabel- eller DSL-modemet med tilhørende strømledning er riktig tilkoblet og at lampene lyser.
- Kontroller at den trådløse ruteren eller tilgangspunktet er riktig koblet til strømadapteren og kabel- eller DSL-modemet, og at lampene er tent.
- Koble fra alle kabler, og koble dem deretter til igjen. Slå av strømmen, og slå den deretter på igjen.

## **Skuffen på den optiske stasjonen åpnes ikke slik at en CD- eller DVD-plate kan tas ut**

- **1.** Stikk enden av en binders inn i utløseråpningen **(1)** på stasjonens frontinnfatning.
- **2.** Press forsiktig med bindersen til skuffen løses ut, og trekk ut skuffen **(2)** til den stopper.

**3.** Ta platen **(3)** ut av skuffen ved å trykke forsiktig på spindelen samtidig som du løfter ut platen. Hold i ytterkantene på platen, og ikke på selve overflaten.

**MERK:** Hvis skuffen ikke er helt åpen, vipper du forsiktig på platen når du tar den ut.

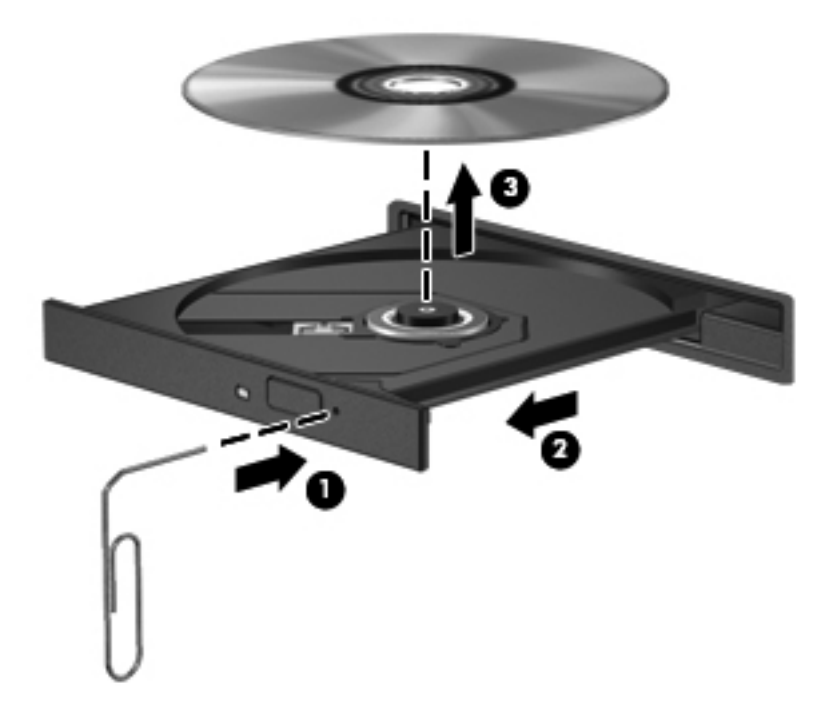

**4.** Lukk plateskuffen og legg platen i omslaget.

# <span id="page-118-0"></span>**Datamaskinen gjenkjenner ikke den optiske stasjonen**

Hvis operativsystemet ikke gjenkjenner en installert enhet, kan det skyldes at enhetsdriveren mangler eller er ødelagt.

- **1.** Ta ut eventuelle plater fra den optiske stasjonen.
- **2.** Klikk på **Datamaskin** og deretter på **Systemovervåking**.
- **3.** Finn frem til Lagringskontroller under **Type** i kategorien **Maskinvare**.
- **4.** Klikk på trekanten ved siden av enhetene til du finner den optiske stasjonen. Hvis stasjonen er på listen, burde den fungere som den skal.

#### **En plate spilles ikke av**

- Lagre arbeidet ditt og lukk alle åpne programmer før du starter avspillingen av en CD eller en DVD.
- Logg deg av Internett før du spiller av en CD- eller DVD-plate.
- Kontroller at du setter inn platen riktig.
- Kontroller at platen er ren. Hvis det er nødvendig, rengjør du platen med filtrert vann og en lofri klut. Tørk fra midten av platen og utover mot kanten.
- Undersøk om platen har riper. Hvis du finner riper, kan du behandle platen med et reparasjonssett for optiske plater. Slike kan skaffes i mange elektronikkforretninger.
- Deaktiver hvilemodus før du spiller av platen.

Ikke sett datamaskinen i hvilemodus mens du spiller av en plate. Hvis du gjør det, kan du få en melding med spørsmål om du vil fortsette. Hvis meldingen vises, klikker du på **Nei**. Etter at du har klikket på Nei, kan det hende at datamaskinen reagerer på følgende måter:

- Avspillingen kan fortsette.
- eller –
- Avspillingsvinduet i multimedieprogrammet kan lukkes. Du fortsetter avspillingen av platen ved å klikke på **Spill av**-knappen i multimedieprogrammet for å starte avspillingen på nytt. I sjeldne tilfeller må du avslutte programmet og deretter starte det på nytt.

### **En film vises ikke på en ekstern skjerm**

- **1.** Hvis både datamaskinskjermen og den eksterne skjermen er slått på, trykker du på fn+f4 én eller flere ganger for å veksle mellom de to skjermene.
- **2.** Konfigurer skjerminnstillingene for å gjøre den eksterne skjermen til primær skjerm:
	- **a.** Høyreklikk på et tomt område på Windows-skrivebordet, og velg **Skjermoppløsning**.
	- **b.** Angi en primær skjerm og en sekundær skjerm.

**MERK:** Når du bruker begge skjermene, vil ikke DVD-bildet vises på en skjerm som er angitt som sekundær skjerm.

## <span id="page-119-0"></span>**Prosessen med å brenne en plate starter ikke, eller den stopper før den er fullført**

- Kontroller at alle andre programmer er lukket.
- **•** Slå av hvilemodus.
- Kontroller at du bruker riktig type plate for stasjonen.
- Kontroller at platen er satt inn riktig.
- Velg en langsommere skrivehastighet, og prøv på nytt.
- Hvis du skal kopiere en plate, lagrer du dataene fra kildeplaten på harddisken før du forsøker å brenne innholdet til en ny plate. Deretter brenner du fra harddisken.

# <span id="page-120-0"></span>**C Elektrostatisk utlading**

Utlading av statisk elektrisitet skjer når to objekter kommer i berøring med hverandre, for eksempel støtet du får når du går over et gulv med teppe og tar på et dørhåndtak av metall.

Utlading av statisk elektrisitet fra fingre eller andre elektrostatiske ledere kan føre til skade på elektroniske komponenter. Ta hensyn til disse forholdsreglene for å unngå skade på datamaskinen, disker og stasjoner, og tap av informasjon:

- Hvis veiledningen ber deg om å koble fra datamaskinen, sørger du for ordentlig jording når du gjør det. Ikke fjern deksler før datamaskinen er koblet fra.
- La komponentene ligge i sine antistatiske poser til du er klar til å installere dem.
- Unngå å ta på kontaktpinner, ledere og strømkretser. Unngå å håndtere de elektroniske komponentene mer enn høyst nødvendig.
- Ikke bruk magnetiske verktøy.
- Før du håndterer en komponent, bør du berøre en umalt metalloverflate på komponenten for å lade ut eventuell statisk elektrisitet.
- Hvis du fjerner en komponent, legger du den i en antistatisk pose.

Hvis du trenger mer informasjon om statisk elektrisitet eller hjelp til å demontere eller installere komponenter, kontakter du HPs kundestøtte.

# **Stikkordregister**

#### **A**

administratorpassord [74](#page-83-0) Advanced System Diagnostics [97](#page-106-0) angi passordbeskyttelse ved reaktivering [45](#page-54-0) angi strømalternativer [44](#page-53-0) ansiktsgjenkjennelse [72](#page-81-0) Ansiktsgjenkjenning [39](#page-48-0) antivirusprogram [81](#page-90-0) automatisk DriveLock-passord fjerne [80](#page-89-0) skrive inn [80](#page-89-0) av/påbatteri [46](#page-55-0) av/på-bryter [43](#page-52-0) av/på-knapp [43](#page-52-0) av/på-knapp, plassering [7,](#page-16-0) [9](#page-18-0) av/på-lampe [5,](#page-14-0) [6](#page-15-0) avslutte [43](#page-52-0)

### **B**

batteri avhende [50](#page-59-0) bytte [50](#page-59-0) lav batterispenning [47](#page-56-0) oppbevare [50](#page-59-0) spare strøm [49](#page-58-0) utlade [47](#page-56-0) vise gjenværende strøm [47](#page-56-0) batteribrønn [19](#page-28-0), [100](#page-109-0) batteriinformasjon, finne [46](#page-55-0) Batterisjekk [47](#page-56-0) batteristrøm [46](#page-55-0) batteritemperatur [50](#page-59-0) batteriutløsere [19](#page-28-0) bedriftsintern WLAN-tilkobling [25](#page-34-0) bilde, veksle mellom skjermer [33](#page-42-0)

#### BIOS

finne BIOS-versjonen [96](#page-105-0) laste ned en oppdatering [96](#page-105-0) oppdatere [96](#page-105-0) BIOS-versjonsnummer [33](#page-42-0) Bluetooth-enhet [22,](#page-31-0) [25](#page-34-0) Bluetooth-etikett [100](#page-109-0) brannmurprogramvare [81](#page-90-0) bruke strømmåler [45](#page-54-0) strømnett, ekstern strøm [50](#page-59-0) strømsparingstilstander [44](#page-53-0) brukerpassord [74](#page-83-0) bryter, av/på- [43](#page-52-0)

### **C**

Caps Lock-lampe, plassering [5,](#page-14-0) [6](#page-15-0) Computer Setup BIOS-administratorpassord [76](#page-85-0) DriveLock-passord [77](#page-86-0) gjenopprette standardinnstillinger [95](#page-104-0) navigere og velge [94](#page-103-0)

### **D**

datamaskin, reise [50,](#page-59-0) [103](#page-112-0) dele optiske stasjoner [71](#page-80-0) dempetast, plassering [33](#page-42-0) digitalkort fjerne [54](#page-63-0) formater som støttes [54](#page-63-0) sette inn [54](#page-63-0) direktetaster batterilading [33](#page-42-0) beskrivelse [33](#page-42-0) bruke [33](#page-42-0) dempe høyttalerlyd [33](#page-42-0) hvilemodus [33](#page-42-0)

lyd-CD-, DVD- eller BDkontroller [33](#page-42-0) QuickLock [33](#page-42-0) redusere skjermens lysstyrke [33](#page-42-0) regulere lydvolum [33](#page-42-0) systeminformasjon [33](#page-42-0) veksle mellom skjermer [33](#page-42-0) øke skjermens lysstyrke [33](#page-42-0) direktetaster, medie- [38](#page-47-0) Diskdefragmenteringprogramvare [65](#page-74-0) Diskopprydding-programvare [65](#page-74-0) dobbel grafikk [53](#page-62-0) driftsmiljø [102](#page-111-0) DriveLock-passord beskrivelse [77](#page-86-0) endre [79](#page-88-0) fjerne [79](#page-88-0) innstilling [78](#page-87-0) skrive inn [79](#page-88-0) dvalemodus avslutte [44](#page-53-0)

## **E**

starte [44](#page-53-0)

eksterne enheter [56](#page-65-0) eksterne enheter (tilleggsutstyr), bruke [56](#page-65-0) ekstern skjermport [15](#page-24-0), [16](#page-25-0) ekstern stasjon [57](#page-66-0) ekstern strøm, bruke [50](#page-59-0) ekthetsgarantietikett [100](#page-109-0) elektrostatisk utlading [111](#page-120-0) Esc-tast, plassering [10](#page-19-0), [11](#page-20-0) etiketter Bluetooth- [100](#page-109-0) forskrifts- [100](#page-109-0)

HP mobil bredbåndsmodul [100](#page-109-0) Microsofts ekthetsgaranti [100](#page-109-0) serienummer [100](#page-109-0) SIM-kort [100](#page-109-0) trådløssertifiserings- [100](#page-109-0) WLAN- [100](#page-109-0)

#### **F**

f11-gjenoppretting [91](#page-100-0) feste tyverisikringskabel [15,](#page-24-0) [16](#page-25-0) fingeravtrykkleser, plassering [8,](#page-17-0) [9](#page-18-0) fingeravtrykksleser [83](#page-92-0) flyplassikkerhetsutstyr [58](#page-67-0) Fn-tast, plassering [10](#page-19-0), [11](#page-20-0), [33,](#page-42-0) [34](#page-43-0) forskriftsinformasjon forskriftsetikett [100](#page-109-0) trådløssertifiseringsetiketter [100](#page-109-0) funksjonstaster plassering [10,](#page-19-0) [11](#page-20-0)

#### **G**

gjenopprette harddisken [91](#page-100-0) gjenopprettingspartisjon [91](#page-100-0) GPS [25](#page-34-0) grafikkmodi, veksle mellom [52](#page-61-0)

#### **H**

harddisk eksterne [57](#page-66-0) HP 3D DriveGuard [65](#page-74-0) installere [63](#page-72-0) ta ut [61](#page-70-0) harddiskbrønn, plassering [19](#page-28-0) harddiskgjenoppretting [91](#page-100-0) harddisklampe [12](#page-21-0), [66](#page-75-0) HD-enheter, koble til [40](#page-49-0), [42](#page-51-0) HDMI, konfigurere lyd [41](#page-50-0) HDMI-port, koble til [40](#page-49-0) HDMI-port, plassering [15](#page-24-0), [16](#page-25-0) HP 3D DriveGuard [65](#page-74-0) HP ProtectTools Security Manager [82](#page-91-0) huber [55](#page-64-0) hvilemodus avslutte [44](#page-53-0) starte [44](#page-53-0) høyttalere, plassering [7](#page-16-0), [9](#page-18-0)

#### **I**

innebygd numerisk tastatur, plassering [34](#page-43-0) innebygd numerisk tastgruppe, plassering [10](#page-19-0) integrert numerisk tastgruppe, plassering [11,](#page-20-0) [36](#page-45-0) integrert webkameralampe, plassering [17,](#page-26-0) [18](#page-27-0) Intel Wireless Display- [42](#page-51-0) interne mikrofoner, plassering [17,](#page-26-0) [18](#page-27-0) Internett-tilkobling, konfigurere [24](#page-33-0) intern skjermbryter [17,](#page-26-0) [18](#page-27-0)

### **K**

kabler USB [56](#page-65-0) knapper av/på- [7](#page-16-0), [9,](#page-18-0) [43](#page-52-0) høyre styrepute- [4](#page-13-0) medieavspilling [38](#page-47-0) nettleser- [8](#page-17-0), [9](#page-18-0) optisk stasjon, utløser [13,](#page-22-0) [14](#page-23-0) styreputens av/på- [4](#page-13-0) trådløs- [8](#page-17-0), [9](#page-18-0) venstre styrepute- [4](#page-13-0) volum [39](#page-48-0) knipe med styreputen [32](#page-41-0) koble til trådløse lokalnettverk [25](#page-34-0) komponenter forsiden [12](#page-21-0) høyre side [13](#page-22-0) oversiden [4](#page-13-0) skjerm [17](#page-26-0) undersiden [19](#page-28-0) venstre side [15](#page-24-0) komponenter på undersiden, plassering [20](#page-29-0) konfigurere HDMI-lyd [41](#page-50-0) konfigurere trådløse lokalnettverk [24](#page-33-0) kontakter lydinngang (mikrofon) [12](#page-21-0) lydutgang (hodetelefoner) [12](#page-21-0) nettverks- [16](#page-25-0) RJ-45 (nettverk) [15,](#page-24-0) [16](#page-25-0) strøm- [13](#page-22-0) kontrollere lydfunksjoner [39](#page-48-0)

kritiske oppdateringer, programvare [82](#page-91-0) kritisk lavt batterinivå [44](#page-53-0)

## **L**

lamper av/på- [5](#page-14-0), [6](#page-15-0) Caps Lock- [5](#page-14-0), [6](#page-15-0) nettleser- [5](#page-14-0), [6](#page-15-0) optiske stasjons- [13,](#page-22-0) [14](#page-23-0) stasion [12](#page-21-0) strømadapter- [13,](#page-22-0) [16](#page-25-0) styrepute- [5](#page-14-0), [6](#page-15-0) trådløs- [5,](#page-14-0) [6](#page-15-0) webkamera- [17](#page-26-0), [18](#page-27-0) lamper, harddisk [66](#page-75-0) lav batterispenning [47](#page-56-0) lesbare medier [44](#page-53-0) luftespalter, plassering [15](#page-24-0), [16,](#page-25-0) [19](#page-28-0) lydfunksjoner, kontrollere [39](#page-48-0) lydinngang (mikrofonkontakt) [12](#page-21-0) lydutgang (hodetelefonkontakt) [12](#page-21-0)

#### **M**

maskinen henger [43](#page-52-0) medieaktivitetskontroller [38](#page-47-0) medieavspilling, direktetaster [38](#page-47-0) mediekontroller, taster [33](#page-42-0) Microsofts ekthetsgarantietikett [100](#page-109-0) minnekortleser [12](#page-21-0) minnemodul bytte [84](#page-93-0) fjerne [84](#page-93-0) sette inn [85](#page-94-0) minnemodulrom [19](#page-28-0) mus, ekstern angi innstillinger [27](#page-36-0)

### **N**

nettleserknapp, plassering [8](#page-17-0), [9](#page-18-0) nettleserlampe [5](#page-14-0), [6](#page-15-0) nettverkskontakt, plassering [16](#page-25-0) numerisk tastgruppe, ekstern bruke [37](#page-46-0) Num Lock [37](#page-46-0) num lk-tast, plassering [36](#page-45-0) Num Lk-tast, plassering [10](#page-19-0), [11](#page-20-0), [35](#page-44-0)

Num Lock, ekstern numerisk tastgruppe [37](#page-46-0)

#### **O**

offentlig WLAN-tilkobling [25](#page-34-0) operativsystem **Microsofts** ekthetsgarantietikett [100](#page-109-0) produktnøkkel [100](#page-109-0) oppbevare batteri [50](#page-59-0) optisk plate fjerne [68](#page-77-0) sette inn [67](#page-76-0) optisk stasjon [57](#page-66-0) optisk stasjon, plassering [13,](#page-22-0) [14](#page-23-0) optisk stasjon med skuff [67](#page-76-0) optisk stasjonslampe [13,](#page-22-0) [14](#page-23-0)

#### **P**

passord administrator- [74](#page-83-0) BIOS-administrator [76](#page-85-0) bruker- [74](#page-83-0) DriveLock [77](#page-86-0) pekeutstyr, velge innstillinger [27](#page-36-0) porter eksterne skjerm- [15,](#page-24-0) [16](#page-25-0) ekstern skjerm [40](#page-49-0) HDMI [40](#page-49-0) HDMI- [15](#page-24-0), [16](#page-25-0) Intel Wireless Display- [42](#page-51-0) USB- [13](#page-22-0), [14,](#page-23-0) [15](#page-24-0), [16](#page-25-0) VGA [40](#page-49-0) port for ekstern skjerm [40](#page-49-0) problemer, løse [105](#page-114-0) problemløsing optisk plateskuff [107](#page-116-0) optisk stasjon, finne [109](#page-118-0) plateavspilling [109](#page-118-0) platebrenning [110](#page-119-0) problemløsing, ekstern skjerm [109](#page-118-0) produktnavn og -nummer, datamaskin [100](#page-109-0) produktnøkkel [100](#page-109-0) programvare antivirus [81](#page-90-0) brannmur [81](#page-90-0) Diskdefragmentering [65](#page-74-0)

Diskopprydding [65](#page-74-0) kritiske oppdateringer [82](#page-91-0)

#### **R**

reise med datamaskin [100](#page-109-0) reise med datamaskinen [50](#page-59-0), [103](#page-112-0) rengjøre datamaskin [86](#page-95-0) RJ-45-kontakt (nettverk), plassering [15,](#page-24-0) [16](#page-25-0) rulle med styreputebevegelse [31](#page-40-0)

#### **S**

serienummer [100](#page-109-0) serienummer, datamaskin [100](#page-109-0) servicedeksel [100](#page-109-0) tyverisikringsskrue [59](#page-68-0) servicedekselutløsere [19](#page-28-0) sikkerhet, trådløs [24](#page-33-0) Sikkerhetskopier og gjenopprett [90](#page-99-0) skjermbilde, veksle mellom [33](#page-42-0) skjermens lysstyrke, taster [33](#page-42-0) skrivbare medier [44](#page-53-0) Slå datamaskinen av [43](#page-52-0) SoftPaqs, laste ned [88](#page-97-0) spare, strøm [49](#page-58-0) stasjoner bruke [59](#page-68-0) eksterne [57](#page-66-0) harddisk [57](#page-66-0) håndtering [58](#page-67-0) optisk [57](#page-66-0) optiske [13,](#page-22-0) [14](#page-23-0) stasjonsmedier [44](#page-53-0) strøm alternativer [44](#page-53-0) spare [49](#page-58-0) Strømadapter, teste [51](#page-60-0) strømadapterlampe [13,](#page-22-0) [16](#page-25-0) strømforsyning [101](#page-110-0) strømkontakt, plassering [13](#page-22-0), [16](#page-25-0) strømmåler [45](#page-54-0) strømsparingstilstander [44](#page-53-0) styrepute knapper [4](#page-13-0) **Styrepute** bruke [27](#page-36-0) styreputebevegelser knipe [32](#page-41-0)

rulle [31](#page-40-0) zoome [32](#page-41-0) styreputelampe, plassering [5](#page-14-0), [6](#page-15-0) styreputens av/på-knapp [4](#page-13-0) styreputeområde plassering [4](#page-13-0) støtte for eldre USB [94](#page-103-0) systeminformasjon [33](#page-42-0)

#### **T**

tastatur, plassering [34](#page-43-0) plassering [36](#page-45-0) tastaturets direktetaster, plassering [33](#page-42-0) taster Esc- [10](#page-19-0), [11](#page-20-0) Fn- [10](#page-19-0), [11,](#page-20-0) [34](#page-43-0) funksjons- [10,](#page-19-0) [11](#page-20-0) medieavspilling [38](#page-47-0) Num Lk- [10,](#page-19-0) [11](#page-20-0) volum [39](#page-48-0) Windows-logo- [10](#page-19-0), [11](#page-20-0) Windows-program- [10,](#page-19-0) [11](#page-20-0) tastgruppe innebygd numerisk [10](#page-19-0) integrert numerisk [11](#page-20-0) ta vare på datamaskinen [86](#page-95-0) temperatur [50](#page-59-0) teste en strømadapter [51](#page-60-0) trådløse antenner, identifisere [17](#page-26-0), [18](#page-27-0) trådløsknapp [22](#page-31-0) trådløsknapp, plassering [8,](#page-17-0) [9](#page-18-0) trådløskontroller knapp [22](#page-31-0) operativsystem [22](#page-31-0) trådløslampe [5](#page-14-0), [6,](#page-15-0) [22](#page-31-0) trådløsmodulrom [19](#page-28-0) trådløssertifiseringsetikett [100](#page-109-0) trådløst lokalnettverk (WLAN) bedriftsintern WLANtilkobling [25](#page-34-0) bruke [23](#page-32-0) funksjonell rekkevidde [25](#page-34-0) koble til [25](#page-34-0) nødvendig utstyr [24](#page-33-0) offentlig WLAN-tilkobling [25](#page-34-0) sikkerhet [24](#page-33-0) tyverisikringskabelfeste [15,](#page-24-0) [16](#page-25-0) tyverisikringsskrue [59](#page-68-0)

### **U**

USB-enheter beskrivelse [55](#page-64-0) fjerne [56](#page-65-0) koble til [56](#page-65-0) USB-huber [55](#page-64-0) USB-kabel, koble til [56](#page-65-0) USB-porter, plassering [13](#page-22-0), [14,](#page-23-0) [15](#page-24-0), [16](#page-25-0) utløsere batteri- [19](#page-28-0) servicedeksel- [19](#page-28-0) utløserknapp for optisk stasjon [13](#page-22-0), [14](#page-23-0)

#### **V**

vedlikehold Diskdefragmentering [65](#page-74-0) Diskopprydding [65](#page-74-0) veksle mellom grafikkmodi [52](#page-61-0) VGA-port, tilkobling [40](#page-49-0) video [40](#page-49-0) volum justere [39](#page-48-0) knapper [39](#page-48-0) taster [39](#page-48-0) volumtaster, plassering [33](#page-42-0)

#### **W**

webkamera- [39](#page-48-0) webkamera, plassering [17,](#page-26-0) [18](#page-27-0) webkameralampe, plassering [17](#page-26-0), [18](#page-27-0) Windows 8 operativsystemplate [92](#page-101-0) Windows-logotast, plassering [10](#page-19-0), [11](#page-20-0) Windows-programtast, plassering [10,](#page-19-0) [11](#page-20-0) WLAN-antenner, plassering [17](#page-26-0), [18](#page-27-0) WLAN-enhet [23](#page-32-0), [100](#page-109-0) WLAN-etikett [100](#page-109-0) WWAN-antenner, plassering [17,](#page-26-0) [18](#page-27-0)

#### **Z**

zoome med styreputen [32](#page-41-0)